# <span id="page-0-0"></span>**P5Q WS**

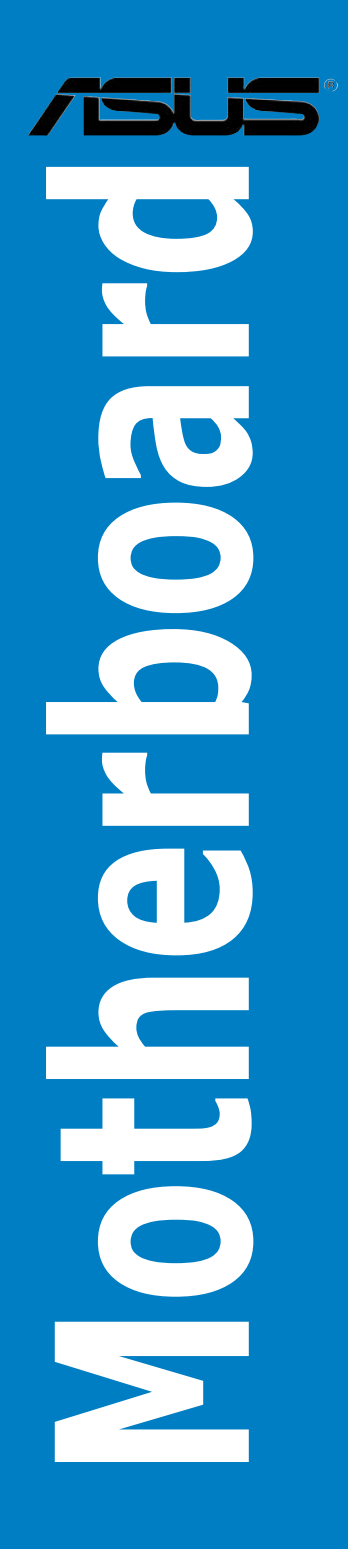

J3771 初版第1刷 2008 年7月

#### **Copyright © 2008 ASUSTeK COMPUTER INC. All Rights Reserved.**

バックアップの目的で利用する場合を除き、本書に記載されているハードウェア・ソフトウェ アを含む、全ての内容は、ASUSTeK Computer Inc. (ASUS) の文書による許可なく、編集、転載、 引用、放送、複写、検索システムへの登録、他言語への翻訳などを行うことはできません。 以下の場合は、保証やサービスを受けることができません。

(1)ASUSが明記した方法以外で、修理、改造、交換した場合。

(2) 製品のシリアル番号が読むことができない状態である場合。

ASUS は、本マニュアルについて、明示の有無にかかわらず、いかなる保証もいたしません。 ASUS の責任者、従業員、代理人は、本書の記述や本製品に起因するいかなる損害(利益の損失、 ビジネスチャンスの遺失、データの損失、業務の中断などを含む)に対して、その可能性を 事前に指摘したかどうかに関りなく、責任を負いません。

本書の仕様や情報は、個人の使用目的にのみ提供するものです。また、予告なしに内容は変 更されることがあり、この変更について ASUS はいかなる責任も負いません。本書およびハー ドウェア、ソフトウェアに関する不正確な内容について、ASUS は責任を負いません。

本マニュアルに記載の製品名及び企業名は、登録商標や著作物として登録されている場合が ありますが、本書では、識別、説明、及びユーザーの便宜を図るために使用しており、これ らの権利を侵害する意図はありません。

# もくじ

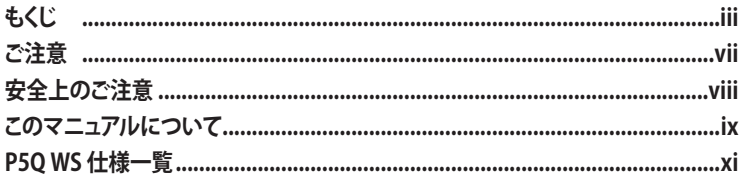

## Chapter 1: 製品の概要

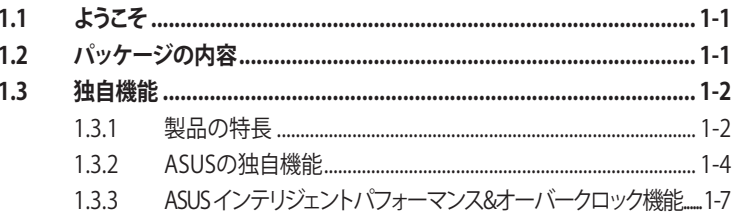

## Chapter 2: ハードウェア

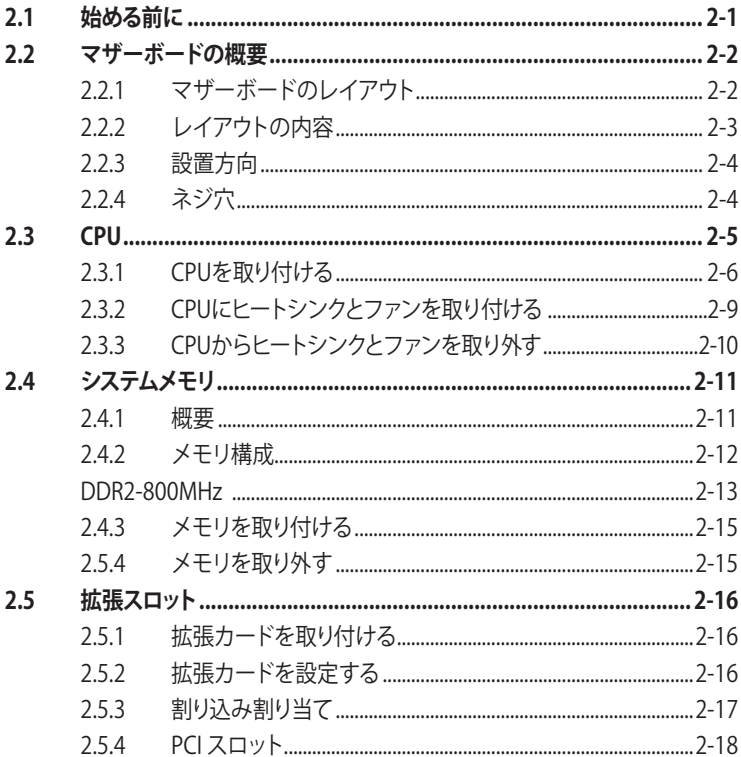

# もくじ

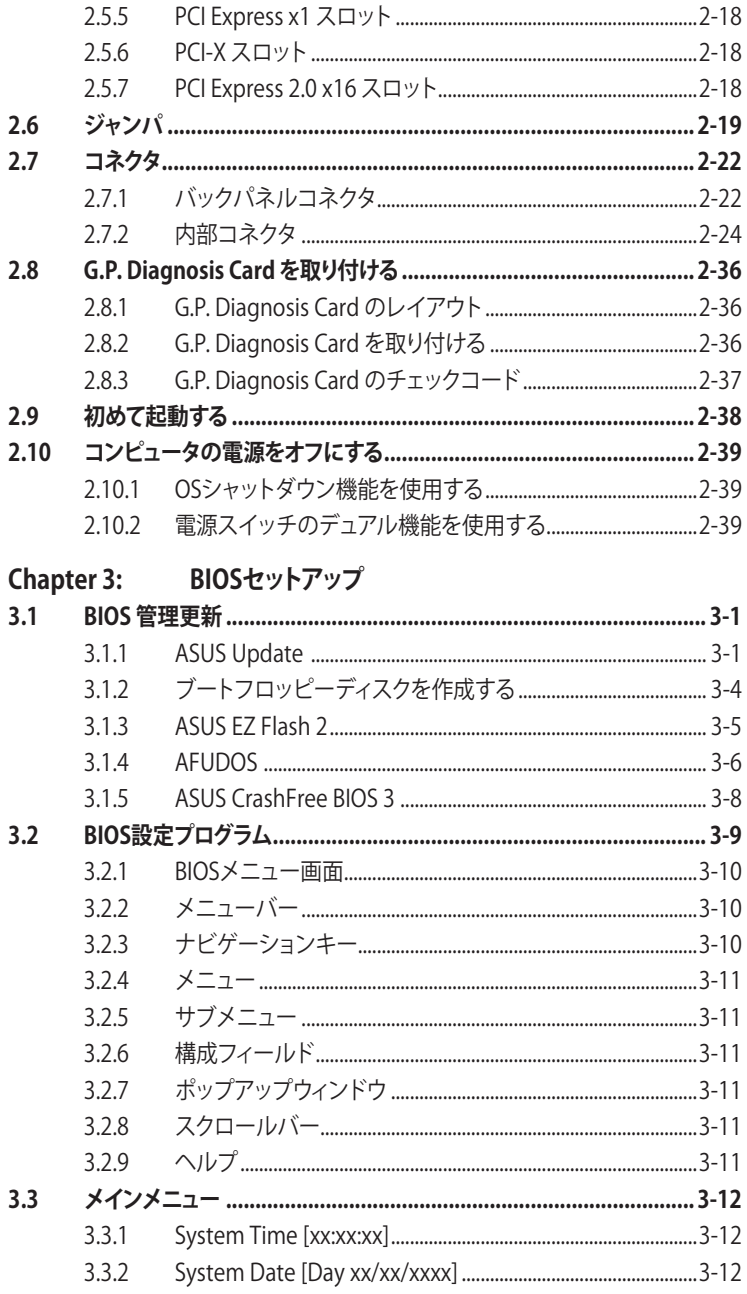

# もくじ

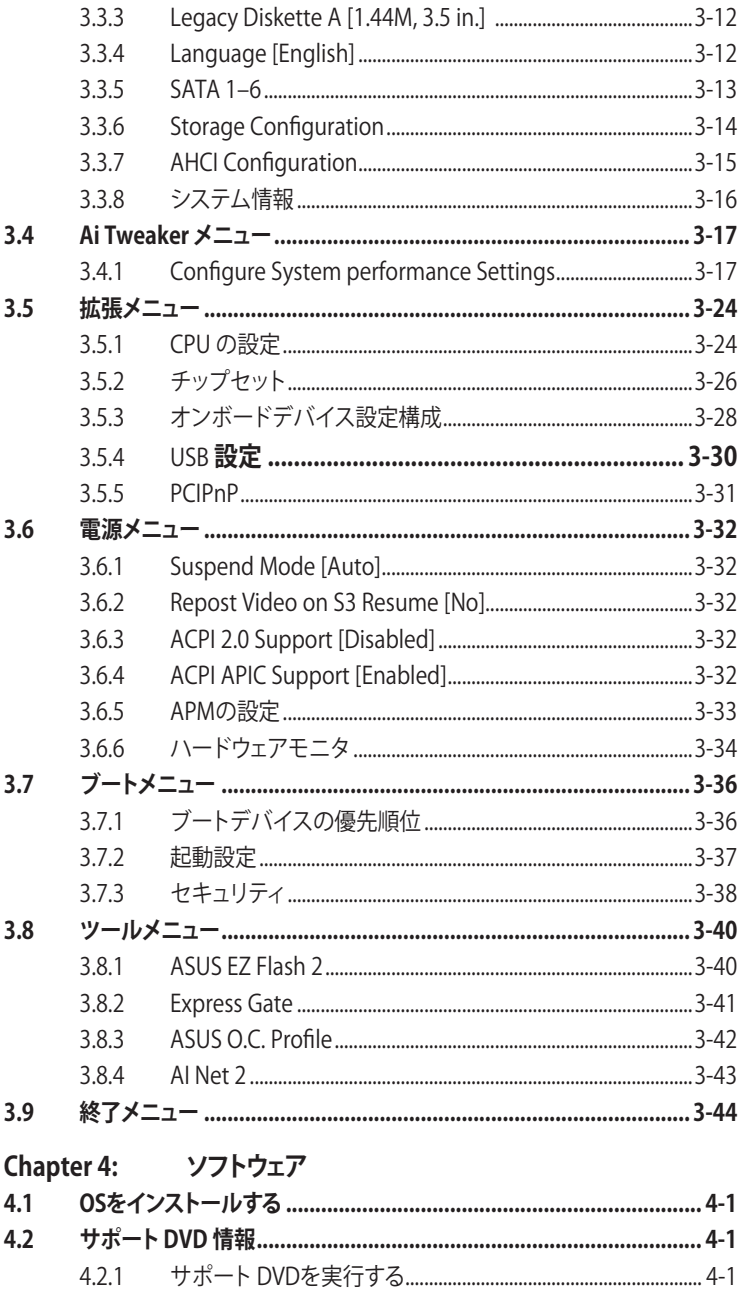

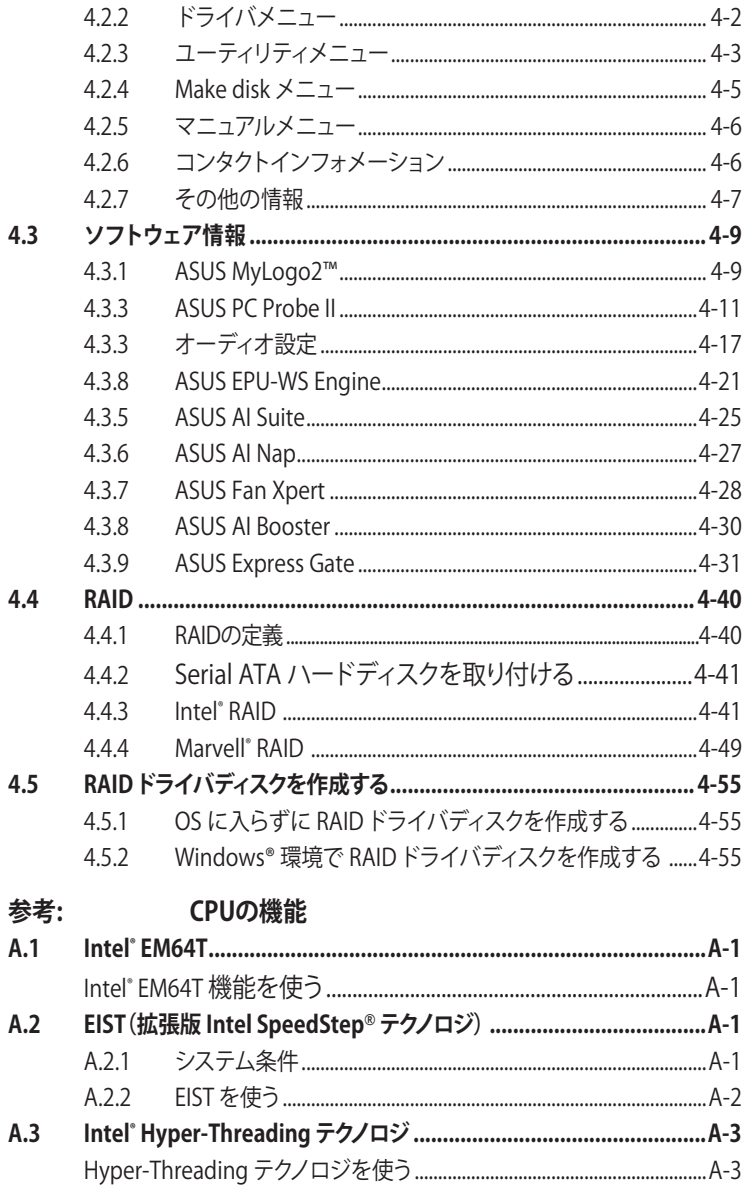

# <span id="page-6-0"></span>**ご注意**

## **Federal Communications Commission Statement( ��**

This device complies with Part 15 of the FCC Rules. Operation is subject to the following two conditions:

- This device may not cause harmful interference, and
- This device must accept any interference received including interference that may cause undesired operation.

This equipment has been tested and found to comply with the limits for a Class B digital device, pursuant to Part 15 of the FCC Rules. These limits are designed to provide reasonable protection against harmful interference in a residential installation. This equipment generates, uses and can radiate radio frequency energy and, if not installed and used in accordance with manufacturer's instructions, may cause harmful interference to radio communications. However, there is no guarantee that interference will not occur in a particular installation. If this equipment does cause harmful interference to radio or television reception, which can be determined by turning the equipment off and on, the user is encouraged to try to correct the interference by one or more of the following measures:

- Reorient or relocate the receiving antenna.
- Increase the separation between the equipment and receiver.
- Connect the equipment to an outlet on a circuit different from that to which the receiver is connected.
- Consult the dealer or an experienced radio/TV technician for help.

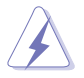

The use of shielded cables for connection of the monitor to the graphics card is required to assure compliance with FCC regulations. Changes or modifications to this unit not expressly approved by the party responsible for compliance could void the user's authority to operate this equipment.

## **Canadian Department of Communications Statement( ��**

This digital apparatus does not exceed the Class B limits for radio noise emissions from digital apparatus set out in the Radio Interference Regulations of the Canadian Department of Communications.

This class B digital apparatus complies with Canadian ICES-003.

## <span id="page-7-0"></span>**安全上のご注意**

#### 電気の取り扱い

- ・ 作業を行う場合は、感電防止のため、電源コードをコンセントから抜いてから行 ってください。
- ・ 本製品に周辺機器を接続する場合は、本製品および周辺機器の電源コードをコ ンセントから抜いてから行ってください。可能ならば、関係するすべての機器の 電源コードをコンセントから抜いてから行ってください。
- ・ 本製品にケーブルを接続する場合は、電源コードをコンセントから抜いてから行 ってください。
- 雷源延長コードや特殊なアダプタを用いる場合は専門家に相談してください。こ れらは、回路のショート等の原因になる場合があります。
- ・ 正しい電圧でご使用ください。ご使用になる地域の出力電力がわからない場合 は、お近くの電力会社にお尋ねください。
- ・ 電源装置の修理は販売代理店などに依頼してください。

#### **操作上の注意**

- 作業を行う前に、本製品に付属のマニュアルを全て熟読してください。
- ・ 電源を入れる前に、ケーブルが正しく接続されていることを確認してください。また 電源コードに損傷がないことを確認してください。
- ・ マザーボード上にクリップやネジなどの金属を落とさないようにしてください。回 路のショート等の原因になります。
- ・ 埃・湿気・高温・低温を避けてください。湿気のある場所で本製品を使用しないでく ださい。
- ・ 本製品は安定した場所に設置してください。
- ・ 本製品を修理する場合は、販売代理店などに依頼してください。

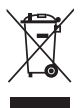

左のマークは、本製品が電気製品または電子装置であり、水銀を含むボタ ン電池を使用しており、地域のゴミと一緒に捨てられないことを示すマー クです。廃棄の際は、地方自治体の廃棄処理に関する条例または規則等に 従って下さい。

## <span id="page-8-0"></span>**このマニュアルについて**

このマニュアルには、マザーボードの取り付けや構築の際に必要な情報が記してあり ます。

#### **マニュアルの概要**

本章は以下の章から構成されています。

- **• Chapter 1:製品の概要** マザーボードの機能とサポートする新機能についての説明。
- **• Chapter 2:ハードウェア** コンポーネントの取り付けに必要なハードウェアのセットアップ手順及びスイッ チ、ジャンパとコネクタの説明。
- **• Chapter 3:BIOS セットアップ** セットアップメニューでのシステム設定の変更方法とBIOSパラメータの詳細。
- **• Chapter 4:ソフトウェア** マザーボードパッケージに付属のサポート DVD とソフトウェアの内容。
- **• 参考:CPUの機能** CPUとマザーボードがサポートする各機能について。

#### **詳細情報**

本書に記載できなかった最新の情報は以下で入手することができます。また、 BIOSや添付ソフトウェアの最新版があります。必要に応じてご利用ください。

- **1. ASUS Webサイト**(http://www.asus.co.jp/) 各国や地域に対応したサイトを設け、ASUSのハードウェア・ソフトウェア製品に関 する最新情報が満載です。
- **2. 追加ドキュメント**

パッケージ内容によっては、追加のドキュメントが同梱されている場合がありま す。注意事項や購入店・販売店などが追加した最新情報などです。これらは、本 書がサポートする範囲には含まれていません。

#### **このマニュアルの表記について**

本製品を正しくお取扱い頂くために以下の表記を参考にしてください。

危険/警告:本製品を取扱う上で、人体への危険を避けるための情報です。 注意:本製品を取扱う上で、コンポーネントへの損害を避けるための 情報です。 重要:本製品を取扱う上で、必要な指示です。)<br>S 注記:本製品を取扱う上でのヒントと 追加情報です。 **表記** <Key> < > で囲った文字は、キーボードのキーです。 例: <Enter>→Enter もしくは リターンキーを押してくだ さい。

<Key1+Key2+Key3> 一度に2つ以上のキーを押す必要がある場合は(+)を使っ て示しています。

例: <Ctrl+Alt+D>

# <span id="page-10-0"></span>**P5Q WS 仕様一覧**

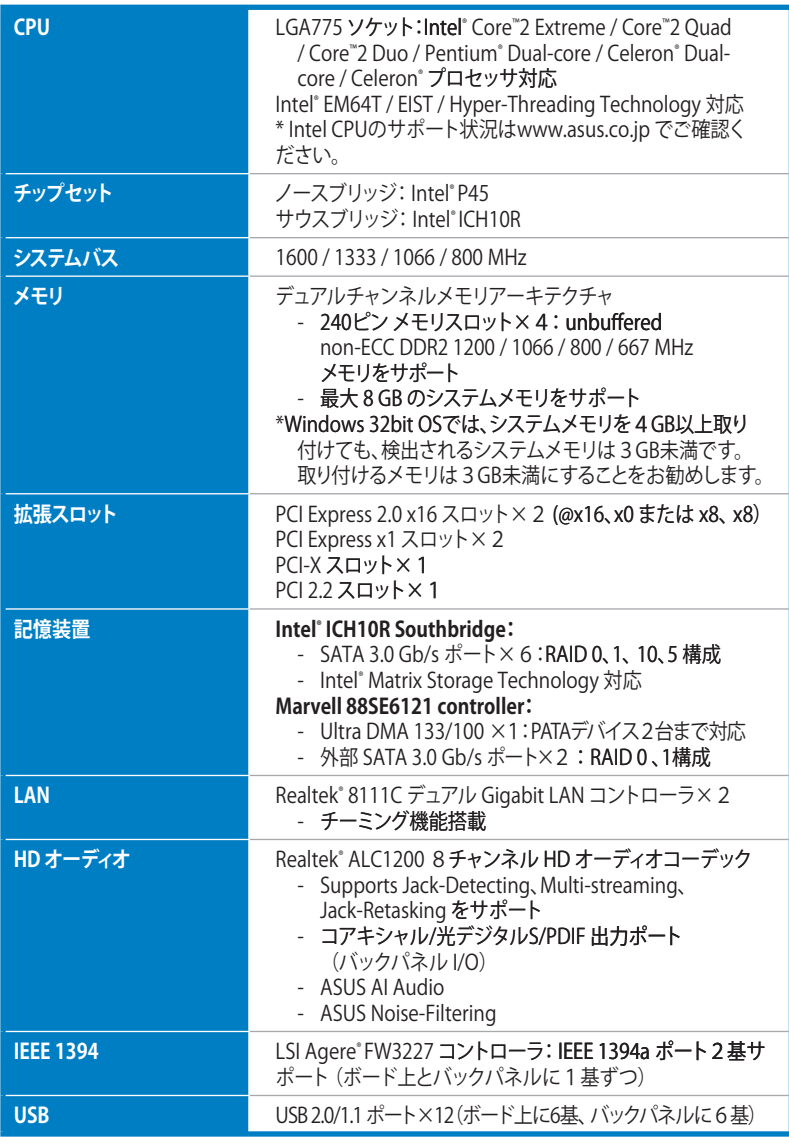

(次項へ)

## **P5Q WS 仕様一覧**

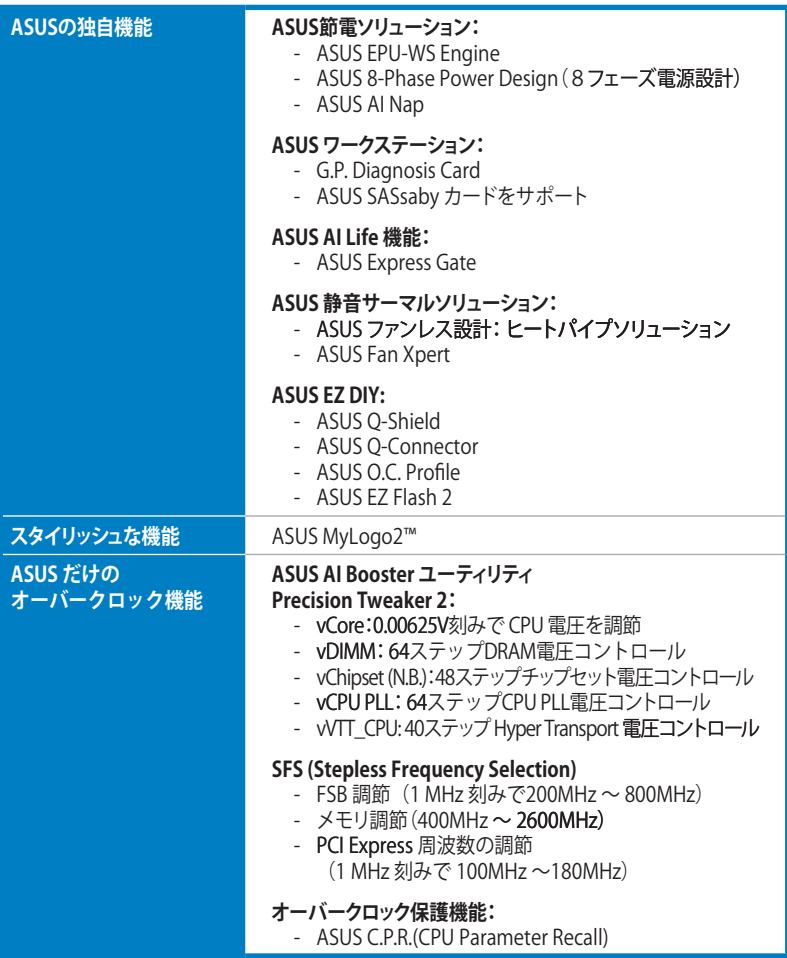

(次項へ)

## **P5Q WS 仕様一覧**

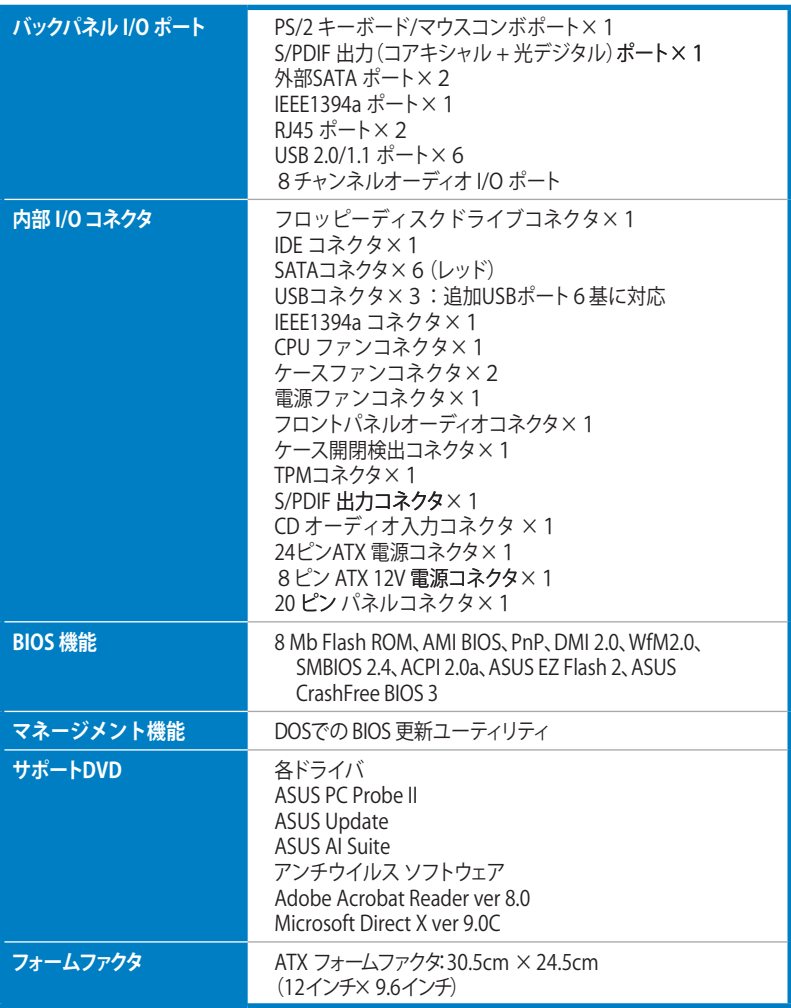

\*製品改善のため、仕様は予告なく変更することがあります。

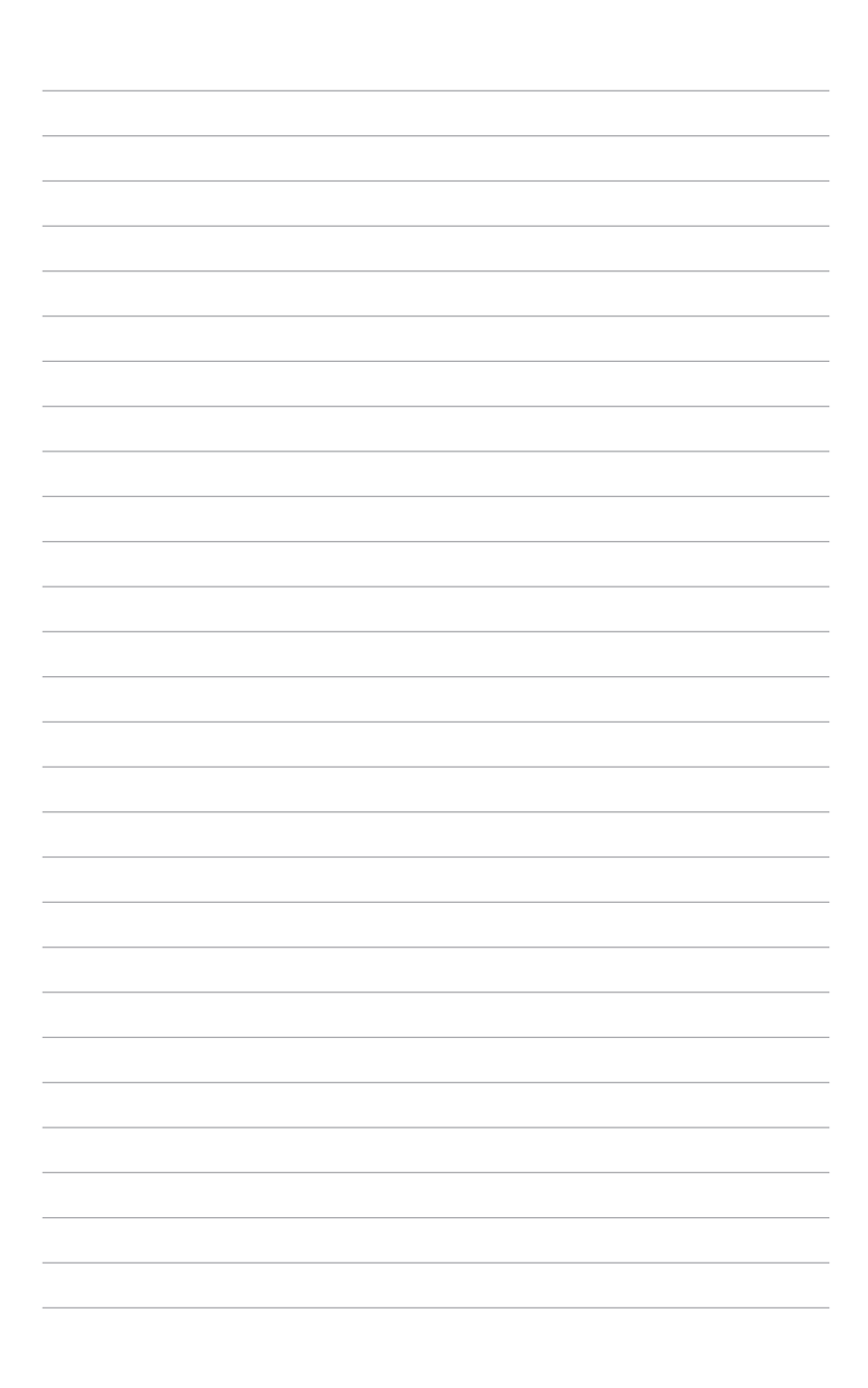

ついての説明

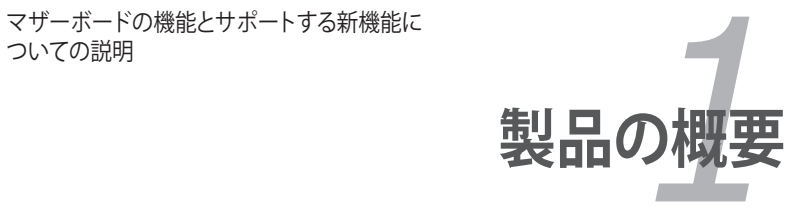

# **Chapter**

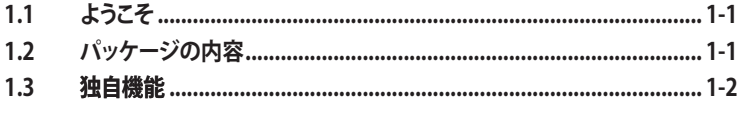

 $\mathcal{I}$ 

## **1.1 ようこそ**

ASUS® P5Q WS マザーボードをお買い上げいただき、ありがとうございます。

このマザーボードは多くの新機能と最新のテクノロジを提供する ASUS の高品質マザ ーボードです。

マザーボードとハードウェアデバイスの取り付けを始める前に、パッケージの中にリス トに掲載されている部品が揃っていることを確認してください。

## **1.2 パッケージの内容**

マザーボードパッケージに以下のものが揃っていることを確認してください。

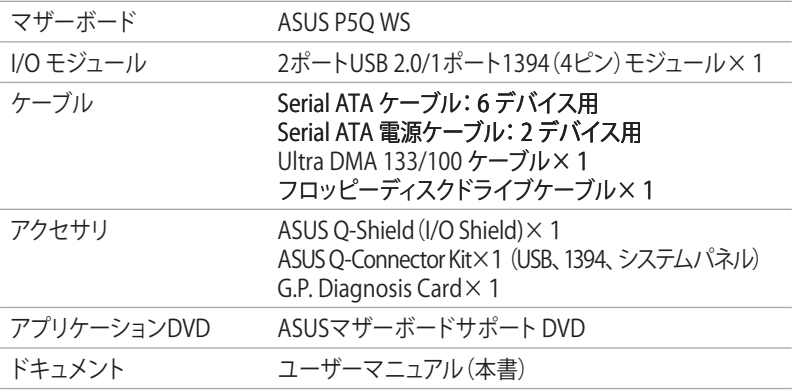

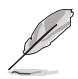

付属品が足りないときや破損しているときは、販売店様にご連絡ください。

## **1.3 独自機能**

#### **1.3.1 製品の特長**

## **Green ASUS**

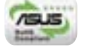

このマザーボードとパッケージは、欧州連合(EU)のRoHS指令(電気電子機器の特定 有害物質使用規制)の基準を充たしています。これは環境に優しくリサイクル可能な製 品/パッケージを提供するASUSの企業理念と合致するものです。

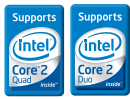

#### **Intel® Core™2 Extreme / Core™ 2 Quad / Core™2 Duo プロセッササポート**

本マザーホードは最新 Intel゙Core™ 2 Extreme / Core™ 2 Quad / Core™ 2 Duo フロ セッサをLGA775 パッケージでサポートしています。FSBは1600 / 1333 / 1066 / 800 MHz でマルチタスキング、マルチメディア、オンラインゲーム等に特に威力を発揮しま す。Intel® Core™2 シリーズブロセッサは現在最も強力なCPUと言えるでしょう。また、 本マザーボードは Intel® 新型 45 nm CPUもサポートしています。

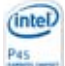

#### **Intel P45 チップセット**

Intel® P45 Express チップセットはデュアルチャンネルDDR2 800 / 667 アーキテクチ ャ、1333 / 1066 / 800 FSB、PCIe 2.0、マルチコアCPUをサポートするために開発され た最新のチップセットです。Intel® Fast Memory Access テクノロジの採用で、メモリ帯 域をより有効に利用することが可能で、メモリアクセス遅延の低減を実現しています。

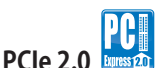

本マザーボードは最新の PCIe 2.0 デバイスを、従来の倍の速度と帯域でサポートし、 大幅なパフォーマンスの向上に成功しました。PCIe 1.0 デバイスにも対応しています。 (詳細:ページ 2-18 参昭)

# **Serial ATA 3.0 Gb/s 技術と���SATA-On-The-Go**

Serial ATA (SATA) 3.0 Gb/s ストレージ規格をベースとする次世代ハードドライブをサ ポートしていますので、 安定性が向上し、バスの帯域が倍増したことで高速データ転送 を実現。バックパネル I/O にある外部SATA ポート(SATA-On-The-Go)でホットプラグ 機能に対応しセットアップも簡単。写真や動画等のコンテンツを外部デバイスにバック アップするのに便利です。 (詳細:ページ 2-23、2-26 参照)

# **Dual RAID ソリューション**

Intel゙ICH10R ナップセットにはハイハフォーマンス RAID 0、1、5、10 機能をサポート する Serial ATA コネクタ6基が搭載されています。 Marvell コントローラは外部Serial ATA コネクタを2基提供し、RAID 0、1 機能をサポート可能です。これにより、アドオンカ ードを購入せずに、ハードディスクのパフォーマンス、データバックアップの際のプロテ クトを強化することができます。

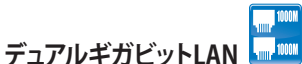

統合型デュアルギガビットLAN設計では、PCをネットワークゲートウェイとして機能さ せ、2つのネットワーク間のトラフィックを管理することができます。これにより、アービト レーション/レイテンシが増加することなく、WANからLANへの高速データ転送を実現し ます。 (詳細:ページ 2-22 参照)

# **IEEE 1394a サポート**

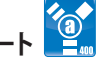

IEEE 1394a インターフェースを搭載することで、IEEE 1394a 規格と互換性のある周辺機 器(ビデオカメラ、VCR、プリンタ、TV、デジタルカメラ等)との接続が柔軟かつ高速になり ました。 (詳細: 2-22、 2-28 参照)

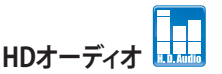

クリアな音質をお楽しみください! オンボード8チャンネルHDオーディオ (High Definition Audio、コードネーム Azalia) CODEC は、ハイクオリティの 192KHz/24bit オ ーディオ出力に対応。この技術により、マルチチャンネルのネットワークゲーム中にヘッ ドフォンで会話が楽しめます。(詳細:ページ 2-22、23 参照)

## **1.3.2 ASUSの独自機能**

## **ASUS Express Gate**

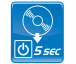

Windows を起動せずにわずか5秒でインターネットにアクセス! Express Gate は ASUS独自のマザーボード内蔵型OSで、Windows を起動しなくても、インスタントメッセ ンジャー (MSN、Skype、Google talk、QQ、Yahoo! Messenger) や、メールボックスの確認 や、画像閲覧が可能です。とっさの時に役立つ便利な機能です。是非ご活用ください。 (詳細:ページ 3-41、4-31 〜 39 参照)

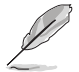

実際の起動時間はシステムの設定により異なります。

#### **ASUS節電ソリューション**

ASUSの節電ソリューションはシステムの負荷に応じて電力消費を調節し、バランスの 取れたコンピューティング環境を実現します。

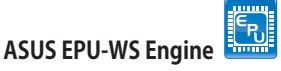

世界初の省電力チップASUS EPUが、WS エンジンバージョンにバージョンアップ しました。このバージョンアップにより、PCの負荷を検出してリアルタイムで効果 的かつ段階的に電力を抑えることで、システムの電力消費をより総合的に制御す ることが可能になりました。各コンポーネント(CPU、ビデオカード、ドライブ、 テムファン)に供給される電源回路を多層化し、自動的にフェーズを切り替えるこ とにより、システムの消費電力を緻密に管理します。電力効率の向上、換言すれ ばコスト削減に効果を発揮する新型EPUは、オーバークロックユーザーに理想的 な電源管理ソリューションと言えます。 (詳細:ページ 4-21 〜24 �

# **ASUS 第3世代 8-Phase Power Design(8相電源回路設計)**

VRM回路を8相回路化し、リップル成分の少ない良質の電流を生成します。結果 的にCPUの安定性が向上し、VRM回路からの発熱も低減(18℃)します。さらに ASUSではVRM回路上にヒートシンクを設置し、オーバークロック時の回路損傷 を低減させることに成功しました。

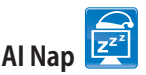

コンピュータを使用していない時、システムを最も低い電圧とノイズで動作させ ることができます。システムをウェークしOS 環境に戻すには、マウスをクリックす る、またはキーを押すだけです。(詳細:ページ 4-27 参�

#### **ASUSワークステーション**

ASUS ワークステーションは、システムのメンテナンスとストレージへの完全サポート を追求します。

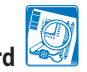

#### **G.P. Diagnosis Card**

P5Q WS マザーボードにはG.P. Diagnosis Cardが付属しており、、PC起動時にシ ステムの状態を診断します。このカードを使用すればシステムの状態を簡単に確 認することができます。(詳細:ページ 2-36 参照)

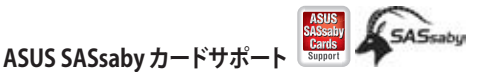

本マザーボードは、ASUS LSI SAS カードに完全対応しています(SASsaby カード はオプション)。ストレージの拡張性とアップグレード要求に対応するべく、SAS はスピード、安全性、安定性を強化しました。SAS は1つ上のオプションを提供 します。

#### **ASUS 静音サーマルソリューション**

ASUS 静音サーマルソリューションはシステムをより安定させ、オーバークロック能力 を向上させます。

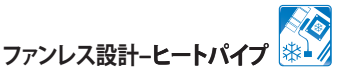

冷却ファンは一般的なサーマルソリューションですが、ノイズと故障の問題があ りました。ASUS はファンレスコンセプトを押し進め、部品寿命を問題としない静 かで効果的な冷却環境をご提供致します。さらに、サイドフローファン、またはパ ッシブクーラーを取り付けることも可能で、このヒートパイプデザインは最も確 実なファンレスサーマルソリューションと言えます。

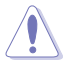

ヒートパイプを取り外さないでください。チューブ破損の原因となります。

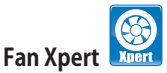

ASUS Fan Xpert は、気候条件や地理条件、システムの負荷に大きく左右される 環境温度に応じて、効果的にCPUファンとケースファンのスピードを調節すること ができます。オプションから設定を選択することにより、ファンスピードを臨機応 変にコントロールすることができます。 (詳細:ページ 4-28、4-29 参�

#### **ASUS Crystal Sound**

Skype、オンラインゲーム、ビデオ会議などの、音声に関連するアプリケーションで、音 質が向上します。

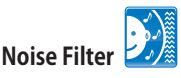

コンピュータのファンやエアコン等の個々の定常ノイズ (肉声ではない信号)を 検出し、録音中はそれらの音をカットします。

#### **ASUS EZ DIY**

ASUS EZ DIY 機能は、コンピュータのコンポーネントの取り付けや、BIOS 更新、設定デ ータのバックアップに便利な機能が満載です。

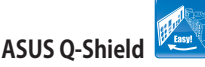

ASUS Q-Shield は従来の「爪」をなくした設計で、取り付けが非常に簡単です。よ り優れた電気伝導率により、静電気と電磁波妨害によるダメージから大切なマ ザーボードを守ります。

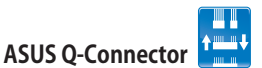

ASUS Q-Connector を使用すれば、ケースフロントパネルケーブルの取り付 け/取り外しが簡単にできます。 (詳細:ページ 2-35 �

#### $rac{1}{BOS}$ **ASUS O.C. Profile**

本マザーボードには、 ASUS O.C. Profile 機能が搭載されており、複数の BIOS設 定を保存・ロードすることができます。各 BIOS 設定はCMOSまたはファイルに保 存することができ、 BIOS設定の利用と共有が簡単に行えます。 (詳細:ページ 3-42 参照)

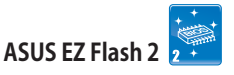

OSをロードする前でも、予め設定したホットキーを押すだけでBIOSの更新が簡 単に行えます。OSベースのユーティリティやブートディスクは不要です。 (詳細:ページ 3-5, 3-40 参昭)

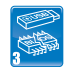

#### **ASUS CrashFree BIOS 3**

破損したBIOS データを BIOSファイルを含む USB フラッシュメモリから復旧する ことができます。(詳細:ページ 3-8 �

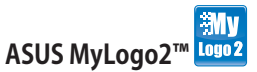

この機能を使用すると、自分で選んだブートロゴを表示することができます。 (詳細:ページ 4-9 参照)

#### **1.3.3 ASUS インテリジェントパフォーマンス&オーバークロック機能**

#### **AI Booster**

ASUS AI Booster は CPU スピードをWindows 環境でオーバークロックする機能です。 BIOSを開く必要はありません。(詳細:ページ 4-30 参照)

# **Precision Tweaker 2**

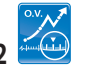

ノースブリッジ電圧、FSB ターミネーション電圧、 CPU PLL 電圧、 DRAM 電圧を 0.02V 刻みで調節することができ、最高のオーバークロック設定をカスタマイズすることがで きます。

## **C.P.R. (CPU Parameter Recall)**

オーバークロック時にシステムがハングした場合、BIOSを初期設定値に自動再設定しま す。オーバークロックが原因でハングした場合は、シャットダウンし、再起動するだけで す。ケースを開けてRTCデータをクリアする必要はありません。

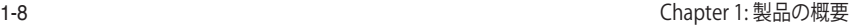

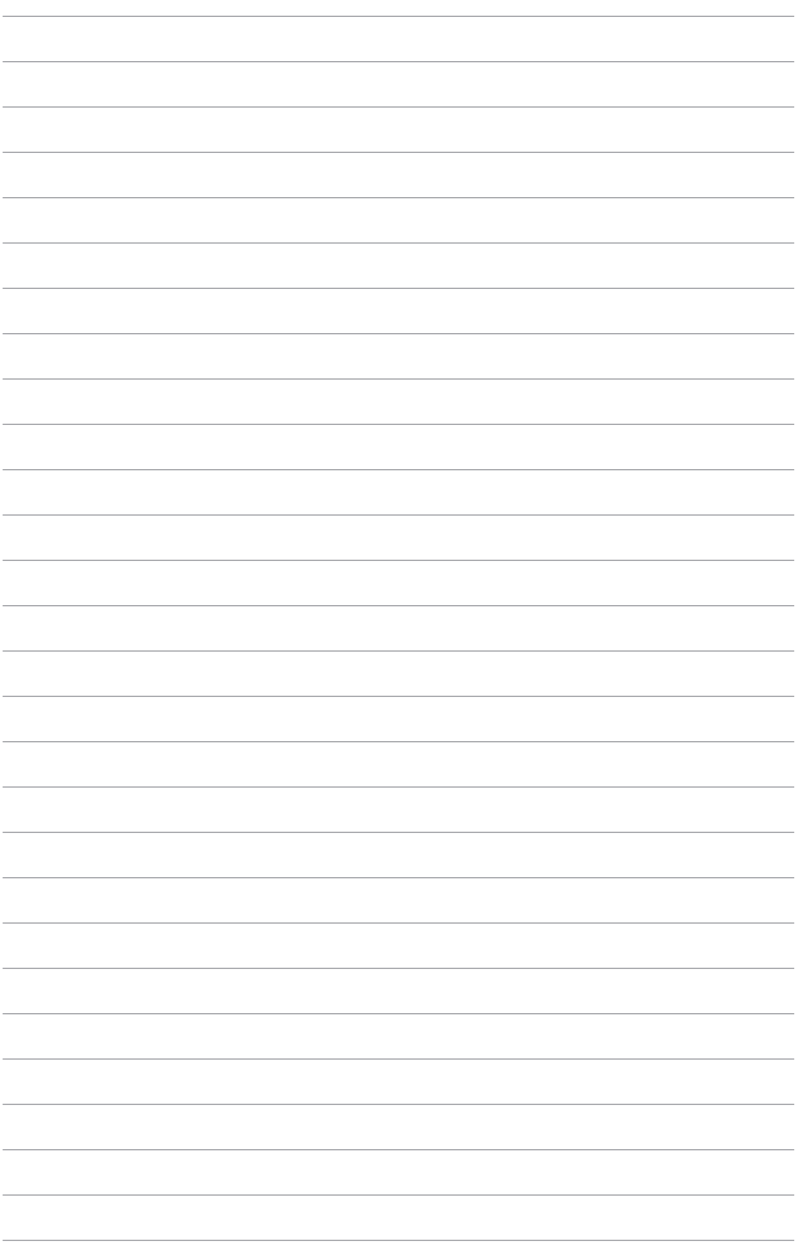

システムの組み立てにおけるハードウェア のセットアップ手順と、マザーボードのジャ ンパやコネクタに関する説明

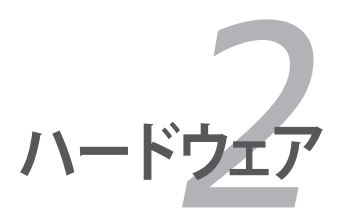

# **Chapter**

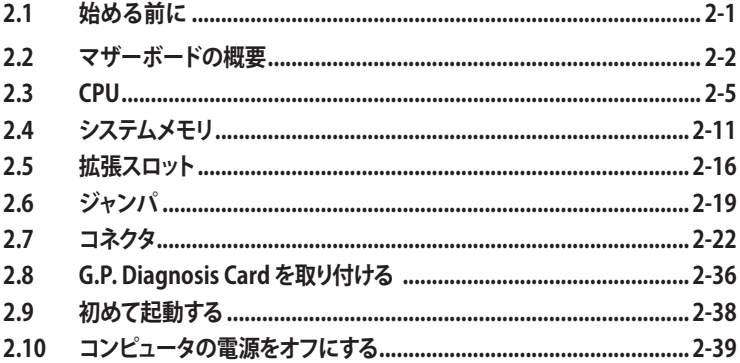

2

## **2.1 始める前に**

マザーボードのパーツの取り付けや設定変更の前は、次の事項に注意してください。

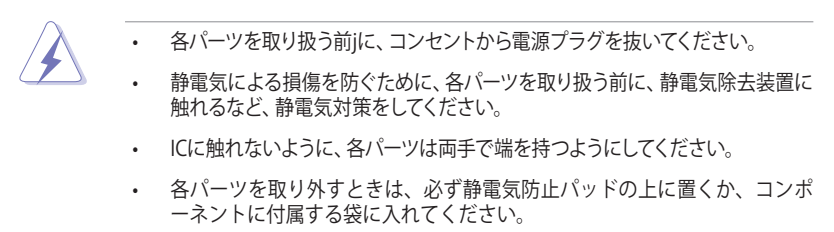

• パーツの取り付け、取り外しを行う前に、ATX電源ユニットのスイッチがOFF の 位置にあるか、電源コードが電源から抜かれていることを確認してください。 電力が供給された状態での作業は、感電、故障の原因となります。

#### **オンボード**

スタンバイ LED が搭載されており、電力が供給されている間は緑のLEDが点灯します。 マザーボードに各パーツを取り付けたり、取り外したりする際は、 システムをOFFにし、電 源ケーブルを抜いてください。 下のイラストは、オンボードLEDの場所を示しています。

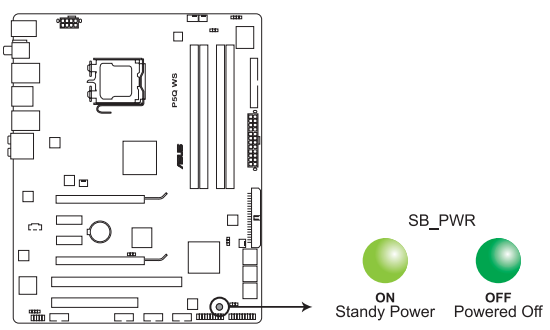

P5Q WS Onboard LED

**2.2 マザーボードの概要**

**2.2.1 マザーボードのレイアウト**

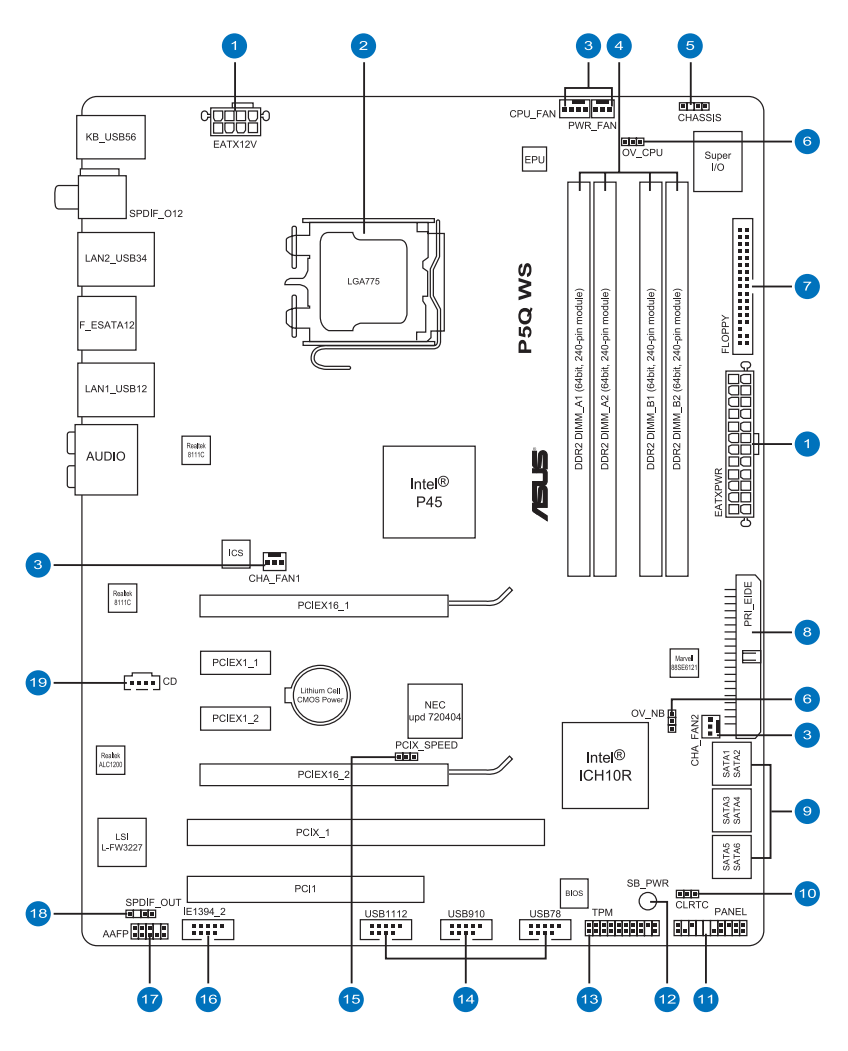

 $\mathcal{C}$ 

バックパネルコネクタと内部コネクタの詳細については、セクション 「**2.7 コネクタ**」 をご参照ください。

## **2.2.2 レイアウトの内容**

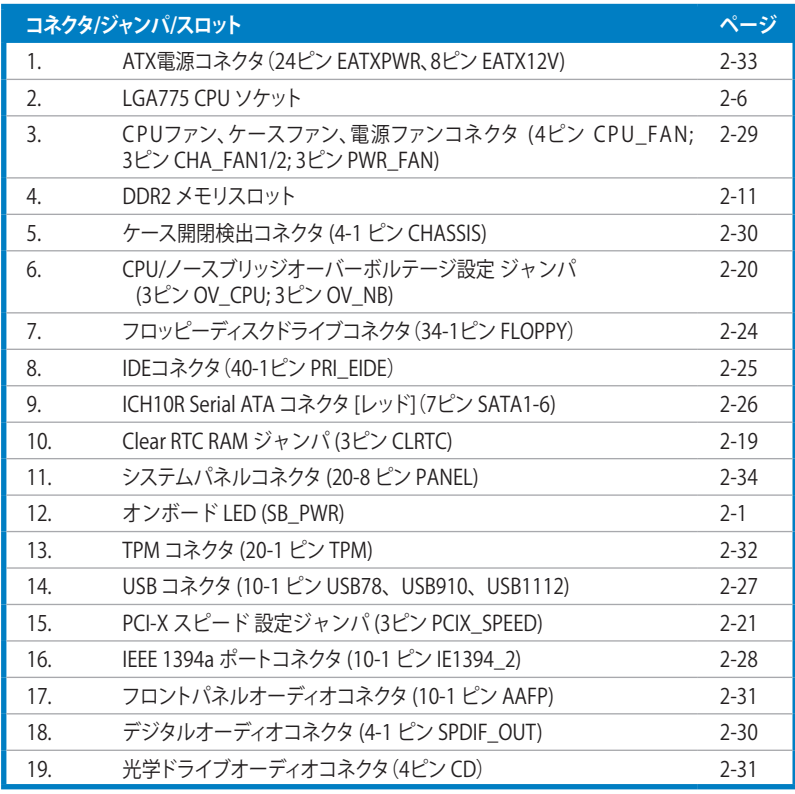

#### **2.2.3 設置方向**

マザーボードが正しい向きでケースに取り付けられているかを確認してください。下の 図のように外部ポートをケースの背面部分に合わせます。

#### **2.2.4 ネジ穴**

ネジ穴は9カ所あります。ネジ穴の位置を追わせてマザーボードをケースに固定します。

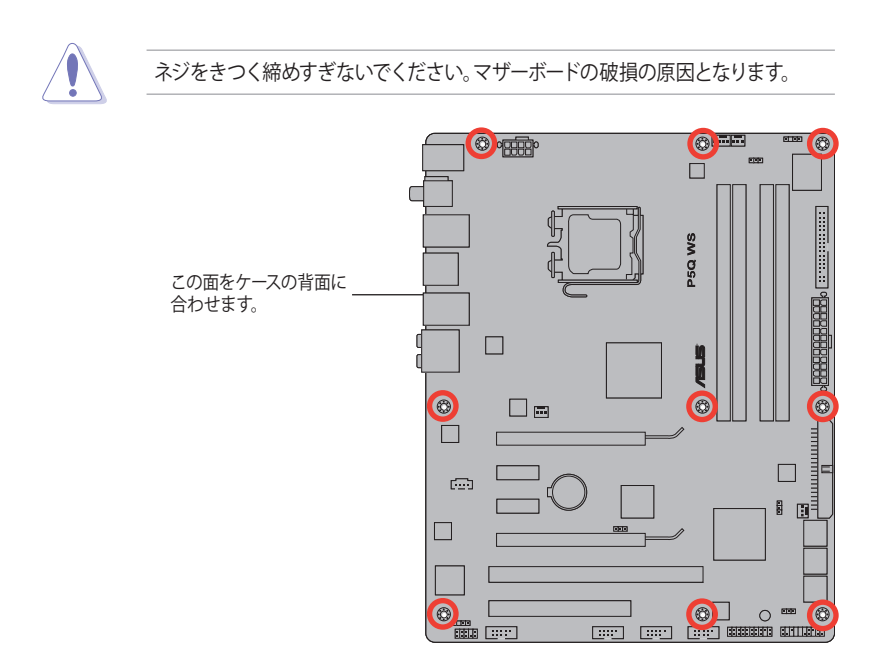

# **2.3 CPU**

本製品には Intel® Core™2 Extreme / Core™2 Quad / Core™2 Duo / Pentium® Dual-core / Celeron" Dual-core / Celeron" ノロセッサ用に設計されたLGA//5ソケットか拾載されてい ます。

- CPUを取り付ける際は、全ての電源ケーブルをコンセントから抜いてください
	- デュアルコアCPUを取り付ける場合、システム安定のためケースファンケーブル をCHA\_FAN1 コネクタに接続してください。
	- チップセットの制限により、CPUはFSB 800MHz 以上のものをお勧めします。

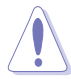

- マザーボードのご購入後すぐにソケットキャップがソケットに装着さ れていることと、ソケットの接触部分が曲がっていないかを確認してくだ さい。ソケットキャップが装着されていない場合や、ソケットキャップ/ソ ケット接触部/マザーボードのコンポーネントに不足やダメージが見つかっ た場合は、すぐに販売店までご連絡ください。不足やダメージが出荷及び 運送が原因の場合に限り、ASUSは修理費を負担いたします。
	- マザーボードを取り付けた後も、ソケットキャップを保存してください。 ASUSは、このソケットキャップが装着されている場合にのみ、RMA(保 証サービス)を受け付けます。
- 製品保証は、CPUやソケットキャップの間違った取り付け・取り外しや、 ソケットキャップの紛失に起因する故障及び不具合には適用されません。

### **2.3.1 CPUを取り付ける**

手順

1. マザーボードの CPU ソケットの位置を確認します。

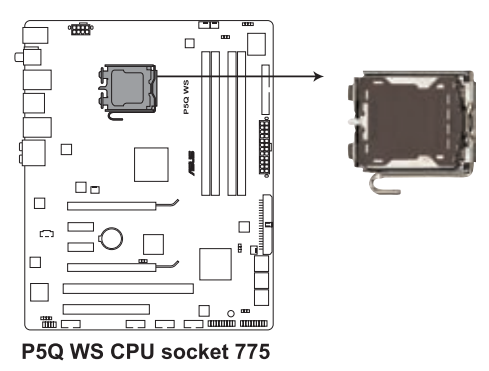

 $\sqrt{g}$ 

CPUを取り付ける前にCPUソケットを手前に向け、ロードレバーが向かって左側に あることを確認してください。

2. 親指でロードレバーを押し(A)、タブか ら外れるまで左に動かします(B)。

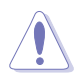

ソケットピンの損傷防止のため、 ソケットキャップはCPUを取り付 けるまで外さないでください。

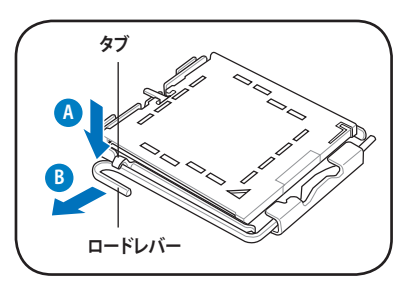

- 3. 矢印の方向に135°ほどロードレバーを 持ち上げます。
- 4. ロードプレートを親指と人差し指で 100°ほど持ち上げ(4A)、ロードプレ ートウィンドウからソケットキャップを 押して取り外します(4B)。

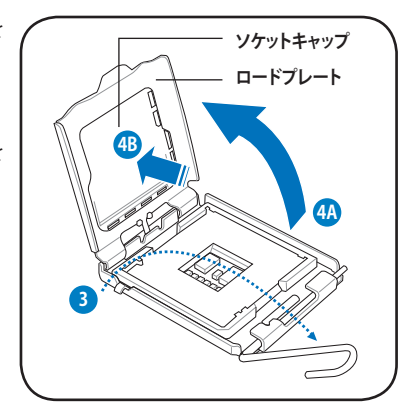

5. CPU に書かれている金色の三角形がソ ケットの左下隅になるようにCPUをソ ケットの上に載せます。このとき、ソケ ットの位置合わせキーは、CPUの溝に ぴったり合わせる必要があります。

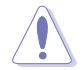

CPU は一方向にのみぴったり合う ようになっています。CPU をソケッ トに無理に押し込まないでくださ い。ソケットのコネクタが曲がる、 あるいはCPU が破損する等の原因 となります。

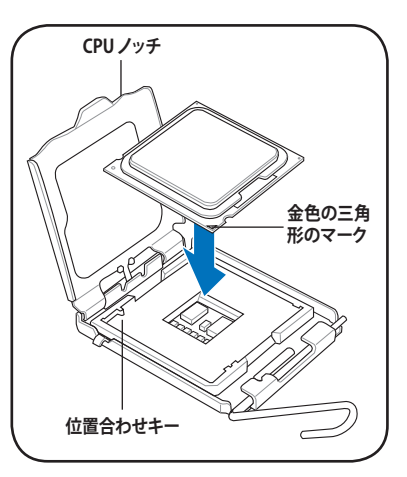

6. ヒートシンクを取り付けるため、サー マルグリースをCPUの表面に薄く均一 に塗布します。

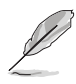

ヒートシンクによっては既にサーマ ルグリスが塗布されています。その 場合はこの手順は行わず、次の手 順に進んでください。

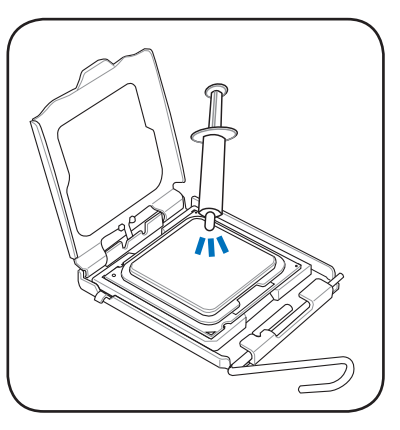

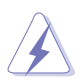

サーマルグリスは有毒物質を含んでいます。万一目に入った場合や、肌に直接触れ た場合は洗浄後、すぐに医師の診断を受けてください。

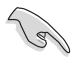

サーマルグリスを塗布する際は指で直接塗布しないでください。サーマルグリスの 質が落ち、冷却能力に影響が出ます。

7. ロードプレートを閉じ(A)、ロードレバ ー(B*)* かタフに収まるまで押します。 | A

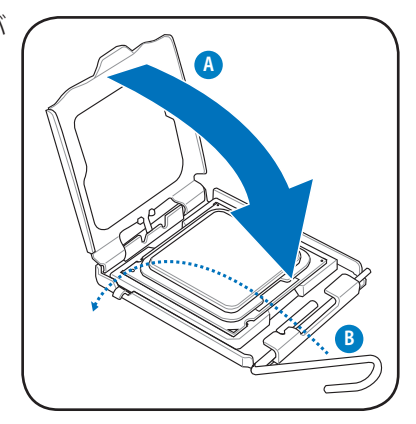

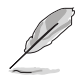

本製品は Intel® Extended Memory 64 Technology(EM64T)、Enhanced Intel SpeedStep® Technology (EIST)、Hyper-Threading Technology を搭載した Intel® LGA//5 フロセッサをサポートしています。詳細は巻末の「参考」をご参照ください。

#### **2.3.2 CPUにヒートシンクとファンを取り付ける**

Intel" LGA//5 フロセッサ用に、特別に設計されたヒートシンクとファンを組み合わせ ることで、効率的な冷却を行いCPU パフォーマンスを引き出します。

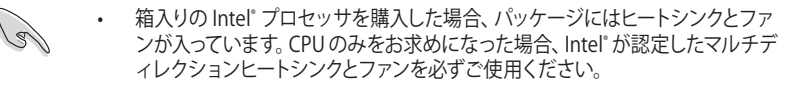

- Intel LGA775 用のヒートシンクとファンにはプッシュピンデザインが採用され ており、取り付けの際に特別な工具は必要ありません。
- CPUヒートシンクとファンを別々にお買い求めになった場合は、ヒートシンクと ファンを取り付ける前に、サーマルグリースをヒートシンクまたはCPUに塗布し てください。

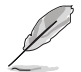

CPUファンとヒートシンクを取り付ける前に、ケースにマザーボードを取り付けてく ださい。

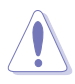

CPUヒートシンクとファンを別々にお買い求めになった場合は、ヒートシンクとファン を取り付ける前に、サーマルグリスがヒートシンクまたはCPUに塗布されていることを 確認してください。

#### ヒートシンクとファンの取り付け手順

- 1. 4つのファスナーがマザーボードの穴 の位置と合っていることを確認しなが ら、ヒートシンクをCPUの上に置きま す。
- 2. 対角線上にある2つのファスナーを同 時に押し下げ、ヒートシンクとファンを 正しい場所に固定します。

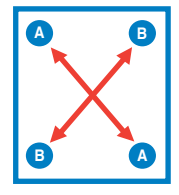

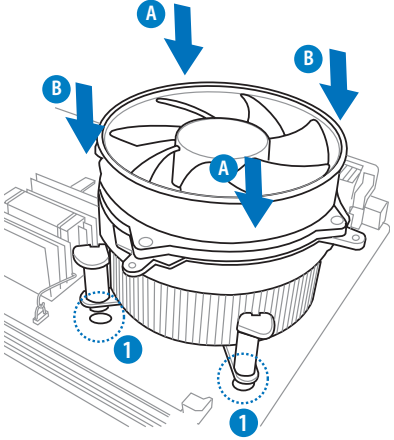

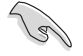

CPUファンケーブルとCPUファンコネクタをできるだけ近づけて、ヒートシンクと ファンを配置してください。

3. CPUファンのケーブルをCPU\_FANと表示されたマザーボード上のコネクタに接 続します。

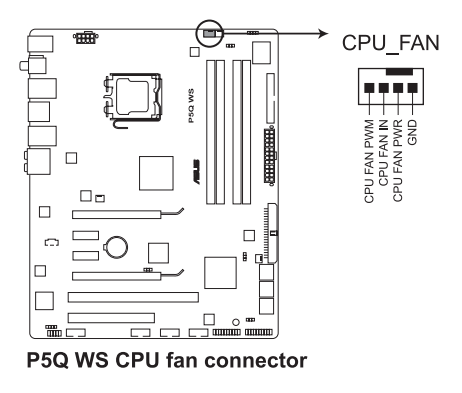

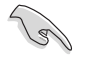

CPUファンのケーブルを必ず接続してください。ハードウェアのモニタリングエラー が発生することがあります。

## **2.3.3 CPUからヒートシンクとファンを取り外す**

#### 手順

- 1. マザーボードのコネクタからCPUファン のケーブルを抜きます。
- 2. 各ファスナーを左へ回します。
- 3. 対角線 トの2つのファスナーを同時に 引き抜いて、マザーボードからヒートシ ンクとファンを外します。

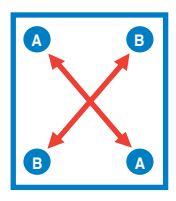

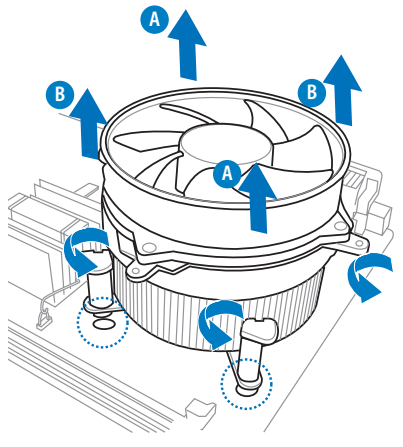

4. マザーボードからヒートシンクとファンを慎重に取り外します。
## **2.4 システムメモリ**

#### **2.4.1 概要**

本マザーボードはDDR2 デュアルインラインメモリスロットが4基搭載しています。

DDR2 メモリは DDRメモリと同じ大きさですが、DDRメモリのスロットに取り付けるこ とができないように、異なるノッチが付けられています。

スロットの場所は下の図でご確認ください。

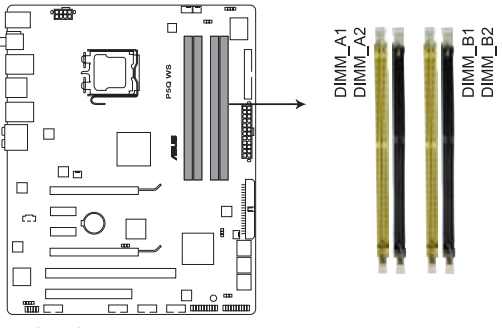

P5Q WS 240-pin DDR2 DJMM sockets

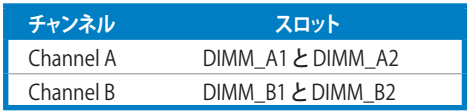

## 2.4.2 メモリ構成

256 MB、512 MB、1 GB、2 GB non-ECC/ unbuffered DDR2 メモリをメモリスロット に取り付けることができます。

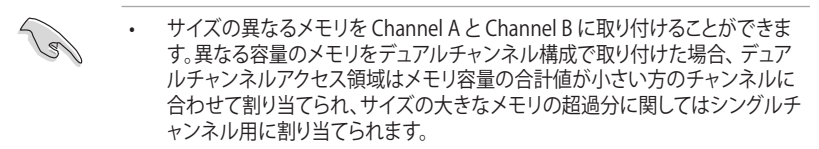

- オーバークロックのパフォーマンスの観点から、スロットはイエローのスロット からご使用ください。
- 同じ CAS レイテンシを持つメモリを取り付けてください。またメモリは同じベ ンダーからお求めになることをお勧めします。
- OS Windows Vista 32bit/Windows XP 32bit では Physical Address Extension(PAE)をサポートしないため、1 GBメモリを4枚取り付けても、システ ムは 3GB 未満のシステムメモリしか認識しないことがあります。
- Windows Vista 32bit/Windows XP 32bit OSでは、合計3GB未満のシステム メモリを取り付けることをお勧めします。
- 本マザーボードは 128 Mbit のメモリチップを搭載したメモリモジュールは動 作保証致しかねます。

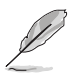

以下の OS では、チップセットの制限により本マザーボードがサポート可能な システムメモリは 8 GB までです。各スロットに取り付け可能なメモリは最大 2 GB です。

#### **64-bit**

Windows® XP Professional x64 Edition Windows® Vista x64 Edition

- 初 期 設 定 のメモリ動 作 周 波 数 はメモリの S P D に左 右されます。初 期 設 定では、特定のメモリはオーバークロックしてもメーカーが公表する 値より低い値で動作する場合があります。メーカーが公表する値また はそれ以上で動作させる場合は、手動で周波数を調節してください。 (詳細:セクション「3.4 Ai Tweaker メニュー」参照)
- メモリを4枚取り付ける場合やメモリをオーバークロックする場合は、それに 対応可能な冷却システムが必要となります。

## **P5Q WS :QVL(メモリ推奨ベンダーリスト)**

## **DDR2-800MHz**

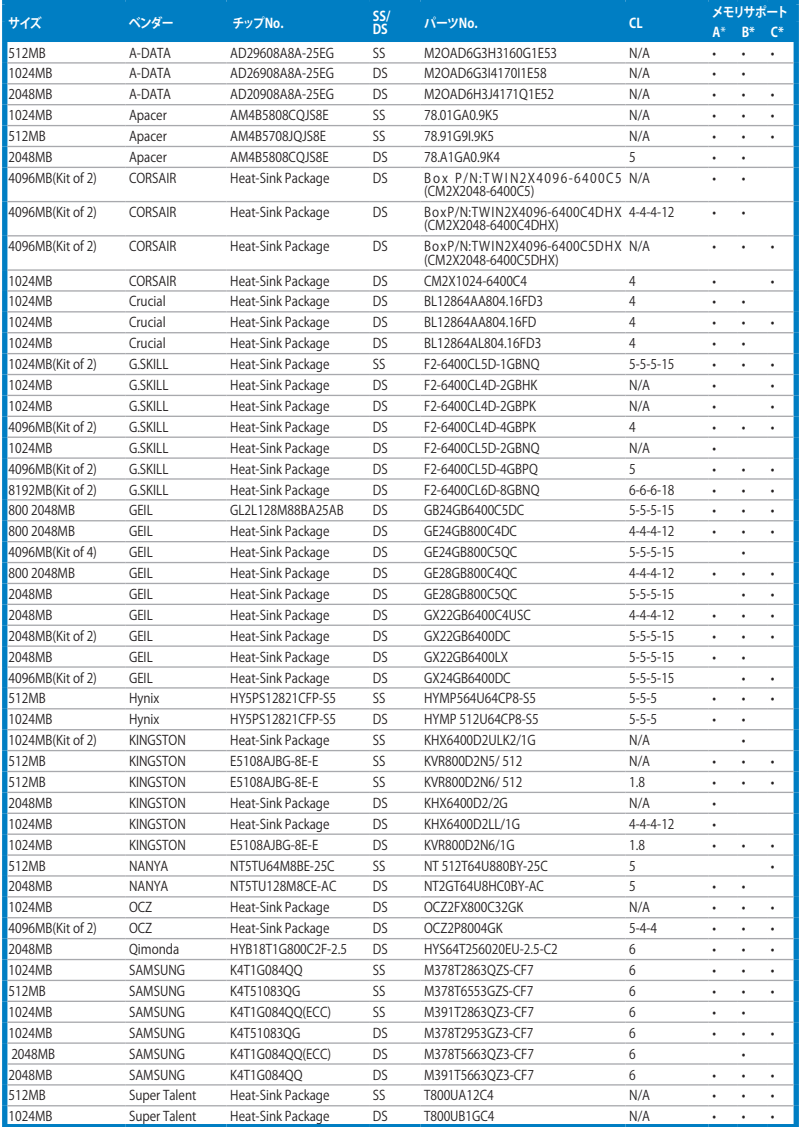

## **P5Q WS:QVL(メモリ推奨ベンダーリスト) DDR2-667MHz**

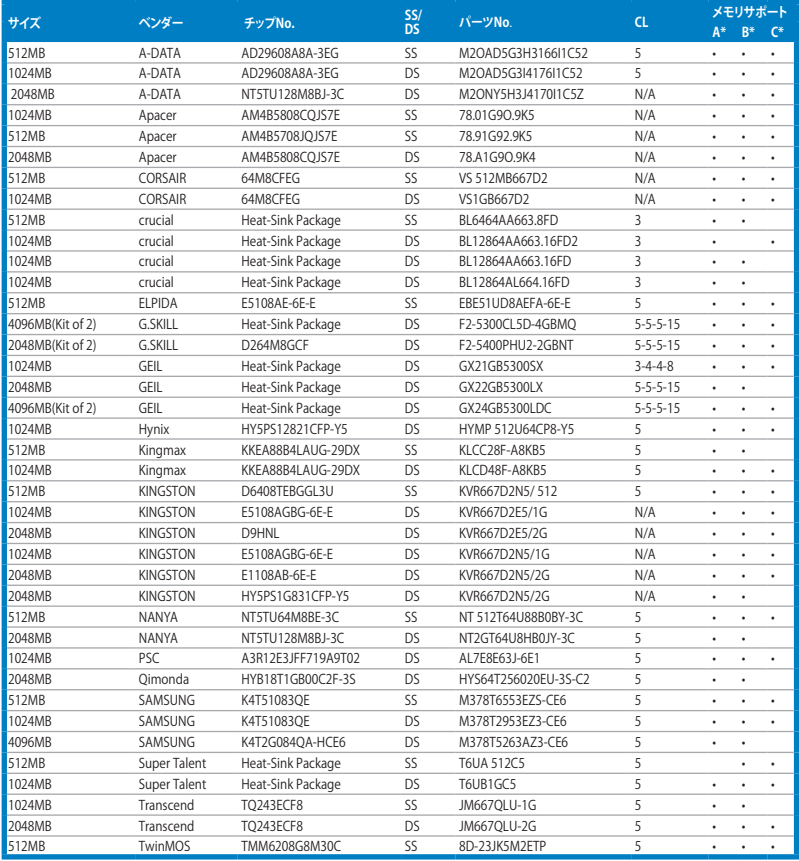

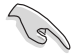

#### **SS -シングルサイド / DS -ダブルサイド メモリサポート:**

- **• A\*:**シングルチャンネルメモリ構成として、1枚のモジュールを任意のスロッ トに取り付けることが可能。
- **• B\*:**1組のデュアルチャンネルメモリ構成として、 2枚1組のメモリをイエロ ーのスロットまたはブラックのスロットに 取り付けることが可能。
	- **• C\*:**  2組のデュアルチャンネルメモリ構成として、 4枚のメモリをイエローと ブラックのスロット両方に取り付けることが可能。

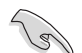

最新の DDR2-1066/800/667MHz QVL のQVLは、ASUSのWebサイト(http://www. asus.co.jp/)をご覧ください。

**2.4.3 メモリを取り付ける**

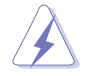

メモリや、その他のシステムコンポーネントを追加、または取り外す前に、コンピュ ータの電源プラグを抜いてください。プラグを差し込んだまま作業すると、マザーボ ードとコンポーネントが破損する原因となります。

- 1. クリップを外側に押して、メモリスロ ットのロックを解除します。
- 2. メモリのノッチがスロットの切れ目に 一致するように、メモリをスロットに 合わせます。

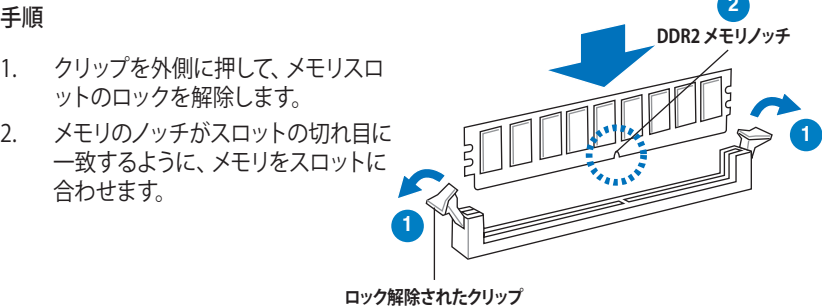

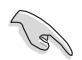

DDR2 メモリは取り付ける向きがあります。間違った向きでメモリを無理にスロット に差し込むと、メモリが損傷する原因となります。

3. クリップが所定の場所に戻りメモリが正し く取り付けられるまで、メモリをスロットに しっかり押し込みます。

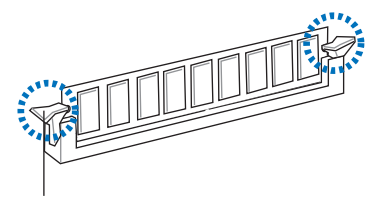

**ロックされたクリップ**

**2.5.4 メモリを取り外す**

#### 手順

1. クリップを外側に同時に押してメモ リのロックを解除します。

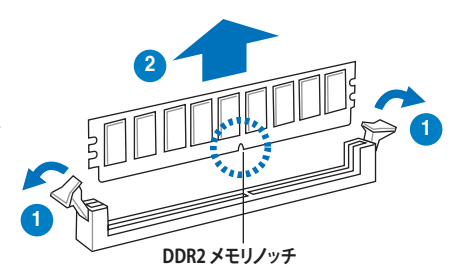

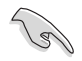

クリップを押しているとき、指でメモリを軽く引っぱります。無理な力をかけてメモリ を取り外すとメモリが破損する恐れがあります。

2. スロットからメモリを取り外します。

## **2.5 拡張スロット**

拡張カードを取り付ける場合は、このページに書かれている拡張スロットに関する説 明をお読みください。

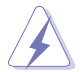

張カードの追加や取り外しを行う前は、電源コードを抜いてください。電源コード を接続したまま作業をすると、負傷や、マザーボードコンポーネントの損傷の原因 となります。

### **2.5.1 拡張カードを取り付ける**

#### **手順**

- 1. 拡張カードを取り付ける前に、拡張カードに付属するマニュアルを読み、カード に必要なハードウェアの設定を行ってください。
- 2. コンピュータのケースを開けます(マザーボードをケースに取り付けている場合)。
- 3. カードを取り付けるスロットのブラケットを取り外します。ネジは後で使用するの で、大切に保管してください。
- 4. カードの端子部分をスロットに合わせ、カードがスロットに完全に固定されるま でしっかり押します。
- 5. カードをネジでケースに固定します。
- 6. ケースを元に戻します。

#### **2.5.2 拡張カードを設定する**

拡張カードを取り付けた後、ソフトウェアの設定を行い拡張カードを使用できるようにします。

- 1. システムの電源をオンにし、必要であれば BIOS の設定を変更します。BIOS の設 定に関する詳細は、Chapter 3 をご参照ください。
- 2. IRO (割り込み要求)番号をカードに合わせます。次のページの表を参照してください。
- 3. 拡張カード用のソフトウェアドライバをインストールします。

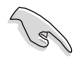

PCI カードを共有スロットに挿入する際は、ドライバがIRQの共有をサポートするこ と、または、カードが IRQ 割り当てを必要としないことを確認してください。 IRQ を 要求する2つの PCI グループが対立し、システムが不安定になりカードが動作しな くなることがあります。詳細は次項の表をご参照ください。

## **2.5.3 �割り込み割��り当て**

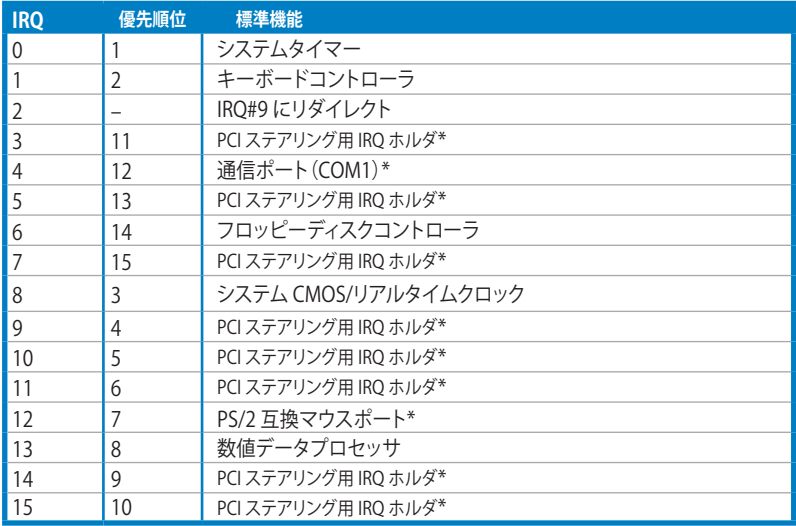

\* 上記の IRQはPCI デバイスで使用されています。

## **本マザーボード用のIRQ割り当て**

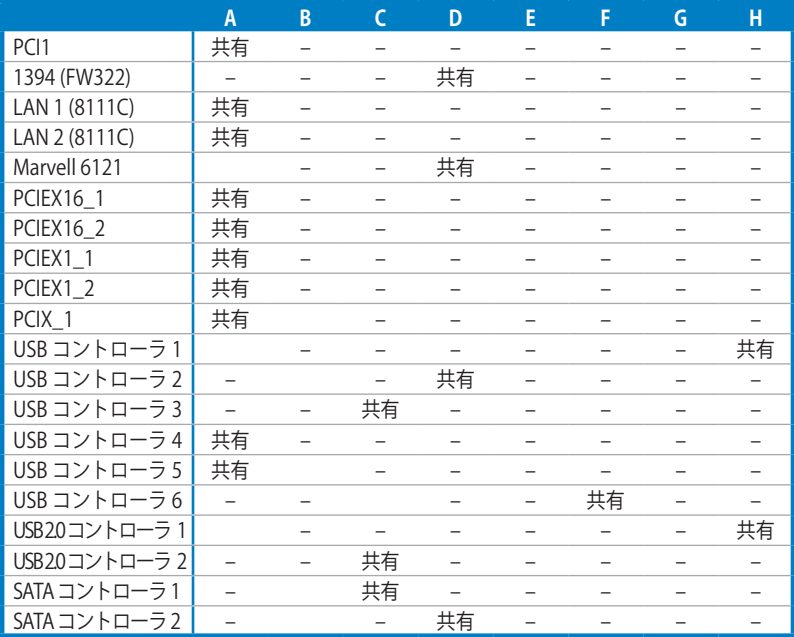

## **2.5.4 PCI スロット**

LAN カード、SCSI カード、USB カード等の PCI 規格準拠のカードをサポートしています。 スロットの位置は下の写真をご参照ください。

### **2.5.5 PCI Express x1 スロット**

本マザーボードは PCI Express x1ネットワークカード、SCSI カード等のPCI Express 規 格準拠のカードをサポートしています。スロットの位置は下の写真をご参照ください。

## **2.5.6 PCI-X スロット**

LAN カード、SCSI カード、USB カード等の PCI-X 1.0 規格準拠のカードをサポートして います。 スロットの位置は下の写真をご参照ください。

### **2.5.7 PCI Express 2.0 x16 スロット**

本マザーボードは PCI Express 規格準拠の PCI Express 2.0 x16 ビデオカードを2枚 取り付けることができます。スロットの位置は下の写真をご参照ください。

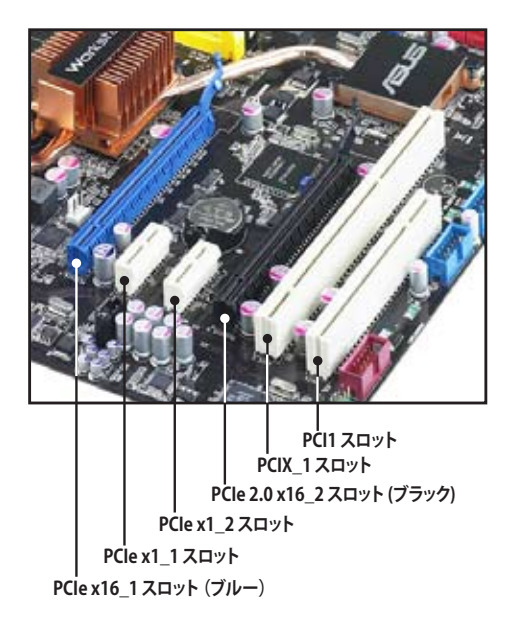

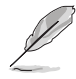

本マザーボードはASUS SASsaby カード(オプション)をサポートし、SAS HDDに対応しています。SASsaby Mの場合は、カードをPCIe 2.0 x16 スロット に取り付けてください。SASsaby 1064Eの場合は、カードをブラックの PCIe 2.0 x16 スロットのみに取り付けてください。

## **2.6 ジャンパ**

#### **1. Clear RTC RAM (3-pin CLRTC)ジャンパ**

このジャンパは、CMOSのリアルタイムクロック(RTC) RAMをクリアするものです。 CMOS RTC RAMのデータを消去することにより、日、時、およびシステム設定パ ラメータをクリアできます。システムパスワードなどのシステム情報を含むCMOS RAMデータの維持は、マザーボード上のボタン電池により行われています。

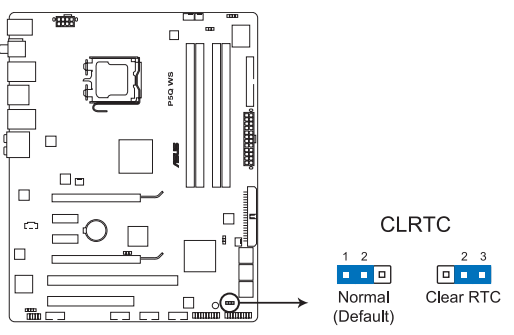

P5Q WS Clear RTC RAM

#### RTC RAMをクリアする手順

- 1. コンピュータの雷源をオフにし雷源コードをコンセントから抜きます。
- 2. ジャンパキャップをピン 1-2 (初期設定)からピン 2-3 に移動させます。 5~10秒間そのままにして、再びピン1-2にキャップを戻します。
- 3. 電源コードを差し込み、コンピュータの電源をオンにします。
- 4. 起動プロセスの間<Del>キーを押し、BIOS設定に入ったらデータを再 入力します。

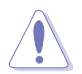

RTC RAM をクリアする場合を除き、CLRTCジャンパのキャップは取り外さないでく ださい。システムの起動エラーの原因となります。

- 上記の手順を踏んでもRTC RAMがクリアできない場合は、マザーボードのボ タン電池を取り外し、ジャンパの設定を行ってください。 なお、クリアが終了し た後は、電池を元に戻してください。
- オーバークロックによりシステムがハングアップした場合は、C.P.R.(CPU Parameter Recall)機能をご利用いただけます。システムを停止して再起動する と、BIOS は自動的にパラメータ設定を初期設定値にリセットします。
- チップセットの動作上、C.P.R. 機能を有効にするにはAC 電源はオフの状態に する必要があります。システムを再起動する前に、電源を一度オフにしてからオ ンにするか、電源コードを抜いてから再度接続してください。

#### 2. CPU/ノースブリッジオーバーボルテージ設定ジャンパ (3ピンOV\_CPU:3ピンOV\_NB)

これらジャンパは、BIOSでのCPUとノースブリッジのオーバーボルテージの設定 に関連するジャンパです。ピン 1-2 に設定すると、この機能が有効になります。な お、ジャンパの変更にあたっては、本項の説明をよくお読みください。

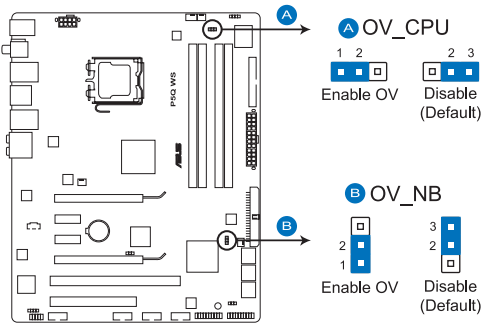

P5Q WS CPU/Northbridge overvoltage setting

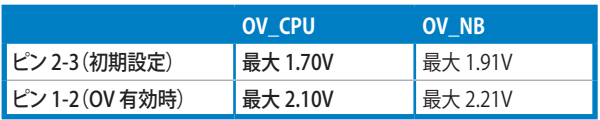

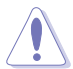

- オーバーボルテージ設定用にジャンパ設定を変更する前に、「3.4 Ai Tweaker」の項で記載した関連するBIOSオプションで、CPUとノースブリッジ のパフォーマンスを調節してください。また、このジャンパを設定変更する前 に、BIOS電圧設定を最高値にした状態でシステムが正常に機能することを確 認してください。
- CPUとノースブリッジのオーバーボルテージ設定についての詳細は、「3.4 Ai Tweaker」をご参照ください。
- 新型CPUを取り付けた場合は、OV\_CPU ジャンパをまず初期設定の状態で起 動してください。ピン 1-2 で起動すると、システムがハングする可能性がありま ー。<br>す。また、OV\_CPU ジャンパの設定に誤りがありシステムエラーが発生した場 合は、コンピュータをシャットダウンしジャンパキャップをピン 2-3 に戻してく ださい。
- 電圧を高く設定した場合は、システム安定のため冷却システムを強化すること をお勧めします(水冷システム等)。

**3. PCI-Xスピード設定ジャンパ (3ピン PCIX\_SPEED)** このジャンパはPCI-X スロットの最大周波数を設定します。 **ジャンパキャップがピン 1-2 に�ある�場合:**PCI-X スロットの周波数は133 MHz **ジャンパキャップがピン 2-3 に� �合:** PCI-X スロットの周波数は100 MHz

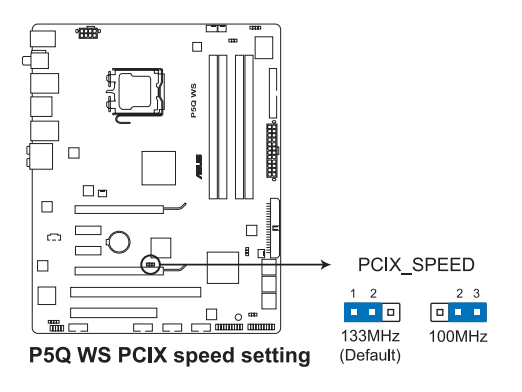

#### **2.7**  コネクタ

**2.7.1**  バックパネルコネクタ

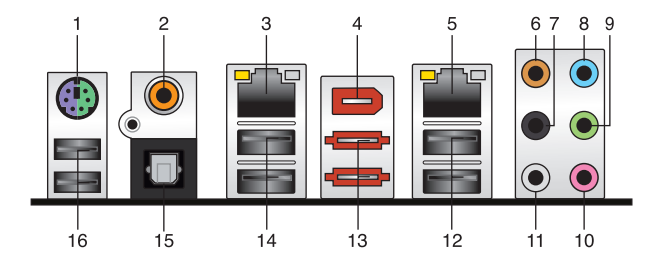

- 1. **PS/2キーボード/マウスコンボポート:**PS/2キーボード/マウス用です。
- 2. **コアキシャルS/PDIF出力ポート:**コアキシャル S/PDIF ケーブルを使って外部オー ディオ出力デバイスを接続することができます。
- 3. **LAN 2(RJ-45)ポート:**ネットワークハブを通して、LAN での Gigabit 接続をサポー トします。LAN ポート LED の表示については、下の表を参考にしてください。
- 4. **IEEE 1394a ポート:**オーディオ/動画デバイス、記憶装置、PC、ポータブルデバイ ス等の高速接続を可能にします。
- 5. LAN 1 (RJ-45) ポート:ネットワークハブを通して、LAN での Gigabit 接続をサポー <u>ト</u>します。LAN ホート Ltl.の表示については、トの表を参考にしてください。  **\*Energy Star 4.0 をサポートするため、このポートは WOL(Wake on LAN)機能 をサポートしていません。**

#### **LAN ポートLED**

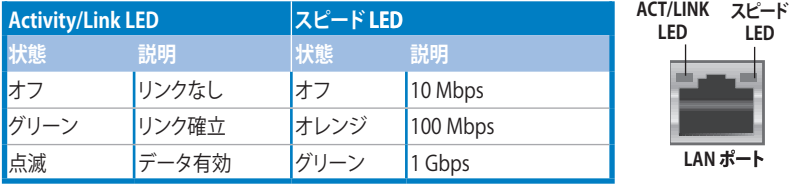

- **6. センター/サブウーファポート(オレンジ):**センター/サブウーファスピーカーを接続 します。
- **7. リアスピーカー出力ポート(ブラック):**このポートは4チャンネル、6チャンネル、 8チャンネルのオーディオ構成で使用します。
- **8. ライン入力ポート(ライトブルー):**テープ、CD、DVDプレーヤー、またはその他の オーディオソースを接続します。
- **9. ライン出力ポート(ライム):**ヘッドフォンやスピーカーを接続します。4、6、8チャ ンネルの出力設定のときは、このポートはフロントスピーカー出力になります。
- **10. マイクポート(ピンク):**マイクを接続します。
- 11. サイドスピーカー出力ポート(グレー):8チャンネルオーディオ構成でサイドスピ ーカーを接続します。

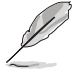

2、4、6、8チャンネル構成時のオーディオポートの機能については、下のオーデ ィオ構成表を参考にしてください。

#### **オーディオ構成表**

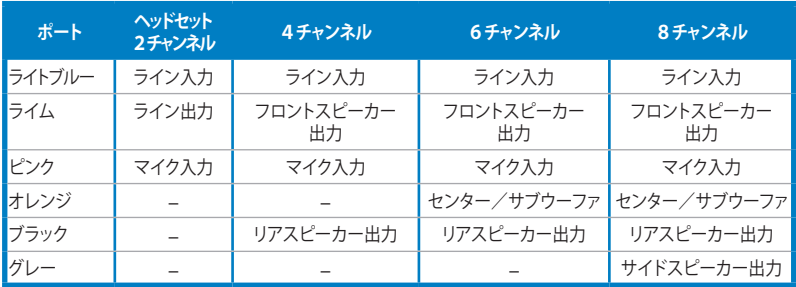

- 12. **USB 2.0 ポート1と2:**USB 2.0デバイスを接続することができます。
- 13. **外部 SATA ポート:**外部 Serial ATA ハードディスクドライブを接続します。

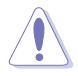

外部SATAデバイス以外のコネクタを外部SATAポートに接続しないでください。

- 14. **USB 2.0 ポート3 と 4:** USB 2.0デバイスを接続することができます。
- 15. **光デジタル S/PDIF 出力ポート:**光デジタル S/PDIF ケーブルを使って外部オーデ ィオ出力デバイスを接続することができます。
- 16. **USB 2.0 ポート5 と ��6:**USB 2.0デバイスを接続することができます。

#### 内部コネクタ **2.7.2**

#### **1. フロッピーディスクドライブコネクタ(34-1ピン**

フロッピーディスクドライブ(FDD)ケーブル用コネクタです。ケーブルの一 方をこのコネクタに挿入し、もう一方をフロッピーディスクドライブの背面 に接続します。

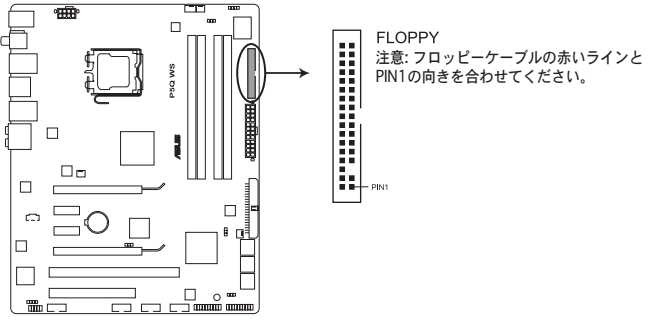

P5Q WS Floppy disk drive connector

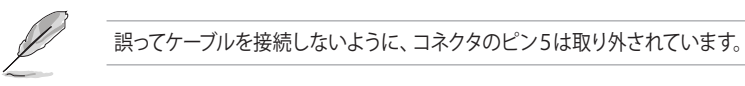

#### **2. IDE コネクタ (40-1 ピン PRI\_EIDE)**

Ultra DMA 133/100 ケーブル用です。各Ultra DMA 133/100 ケーブルにはブルー、 ブラック、グレー の3つのコネクタがあります。マザーボードの IDEコネクタにはブ ルーを接続し、下からいずれかのモードを選択してください。

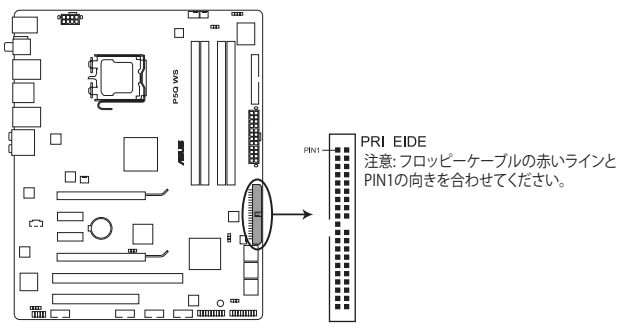

P5Q WS EIDE connector

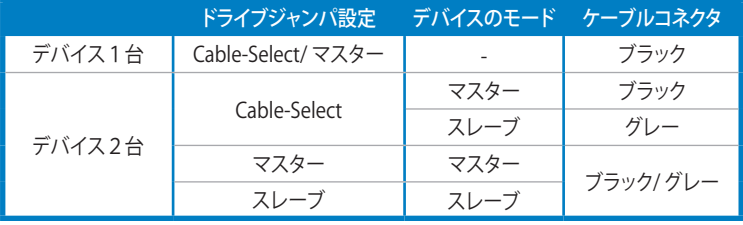

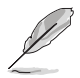

• 誤ってケーブルを接続しないようにコネクタのピン 20 は取り外されています。

• Ultra DMA 133/100 IDE デバイスの場合は、80ピンタイプの IDE ケーブルを使 用します。

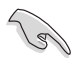

あるデバイスジャンパを「Cable-Select」に設定した場合は、他のデバイスジャンパ も全て同じ設定にしてください。

**3. ICH10R Serial ATAコネクタ[レッド] (7ピン SATA1-6)**

これらコネクタは Serial ATA ケーブル用で、Serial ATA ハードディスクドライブと 光学ディスクドライブにに使用します。

Serial ATA ハードディスクドライブを接続すると、オンボード Intel® ICH10R RAID コントローラを通じて、Intel® Matrix Storage テクノロジにより RAID 0、1、5、10 を 構築することができます。

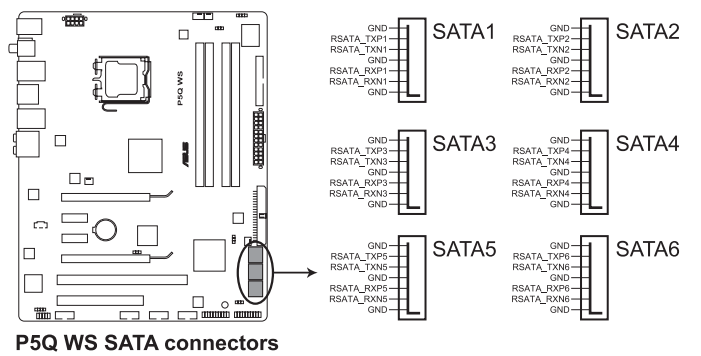

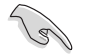

- これらコネクタは初期設定で [Standard IDE mode] に設定されています。 Standard IDE モードでは、Serial ATA ブート/データ ハードディスクドライブを これらのコネクタに接続することができます。これらのコネクタを使用して Serial ATA RAID を構築する場合は、BIOSで [Configure SATA as] の項目を [RAID] てください。詳細はセクション「3.3.6 Storage Configuration」
- RAIDを構築する際には、セクション I 4.4.3 Intel® RAID」、 ポート DVDに収録されているマニュアルをご参照ください。
- Standard IDE モードでコネクタを使用する場合、プライマリ(ブート)HDD を SATA1/2 コネクタに接続してください。推奨される SATA HDD接続に関しては 以下の表をご参照ください。

#### **Serial ATA HDD 接続**

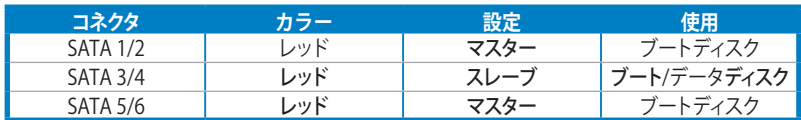

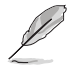

SATAケーブルの直角部分を SATA デバイ スに接続します。あるいは、オンボード SATA ポートに接続してビデオカードと の衝突を避けることもできます。

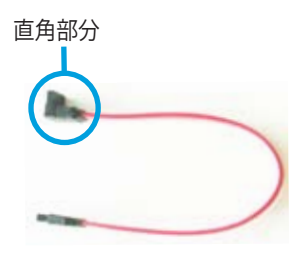

#### **4. USBコネクタ10-1ピンUSB 78、USB 910、USB1112)**

USB 2.0 ポート用のコネクタです。USBケーブルをこれらのコネクタに接続します。こ のコネクタは最大 480 Mbps の接続速度を持つ USB 2.0 規格に準拠しています。

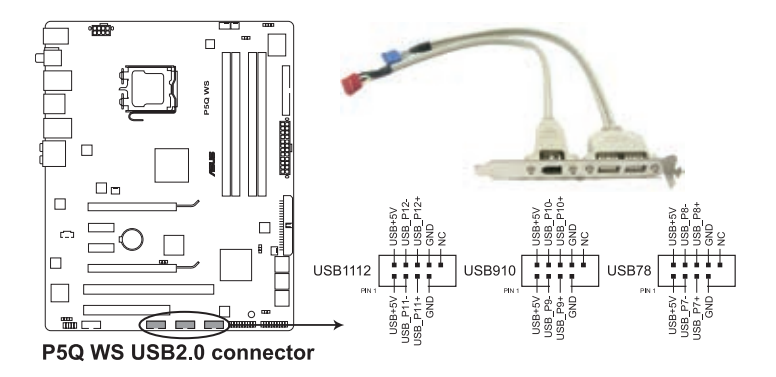

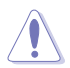

1394 ケーブルを USB コネクタに接続しないでください。マザーボードが破損する 原因となります。

お使いのケースがフロントパネルUSBポートをサポートしている場合、フロントパ ネルUSBケーブルをこれらコネクタに接続することができます。 USBケーブルを ASUS Q-Connector(USB、ブルー)に接続し、Q-Connector(USB)をUSBコネクタに 接続すると接続が短時間で行えます。

#### **5. IEEE 1394a ポートコネクタ (10-1 ピン IE1394\_2)**

IEEE 1394a ポート用です。 IEEE 1394a ケーブルをこのコネクタに接続します。

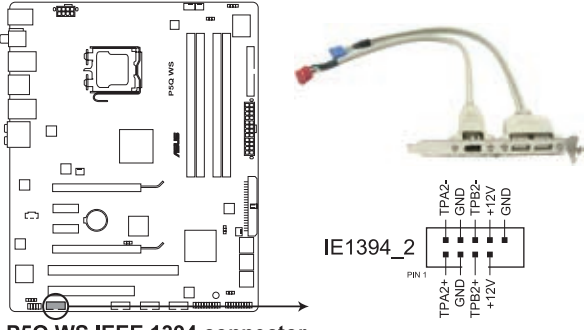

P5Q WS IEEE 1394 connector

USBケーブルを IEEE 1394a コネクタに接続しないでください。マザーボードが破損 する原因となります。

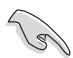

お使いのケースがフロントパネル IEEE1394 ポートをサポートしている場合、 FireWire/1394 ケーブルをこのコネクタに接続することができます。1394 ケーブル をASUS Q-Connector(1394、レッド)に接続し、Q-Connector(1394)をオンボード 1394 コネクタに取り付けると接続が短時間で行えます。

#### **6.**  CPUファンコネクタ、ケースファンコネクタ、電源ファンコネクタ **(4ピン CPU\_FAN、3ピン CHA\_FAN1/2、3ピン PWR\_FAN)**

各ファンコネクタは+12Vで、350 mA 〜 2000 mA(最大24 W) またはトータル で 1 A〜 7 A(最大84 W) の冷却ファンをサポートします。ファンケーブルをマザ ーボードのファンコネクタに接続し、各ケーブルの黒いワイヤがコネクタのアー スピンに接続されていることを確認します。

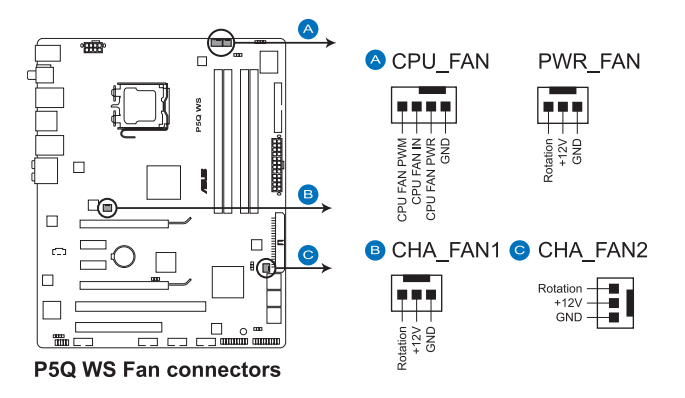

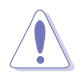

ケース内に十分な空気の流れがないと、マザーボードコンポーネントが破損する恐れが あります。組み立ての際にはシステムの冷却ファン(吸/排気ファン)を必ず搭載してくださ い。また、 吸/排気ファン の電源をマザーボードから取得することで、エアフローをマザー ボード側で効果的にコントロールすることができます。また、これはジャンパピンではあり ません。ファンコネクタにジャンパキャップを取り付けないでください。

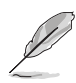

- CPU\_FAN と CHA\_FAN 1/2 コネクタのみがASUS Fan Xpert 機能に対応してい ます。
- ビデオカードを2枚取り付ける場合は、バックパネルケースファンケーブルをマ ザーボードのコネクタ CHA\_FAN1、CHA\_FAN2のいずれかに接続することをお 勧めします。

#### **7. ���出コネクタ (4-1 ピン CHASSIS)**

ケース開閉検出センサーまたはスイッチ用コネクタです。センサーまたはスイッ チを接続してください。システムコンポーネントの取り外しや交換のときにケー スを開けると、ケース開閉検出センサーまたはスイッチはこのコネクタに信号を 送信します。信号はその後、ケース開閉検出イベントを発行します。

初期設定値では、「Chassis Signal」と「Ground」のピンの間はジャンパキャップに より、ショートされています。ケース開閉検出機能を使用する場合にのみ、ジャン パを取り外してケース開閉検出センサーを接続してください。

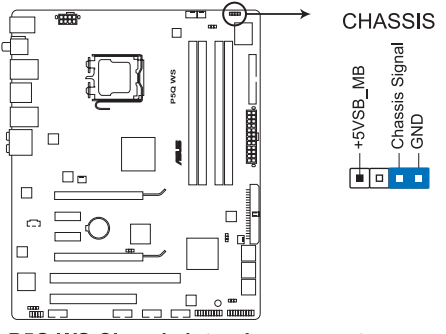

P5Q WS Chassis intrusion connector

#### **8. デジタルオーディオコネクタ (4-1 ピン SPDIF\_OUT)**

S/PDIFポート追加用のコネクタです。

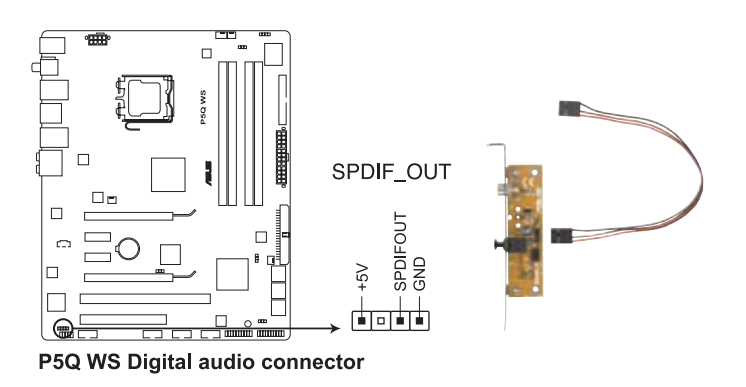

S/PDIF出力ケーブルは別売りとなっております。

- **9. フロントパネルオーディオコネクタ(10-1ピン AAFP)**
- ケースのフロントパネルオーディオI/Oモジュール用コネクタで、HDオーディオ及び AC'97オーディオをサポートしています。オーディオ I/Oモジュールケーブルの一 方をこのコネクタに接続します。

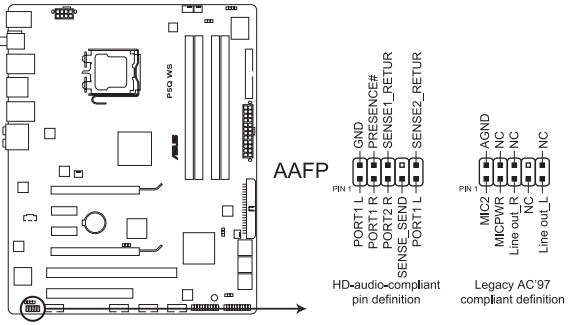

P5Q WS Analog front panel connector

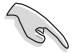

- HD オーディオ機能を最大限に活用するため、HD フロントパネルオーディオモ ジュールを接続することをお勧めします。
- HDフロントパネルオーディオモジュールをこのコネクタに接続する場合は、 BIOSの「**Front Panel Type**」項目を [HD Audio] に設定してください。 AC' 97 フ ロントパネルオーディオモジュールを接続するには、この項目を [AC97] に設定 してください。詳細はセクション「3.5.3オンボードデバイス設定構成」をご参照く ださい。

#### **10. �ドライブオーディオコネクタ (4ピン CD)**

CD-ROM、TV チューナー、MPEG カード等のサウンドソースからステレオオーデ ィオ入力を受信します。

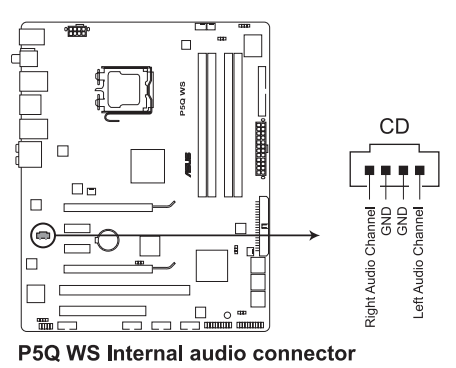

#### **11. TPMコネクタ(20-1 ピン TPM) [オプション]**

このコネクタは TPM(Trusted Platform Module)システムをサポートし、大切な キーやデジタル認証、パスワード、データを保存します。また、TPM システムはネ ットワークのセキュリティレベルを高め、デジタル認識を保護し、プラットフォー ムの統合性を高めます。

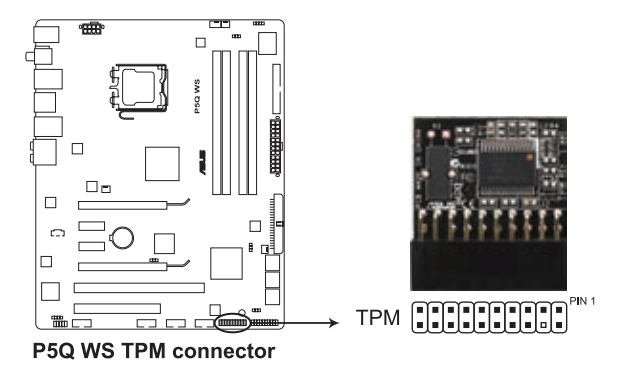

2-32 Chapter 2: ハードウェア

#### **12. ATX 電源コネクタ(24ピン EATXPWR、8ピン EATX12V)**

ATX 電源プラグ用のコネクタです。電源プラグは正しい向きでのみ、取り付けら れるように設計されています。正しい向きでしっかりと挿し込んでください。

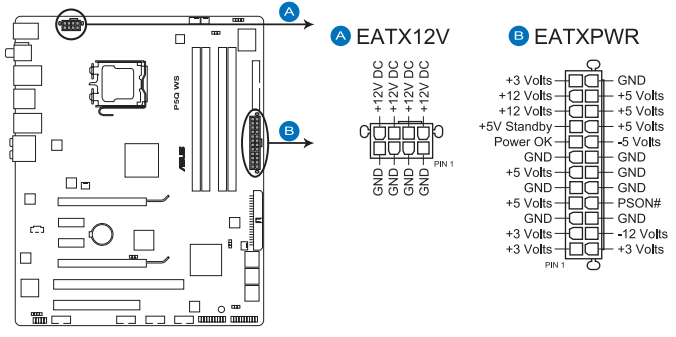

P5Q WS ATX power connectors

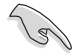

- システムの快適なご利用のために、 最低 400 W ATX 12 V 仕様 2.0 (またはそ れ以降)対応電源ユニットを使用することをお勧めします。
- 8ピン EATX12V 電源プラグを必ず接続してください。システムが起動しなくな ります。
- 大量に電力を消費するデバイスを使用する場合は、高出力の電源ユニットの使 用をお勧めします。電源ユニットの能力が不十分だと、システムが不安定にな る、システムが起動しなくなる等の問題が発生する場合があります。
- ハイエンド PCI Express x16 カードを2枚使用する場合は、500W〜600W の 電源ユニットをご使用ください。
- システムの電源要求条件が不明な場合は、以下のリンクの「電源用 ワット数計算機」を参考にしてください。(http://support.asus.com/ PowerSupplyCalculator/PSCalculator.aspx)

#### **13. システムパネルコネクタ(20-8ピン PANEL)**

これらのコネクタはケースに付属する各機能に対応しています。

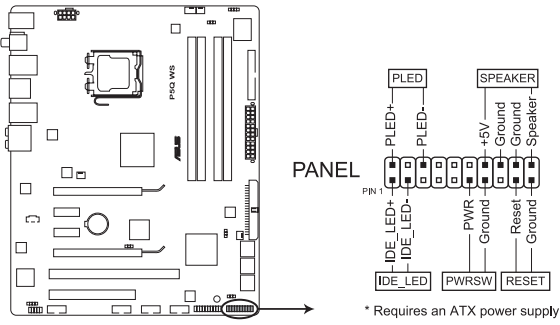

P5Q WS System panel connector

**• システム電源 LED(2 ピン PLED)**

システム電源LED用です。ケース電源LEDケーブルを接続してください。システム の電源LEDはシステムの電源をオンにすると点灯し、システムがスリープモード に入ると点滅します。

#### **• HDD Activity LED(2 ピン IDE\_LED)**

HDDActivity LED用です。HDDActivity LEDケーブルを接続してください。IDE LEDは、HDDでデータの読み書きが行われているときに点灯または点滅します。

#### **• ビープ(Beep)スピーカー(4 ピン SPEAKER)**

ケース取り付けのビープスピーカー用です。スピーカーはその鳴り方でシステムの 不具合を報告し、警告を発します。

#### **• ATX 電源ボタン/ソフトオフボタン(2 ピン PWRSW)**

システムの電源ボタン用です。電源ボタンを押すとシステムの電源がオンになり ます。また BIOSの設定によってはシステムをスリープモードまたはソフトオフモー ドにすることができます。システムがオンになっているときに電源スイッチを押す と、システムの電源はオフになります。

#### **• リセットボタン(2 ピン RESET)**

ケースに付属のリセットボタン用です。システムの電源をオフにせずにシステムを 再起動します。

#### **ASUS Q-Connector(システムパネル)**

ASUS Q-Connector でケースフロントパネルケーブルの取り付け/取り外しが以下の手 順で簡単に行えます。下は取り付け方法です。

1. フロントパネルケーブルを ASUS Q-Connector に接続します。 向きはQ-Connector 上にある表示を参考 にし、フロントパネルケーブルの表示と一 致するように接続してください。

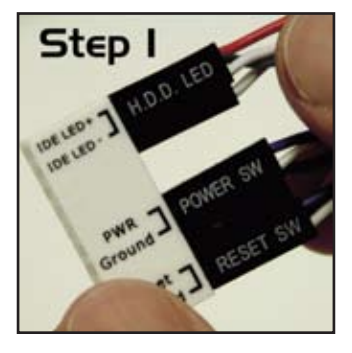

2. ASUS Q-Connector をシステムパネルコネ クタに取り付けます。マザーボードの表示と 一致するように取り付けてください。

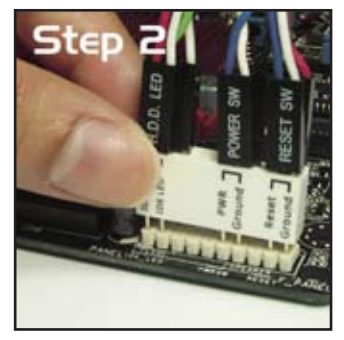

3. フロントパネル機能が有効になりました。右 は Q-connector を取り付けた写真です。

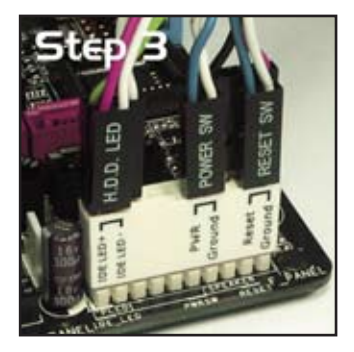

- **2.8 G.P. Diagnosis Card を取り付ける**
- **2.8.1 G.P. Diagnosis Card のレイアウト**

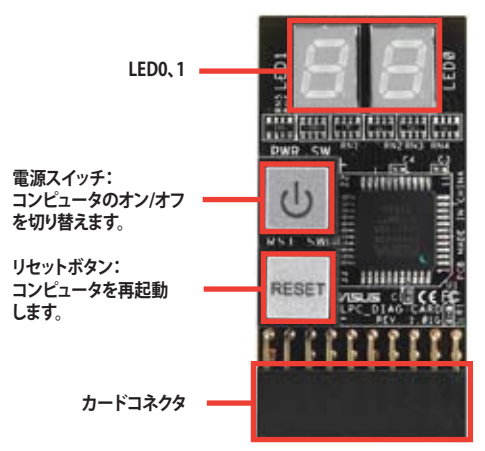

**2.8.2 G.P. Diagnosis Card を取り付ける**

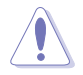

本カードを取り付ける前は、必ず電源をオフにしてください。感電の恐れがあり ます。

1. **TPMコネクタ(20-1 ピンTPM)**の位置 を確認します。(コネクタの位置につい てはページ 2-32 をご参照ください。)

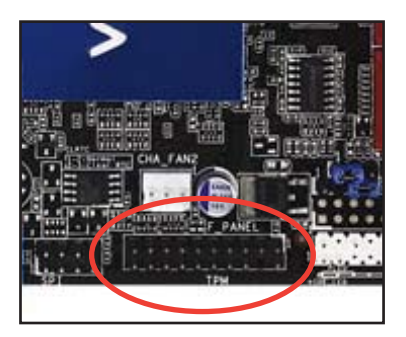

2. カードの LED がメモリスロットを向く ようカードコネクタと TPM コネクタの 位置を合わせ、図のようにしっかり挿 し込みます。

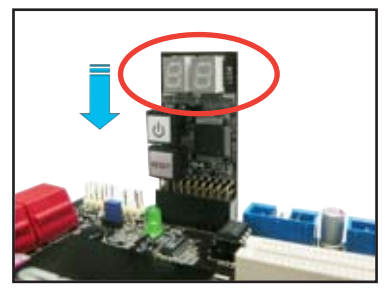

## **2.8.3 G.P. Diagnosis Card のチェックコード**

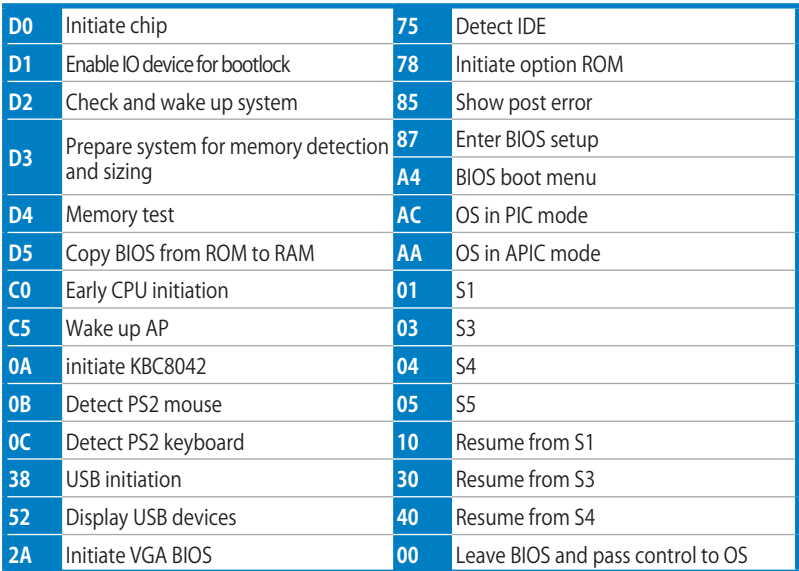

## **2.9 初めて起動する**

- 1. すべての接続が終了したら、システムケースのカバーを元に戻してください。
- 2. すべてのスイッチをオフにしてください。
- 3. 電源コードをケース背面の電源コネクタに接続します。
- 4. 電源コードをコンセントに接続します。
- 5. 以下の順番でデバイスの電源をオンにします。
	- a. モニター
	- b. 外部デバイス類(ディジーチェインの最後のデバイスから)
	- c. 外部 Serial ATA デバイス
	- d. システム電源
- 6. システムの電源をオンにすると、システム前面パネルケースのシステム電源LEDが 点灯します。ATX電源装置を搭載したシステムの場合、ATX電源ボタンを押すとシ ステムLEDが点灯します。モニターが「グリーン」規格に準拠している場合や、電 源スタンバイ機能を搭載している場合、システムの電源をオンにすると、モニター のLEDが点灯もしくはオレンジからグリーンに切り替わります。

次にシステムは、起動時の自己診断テスト (POST) を実行します。テストを実行し ている間、BIOSがビープ音を出すか、スクリーンにメッセージが表示されます。電 源をオンにしてから30秒以内に何も表示されない場合は、電源オンテストの失 敗です。ジャンパ設定と接続を確認してください。問題が解決されない場合は、販 売店にお問い合わせください。

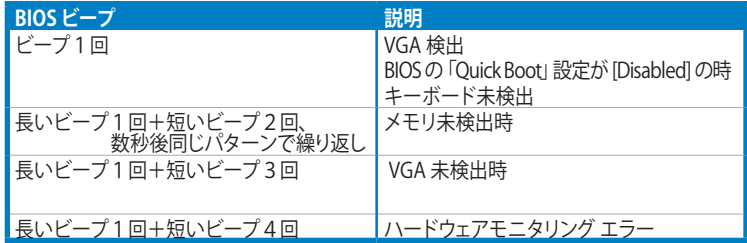

7. 電源をオンにした直後に、<Delete>キーを押すとBIOS設定に入ります。詳細は Chapter 3をご参照ください。

## 2.10 コンピュータの雷源をオフにする

### 2.10.1 0Sシャットダウン機能を使用する

**Windows® Vista をご使用の場合:**

- 1. 「**スタート**」ボタンをクリックし、「**シャットダウン**」を選択します。
- Windows® がシャットダウンした後、雷源装置もオフになります。

#### **Windows® XPをご使用の場合**

- 1. スタートボタンをクリックし、「**シャットダウン**」を選択します。
- 2. 「**電源を切る**」をクリックし、コンピュータの電源をオフにします。
- 3. Windows® がシャットダウンした後、電源装置がオフになります。

#### 電源スイッチのデュアル機能を使用する **2.10.2**

システムがオンになっている間、電源スイッチを押してから4秒以内に離すとシステム はBIOS設定によりスリープモードまたはソフトオフモードに入ります。電源スイッチを 4秒以上押すと、BIOS設定には関わらず、システムはソフトオフモードに入ります。詳細 は「**3.6 電源メニュー** 」 �

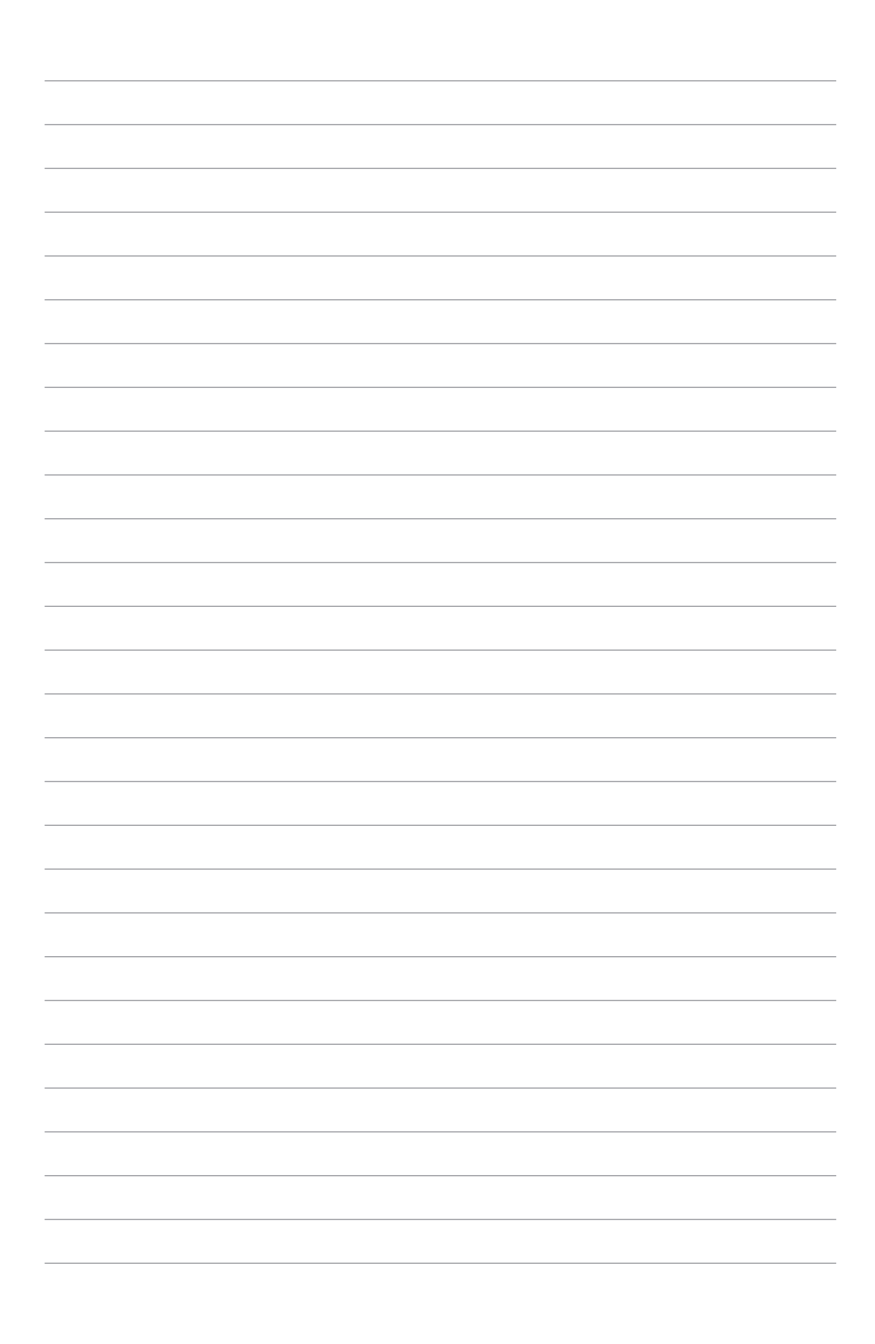

定の変更方法と BIOS パラメータの詳細

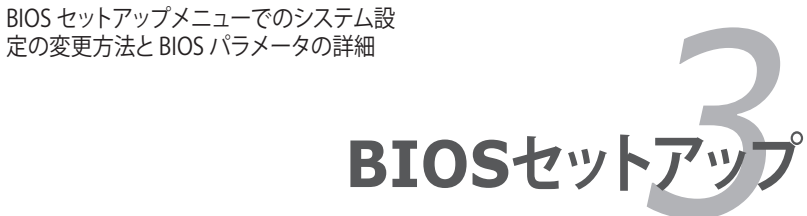

# **Chapter**

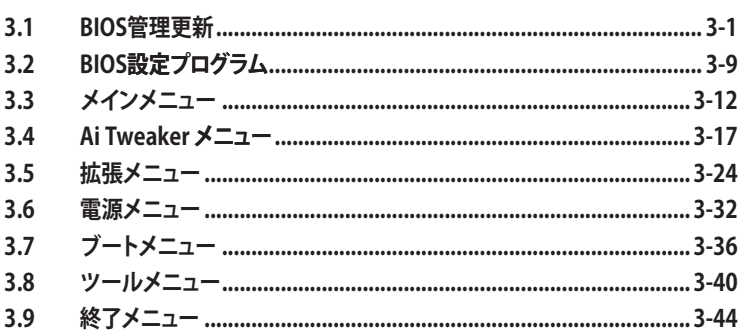

3

## **3.1 BIOS 管理更新**

次のユーティリティを使って、マザーボードのベーシックインプット/アウトプットシステ ム(BIOS)の管理更新を行います。

- 1. **ASUS Update** (Windows® 環境でBIOSを更新)
- 2. **ASUS EZ Flash 2** (DOS環境でBIOSを更新。フロッピーディスク/USB フラッシュデ ィスクを使用)
- 3. **ASUS AFUDOS** (ブートフロッピーディスクを使用してBIOSを更新)
- 4. **ASUS CrashFree BIOS 3** (BIOS がダメージを受けた場合、ブート可能な ーディスク/USBフラッシュメモリ/サポートDVDを使用してBIOSを更新)

ユーティリティの詳細については、このページ以降の各説明を参照してください。

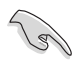

BIOS を復旧できるように、オリジナルのマザーボード BIOS ファイルをブートフロ ッピーディスク/ USB フラッシュディスクにコピーしてください。BIOS のコピーには ASUS Update または AFUDOS を使用します。

### **3.1.1 ASUS Update**

ASUS Update は、Windows゙ 環境でマザーボードの BIOS を管埋、保存、更新するユー ティリティです。以下の機能を実行することができます。

- マザーボードの BIOSファイルを保存する
- インターネットから最新のBIOSファイルをダウンロードする
- 最新のBIOSファイルにBIOSを更新する
- インターネットから直接BIOSを更新する
- BIOSのバージョン情報を表示する

このユーティリティはマザーボードに付属しているサポートDVD からインストールし ます。

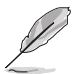

ASUS Update でインターネットを使用した機能を使用するためには、インターネッ ト接続が必要です。

#### **ASUS Update をインストールする**

手順

- 1. 光学ドライブにサポートDVDをセットします。ドライバメニューが表示されます。
- 2. Utility タブをクリックし、「**Install ASUS Update VX.XX.XX**」をクリックします。
- 3. ASUS Update ユーティリティがシステムにインストールされます。

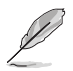

このユーティリティを使用してBIOS を更新する場合は、すべての Windows® アプリ ケーションを終了してください。

## **インターネットを通してBIOSを更新する**

手順

1. 「**スタートメニュー**」→「**プログラム**」→「**ASUS**」→「**ASUSUpdate**」→ 「**ASUSUpdate**」をクリックします。ASUS Update ユーティリティを起動すると、 ASUS Update メインウィンドウが表示されます。

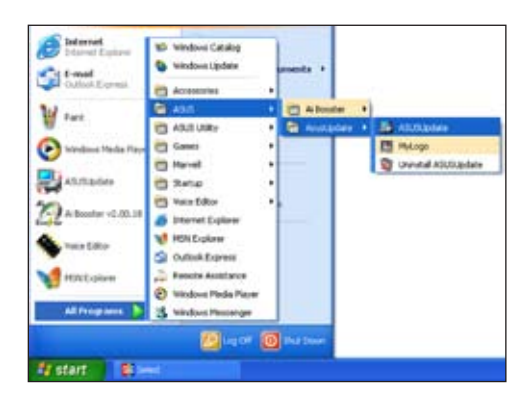

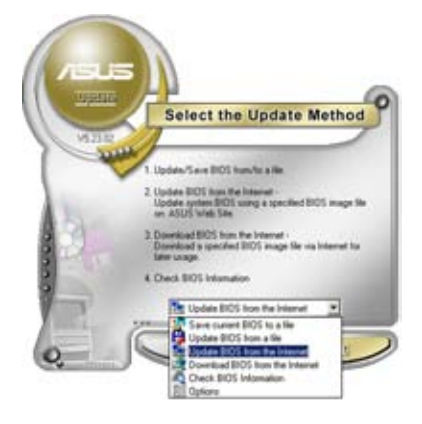

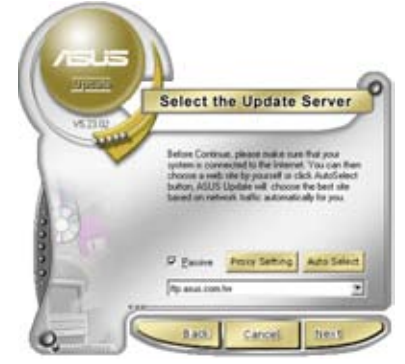

- 2. ドロップダウンメニューから、 「**UpdateBIOSfromtheinternet**」を 選択し、「**Next**」をクリックします。
	- 3. 最寄りの ASUS FTPサイトを選択す るか、「**AutoSelect**」をクリックし、 「**Next**」をクリックします。
- 4. ダウンロードしたい BIOS バージョン を選択し、「**Next**」をクリックします。
- 5. 画面の指示に従って、更新プロセスを 完了します。

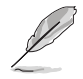

ASUS Update ユーティリティはイン ターネットから最新版に更新するこ とができます。すべての機能を利用 ー・・・・・。<br>できるように、常に最新版をご使用 ください。

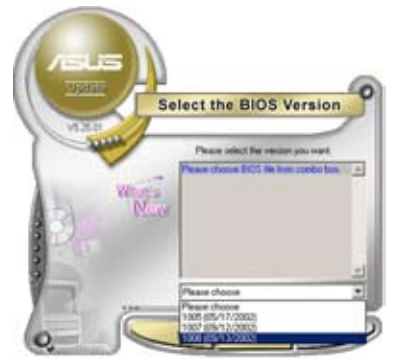

### **BIOSファイルからBIOSを更新する**

手順

- 1. 「**スタートメニュー**」→「**プログラム**」→「**ASUS** 」→「**ASUSUpdate**」→ 「**ASUSUpdate**」をクリックして、ASUS Update ユーティリティを起動すると、 - ASUS Update メインウィンドウが表示されます。
- 2. ドロップダウンメニューから「**Update BIOSfromafile**」を選択し、「**Next**」を クリックします。

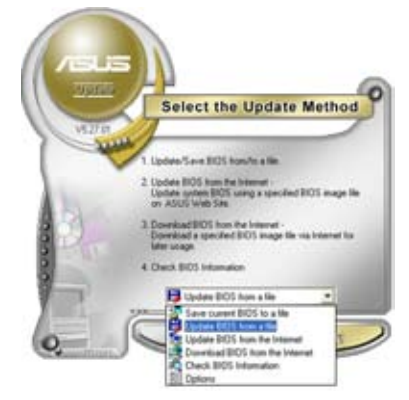

- 3. OpenダイアログからBIOSファイルを 探し、「**Open**」をクリックします。
- 4. 画面の指示に従い、更新プロセスを完 了します。

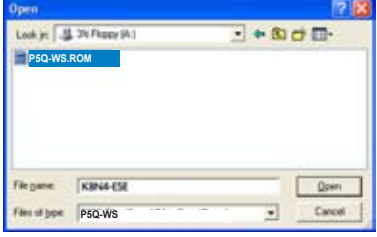

#### **3.1.2**  ブートフロッピーディスクを作成する

1. 次のいずれかの方法で、ブートフロッピーディスクを作成します。

DOS 環境

- a. ドライブに1.44MBのフロッピーディスクを挿入します。<br>トーDOSプロンプトで「**format A・/S**」 を入力Lー<Fnter>ね
- b. DOSプロンプトで、「**format A:/S」**を入力し、<Enter>を押します。

Windows® XP 環境

- a. 1.44 MBのフロッピーディスクをフロッピーディスクドライブに挿入します。
- b. Windows® のデスクトップから「スタート」をクリックし、「マイコンピュータ」を 選択します。
- c. 3.5 インチフロッピーディスクドライブアイコンを選択します。
- d. マウスを右クリックし、コンテクストメニューから「フォーマット」を選択しま す。3.5 インチフロッピーディスクのフォーマットウィンドウが表示されます。
- e. フォーマットオプションから、「MS-DOSの起動ディスクを作成する」を選択し、 「開始」をクリックします。

Windows® Vista 環境

- a. フォーマット済みの HD 1.44 MB フロッピーディスクをドライブに插入します。
- b. Windows® のデスクトップから「スタート」ボタンをクリックし、「コンピュータ」 を選択します。
- c. 「フロッピーディスクドライブ**」**を右クリックし、「 「フォーマット - 3.5 インチFD 」のダイアログボックスを表示します。
- d. 「MS-DOSの起動ディスクを作成する」を選択します。
- e. 「開始」をクリックします。
- 2. オリジナルまたは最新のマザーボードのBIOSファイルをブートフロッピーディス クにコピーします。
# **3.1.3 ASUS EZ Flash 2**

ASUS EZ Flash 2 はブートフロッピーディスクや DOS ベースのユーティリティを使うこ となく、BIOS を短時間で更新します。このユーティリティは内蔵の BIOS チップですの で、システム起動時の自己診断テスト(POST)中に、<Alt> + <F2>を押すことで起動す ることができます。

EZ Flash 2 を使用して BIOS を更新する手順

- 1. ASUS Webサイト(www.asus.co.jp)にアクセスして、マザーボード用の最新の BIOS ファイルをダウンロードします。
- 2. BIOS ファイルをフロッピーディスクまたは USB フラッシュディスクに保存し、シス テムを再起動します。
- 3. EZ Flash 2 を 起動する方法には以下の2つがあります。
- (1) BIOS ファイルを保存したフロッピーディスク / USB フラッシュディスクをフ ロッピーディスクドライブまたは USB ポートに挿入します。 POST 中に <Alt> + <F2> を押すと下の画面が表示されます。

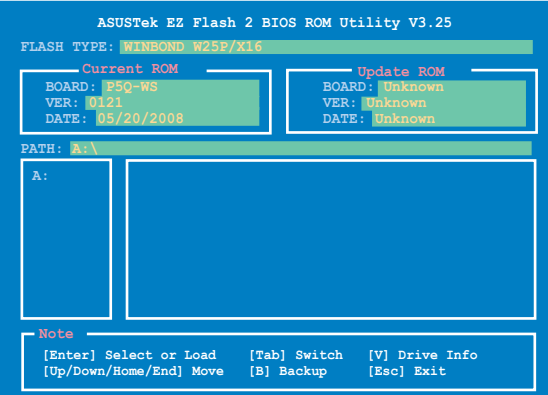

(2) BIOS セットアッププログラムで、 Tools メニューに進み EZ Flash2 を選択し て <Enter> を押します。

<Tab> を使ってドライブを変更し<Enter> を押します。

4. BIOS ファイルが検出されると EZ Flash 2 が自動的に BIOS をアップデートし、シ ステムが再起動されます。

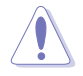

- **FAT 32/16** フォーマットのUSBフラッシュディスク、フロッピーディスク等のデバ イスのみをサポートします。
- BIOS を更新中にシステムのシャットダウンやリセットを行わないでください。 システム起動エラーの原因となります。

# **3.1.4 AFUDOS**

AFUDOS ユーティリティは、BIOS ファイルを保存したブートフロッピーディスクを使用 して、DOS 環境で BIOS ファイルを更新します。また、このユーティリティで現在の BIOS ファイルをバックアップ用に保存しておくこともできます。

#### **現在のBIOSをコピーする**

AFUDOS ユーティリティを使用して現在の BIOS ファイルをコピーします。

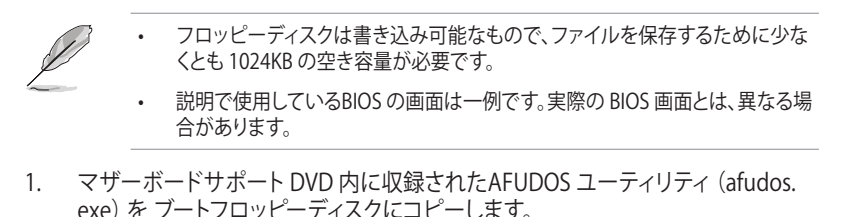

2. ブートフロッピーディスクからシステムを起動し、プロンプトで以下のように入力 します。

#### **afudos /o[filename]**

[filename]は自由に決めることができます。入力可能な名前は、8文字以下の英数 字のファイル名と3文字の英数字の拡張子です。

```
A:\>afudos /oOLDBIOS1.rom
```
**ファイル名 拡張子**

3 <Fnter>を押します。マザーボードのBIOSファイルがフロッピーディスクにコピー されます。

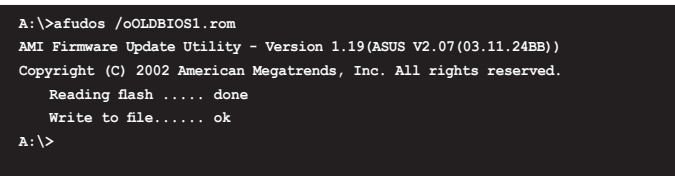

BIOS ファイルがコピーされると、DOS プロンプトに戻ります。

#### **BIOSファイルを更新する**

AFUDOSユーティリティを使用してBIOSファイルを更新する手順

1. ASUS Web サイト (www.asus.co.jp) にアクセスして、マザーボード用の最新の BIOS ファイルをダウンロードして、ブートフロッピーディスクに保存してください。

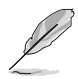

紙などにBIOSファイル名を書きとめてください。DOSプロンプトでBIOSファイル名 を正確に入力する必要があります。

- 2. マザーボードサポート DVD 内に収録されたAFUDOS ユーティリティ (afudos. exe) を ブートフロッピーディスクにコピーします。
- 3. ブートフロッピーディスクからシステムを起動し、プロンプトで以下のように入力 します。

**afudos /i[filename]**

[filename] は、BIOS ファイル名です。

**A:\>afudos /iP5Q-WS.ROM**

4. ファイルが確認されると、BIOS の更新が開始されます。

```
A:\>afudos /iP5Q-WS.ROM
AMI Firmware Update Utility - Version 1.19(ASUS V2.07(03.11.24BB))
Copyright (C) 2002 American Megatrends, Inc. All rights reserved.
   WARNING!! Do not turn off power during flash BIOS
   Reading file ....... done
   Reading flash ...... done
   Advance Check ......
   Erasing flash ...... done
   Writing flash ...... 0x0008CC00 (9%)
```
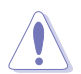

BIOS の更新中にシステムのシャットダウンやリセットを行わないでください。システ ムエラーの原因となります。

5. BIOS の更新プロセスが完了すると、DOS プロンプトに戻ります。HDDからシステ ムを再起動してください。

```
A:\>afudos /iP5Q-WS.ROM
AMI Firmware Update Utility - Version 1.19(ASUS V2.07(03.11.24BB))
Copyright (C) 2002 American Megatrends, Inc. All rights reserved.
   WARNING!! Do not turn off power during flash BIOS
   Reading file ....... done
   Reading flash ...... done
   Advance Check ......
   Erasing flash ...... done
   Writing flash ...... done
   Verifying flash .... done
   Please restart your computer
A:\>
```
# **3.1.5 ASUS CrashFree BIOS 3**

ASUS CrashFree BIOS 3 はBIOSの自動復旧ツールで、BIOS更新時に障害を起こした場 合や破損した BIOS ファイルを復旧します。破損した BIOSファイルはサポート DVD、ま たは BIOS ファイルを保存したフロッピーディスク、USBフラッシュメモリで更新するこ とができます。

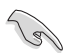

このユーティリティを使用する前に、サポートDVD、またはBIOSを保存した フロッピーディスク、USBフラッシュメモリをお手元にご用意ください。

#### **サポートDVD からBIOS を復旧する**

#### 手順

- 1. システムの電源をオンにします。
- 2. サポート DVD を光学ドライブに挿入します。
- 3. 下のメッセージが表示され、DVD の BIOS ファイルが自動的にチェックされます。

```
Bad BIOS checksum. Starting BIOS recovery...
Checking for floppy...
```
BIOS が検出されると、BIOS ファイルを自動的に読み込み、破損した BIOS ファイ ルを更新します。

```
Bad BIOS checksum. Starting BIOS recovery...
Checking for floppy...
Floppy found!
Reading file "P5Q-WS.ROM". Completed.
Start flashing...
```
4. 更新作業が完了したらシステムを再起動してください。

#### **USBフラッシュメモリからBIOS を復旧する**

手順

- 1. BIOS ファイルを保存した USBフラッシュメモリを USB ポートにセットします。
- 2. システムをオンにします。
- 3. デバイスが検出されると自動的に BIOS ファイルを読み込み、BIOS の更新が開始さ れます。
- 4 更新作業が完了したらシステムを再起動します。

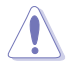

- ASUS CrashFree BIOS 3 は FAT 32/16 フォーマットでシン� の USBフラッシュメモリのみをサポートします。デバイスサイズは 8GB 未満で ある必要があります。
- BIOS を更新している間に、システムのシャットダウンやリセットを行わないでく ださい。システムの起動エラーの原因となります。

# 3.2 BIOS設定プログラム

本マザーボードはプログラム可能なファームウェアを搭載しており、「3.1 BIOS 管理更 新」で説明した付属ユーティリティを使用してBIOSの更新をすることが可能です。

BIOS 設定プログラムは、マザーボードを取り付けた時や、システムの再構成をした時、 または"Run Setup"を促された時に使用します。本項では、この機能を使用してコンピ ュータの設定をする方法を説明します。

BIOS 設定プログラムを使用するように指示されていない場合でも、コンピュータの設 定を変更することができます。例えば、セキュリティパスワード機能を有効にする、ま たは、電源管理設定を変更することができます。これらの設定を変更するためには、コ ンピュータがこれらの変更を認識し、LPC チップのCMOS RAMに記録できるように、 BIOS設定プログラムを使用してコンピュータの設定を変更する必要があります。

マザーボードのファームウェアにはBIOS設定プログラムが搭載されています。BIOS 設 定プログラムはコンピュータを起動するときに実行することができます。起動時の自己 診断テスト (POST) の間に<Del>キーを押すとBIOS 設定プログラムが起動します。

POST の終了後にBIOS 設定プログラムを実行したい場合は、<Ctrl+Alt+Delete>を押す か、ケースのリセットボタンを押してシステムを再起動します。システムをオフにし、それ からまたオンにすることによって再起動することもできます。ただし、これは最初の2つの 方法が失敗した場合の最後の手段として行ってください。

BIOS 設定プログラムは簡単に使用できるように設計されています。メニュー画面から、 ナビゲーションキーを使用してさまざまなサブメニューをスクロールする、使用可能な オプションから設定を選択することができます。

- このマザーボードの BIOSの初期設定値はほとんどの環境で、最適なパフォー マンスを実現できるように設定されています。BIOS 設定を変更した後システム が不安定になったら、初期設定値をロードしてください。初期設定値に戻すに は、終了メニューの「**Load Setup Defaults**」を選択します。(詳細は「**3.9 終了メ ニュー**」をご参照ください)
	- 本書に掲載した BIOS の画面は一例であり、実際に表示される内容と異なる場 合があります。
	- 最新の BIOS はASUS Web サイト(www.asus.co.jp)からダウンロードしてください。

(g)

### **3.2.1 BIOSメニュー画面**

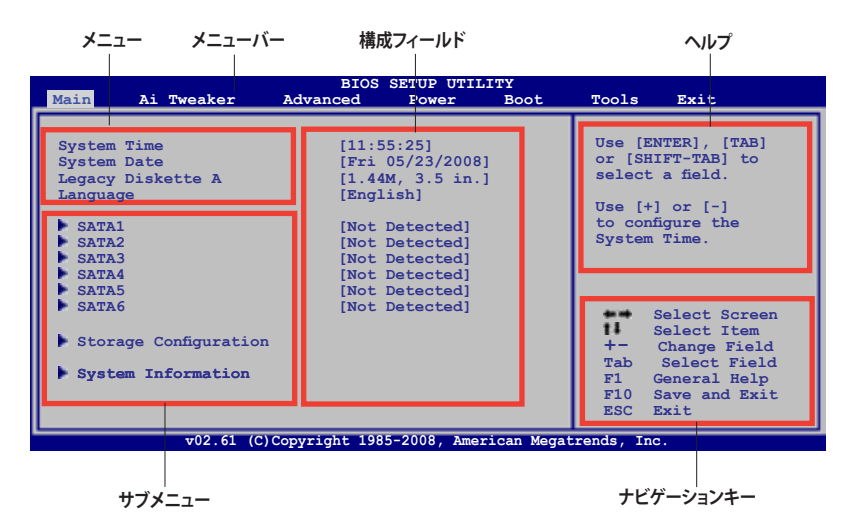

### **3.2.2 メニューバー**

スクリーン上部のメニューバーには次の項目があり、主な設定内容は以下のとおりです。

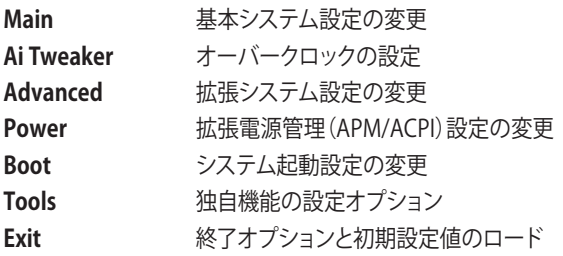

メニューバーの項目を選択するには、キーボードの右または左の矢印キーを使って、 項目をハイライト表示させます。

### **3.2.3 ナビゲーションキー**

BIOS メニュー画面の右下には、メニューの操作をするためのナビゲーションキーの説 明が表示されています。ナビゲーションキーを使用してメニューの項目を選択し、設定 を変更します。

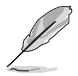

掲載した BIOS の画面は一例であり、実際に表示される内容と異なる場合があり ます。

### **3.2.4 メニュー**

メニューバーをハイライト表示すると、 そのメニューの設定項目が表示されま す。例えば、メインを選択するとメイン のメニューが表示されます。

メニューバーの他の項目(Advanced、 Power、Boot、Exit)には、それぞれのメ ニューがあります。

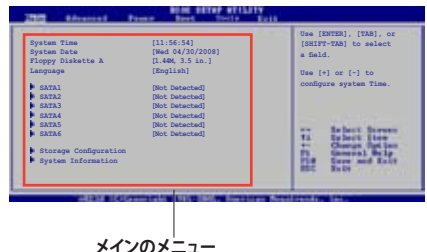

### **3.2.5 サブメニュー**

サブメニューが含まれる項目の前には、黒い三角形が付いています。サブメニューを表 示するためには、項目を選択し <Enter> を押します。

### **3.2.6 構成フィールド**

構成フィールドには設定された値が表示されています。設定の変更が可能な項目は、 フィールドの値を変更することができます。ユーザーによる変更が可能でない項目は、 選択することができません。

各値はカッコで囲まれており、選択するとハイライト表示されます。フィールドの値を 変更するには、選択し <Enter> を押してオプションのリストを表示させます。詳細は 「**3.2.7 ポップアップウィンドウ**」をご参照ください。

# **3.2.7 ポップアップウィンドウ**

項目を選択し <Enter> を押すと、設定可能な オプションと共にポップアップウィンドウが表 示されます。

# **3.2.8 スクロールバー**

設定項目が画面に収まりきらない場合は、 スクロールバーがメニュー画面の右側に表 示されます。上/下矢印キー、または <Page Up>/<Page Down> キーで、スクロールする ことができます。

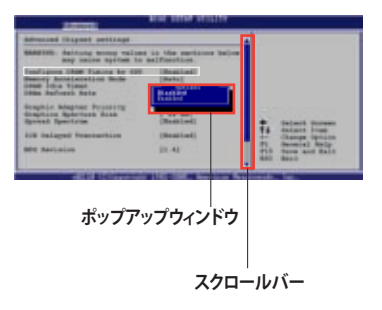

# **3.2.9 ヘルプ**

メニュー画面の右上には、選択した項目の簡単な説明が表示されます。

# **3.3 メインメニュー**

BIOS 設定プログラムに入ると、メインメニューが表示され、システム情報の概要が表 示されます。

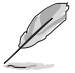

メニュー画面の情報および操作方法については、「**3.2.1 BIOSメニュー画面**」をご参 照ください。

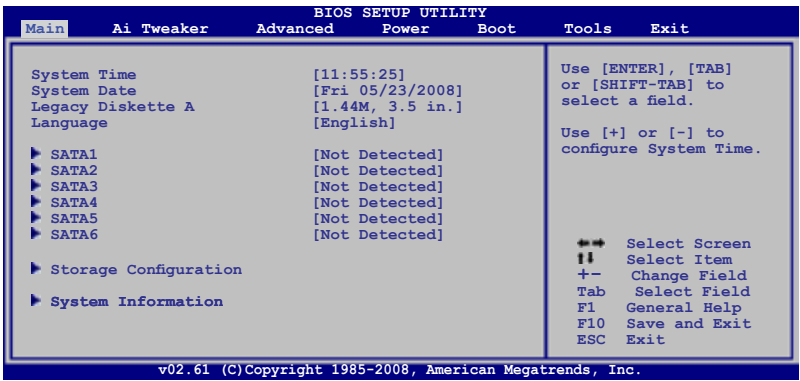

# **3.3.1 System Time [xx:xx:xx]**

システム時間を設定します。

# **3.3.2 System Date [Day xx/xx/xxxx]**

システム日付を設定します。

# **3.3.3 Legacy Diskette A [1.44M, 3.5 in.]**

フロッピーディスクドライブのタイプを設定します。 設定オプション: [Disabled] [720K , 3.5 in.] [1.44M, 3.5 in.]

# **3.3.4 Language [English]**

BIOSで表示する言語を選択することができます。 設定オプション: [**Japanese**] [Chinese(BIG5)] [Chinese(GB)] [Korean(KR)] [Français] [German] [Español] [Italian] [English]

# **3.3.5 SATA 1–6**

セットアップ中に BIOS は自動的に IDE デバイスを検出します。デバイスを選択し、 <Enter>を押すと IDE デバイスの情報が表示されます。

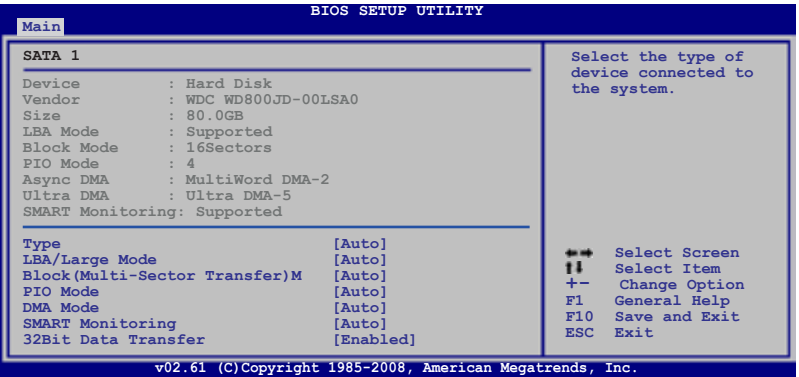

BIOSは、Device、Vendor、Size、LBA Mode、Block Mode、PIO Mode、Async DMA、 Ultra DMA、SMART Monitoring の各値を自動的に検出します。これらの項目の値は変 更することはできません。また、システムに IDE デバイスが接続されていない場合は 「N/A」と表示されます。

# **Type [Auto]**

IDEデバイスのタイプを選択します。[Auto] に設定すると、適切な IDE デバイスタイプ を自動的に選択します。光学ドライブを接続している場合は [CDROM] を選択します。 デバイスがZIP、LS-120、MOドライブのどれかであれば、[ARMD](ATAPI リムーバブル メディアデバイス)を選択します。 設定オプション: [Not Installed] [Auto] [CDROM] [ARMD]

#### **LBA/Large Mode [Auto]**

LBA モードを設定します。デバイスがこのモードをサポートしている場合、[Auto]に設 定すると、LBA モードが有効になります。デバイスが LBA モードでフォーマットされて いない場合は無効になります。 設定オプション: [Disabled] [Auto]

### **Block (Multi-Sector Transfer) M [Auto]**

マルチセクタ転送を設定します。[Auto] に設定すると、デバイスがマルチセクタ転送 機能をサポートしていれば、デバイス間のデータ転送をマルチセクタで行います。 [Disabled] に設定すると、デバイス間のデータ転送は1セクタごとに行います。 設定オプション: [Disabled] [Auto]

# **PIO Mode [Auto]**

PIOモードを選択します。 設定オプション: [Auto] [0] [1] [2] [3] [4]

# **DMA Mode [Auto]**

DMA モードを設定します。 設定オプション: [Auto] [SWDMA0] [SWDMA1] [SWDMA2] [MWDMA0] [MWDMA1] [MWDMA2] [UDMA0] [UDMA1] [UDMA2] [UDMA3] [UDMA4] [UDMA5]

#### **SMART Monitoring [Auto]**

SMART(Self-Monitoring Analysis & Reporting Technology)機能の設定をします。 設定オプション: [Auto] [Disabled] [Fnabled]

#### **32Bit Data Transfer [Enabled]**

```
32-bit データ転送を設定します。 
設定オプション:[Disabled] [Enabled]
```
# **3.3.6 Storage Configuration**

SATA デバイスの設定を変更します。設定を変更したい項目を選択し <Enter>を押し ます。

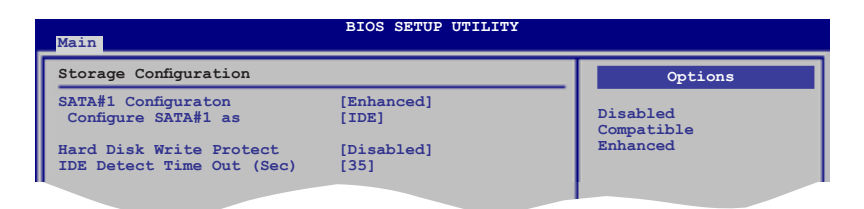

# **SATA#1 Configuration [Enhanced]**

設定オプション: [Disabled] [Compatible] [Enhanced]

Configure SATA#1 as [IDE] サウスブリッジチップがサポートしている Serial ATA コネクタを設定します。 設定オプション:[IDE] [RAID] [AHCI]

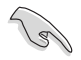

• Serial ATA ハードディスクドライブを Parallel ATA 物理記憶デバイスとして利 用する場合は、初期設定値の [IDE] を変更する必要はありません。

- Serial ATA ハードディスクドライブでAHCI (Advanced Host Controller Interface)を利用する場合はこの項目を [AHCI] に設定します。AHCI を有効 にすると、オンボードストレージドライバによりSerial ATA に関連する詳細機能 が有効になります。これにより、ランダムな負荷に対してドライブ内部でコマン ドの順序を最適化できるようになるため、ストレージのパフォーマンスが向上 します。
- Serial ATA ハードディスクドライブを使用してRAID 0、RAID 1、RAID 5、RAID 10、Intel® Matrix Storage Technology 構成を構築する場合は、この項目を [RAID] にしてください。

### **Hard Disk Write Protect [Disabled]**

ハードディスクにライトプロテクトを設定します。BIOS からのアクセスしか行わ ない場合に使用します。 設定オプション:[Disabled] [Enabled]

### **IDE Detect Time Out (Sec) [35]**

ATA/ATAPI デバイスの検出用にタイムアウトを設定します。 設定オプション: [0] [5] [10] [15] [20] [25] [30] [35]

# **3.3.7 AHCI Configuration**

AHCI の設定を行います。このメニューは 「**SATA Configuration」**のサブメニューの 「**Configure SATA as**」の項目を [AHCI] にすると表示されます。

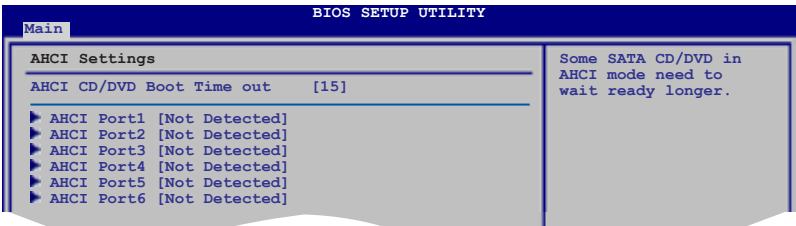

# **AHCI CD/DVD Boot Time out [15]**

ACHI CD/DVD デバイス用にブートタイムアウト時間を設定します。 設定オプション: [0] [5] [10] [15] [20] [25] [30] [35]

### **AHCI Port1–6 [XXXX]**

SATA デバイスを自動検出しその状態を表示します。

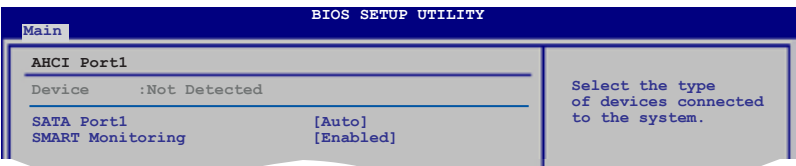

SATA Port1 [Auto] システムに取り付けるデバイスのタイプを選択します。 設定オプション:[Auto] [Not Installed]

SMART Monitoring [Enabled]

SMART(Self-Monitoring Analysis & Reporting Technology)機能の設定をします。 設定オプション: [Disabled] [Enabled]

# **3.3.8 システム情報**

システム仕様の概要です。BIOS はさまざまな情報を自動的に検出します。

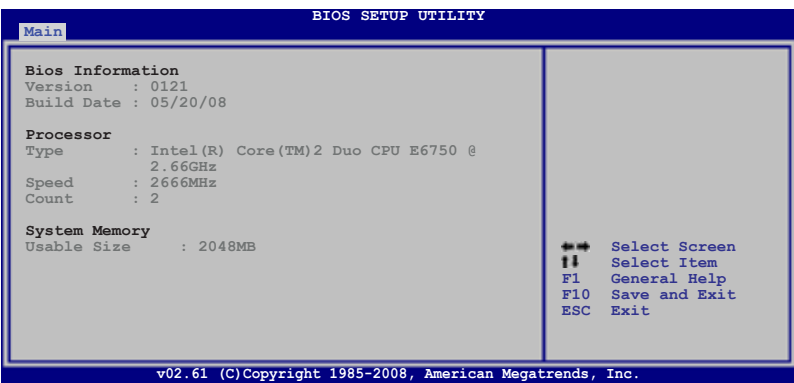

### **Bios Information**

自動検出された BIOS 情報を表示します。

#### **Processor**

自動検出された CPU の仕様を表示します。

# **System Memory**

自動検出されたシステムメモリの容量を表示します。

# **3.4 Ai Tweaker メニュー**

Ai Tweaker メニューではオーバークロックに関連する設定を行います。

Ai Tweaker メニューで設定値を変更する際はご注意ください。不正な値を設定す るとシステム誤作動の原因となります。

各項目の初期設定値は取り付けたCPUとメモリによって異なります。

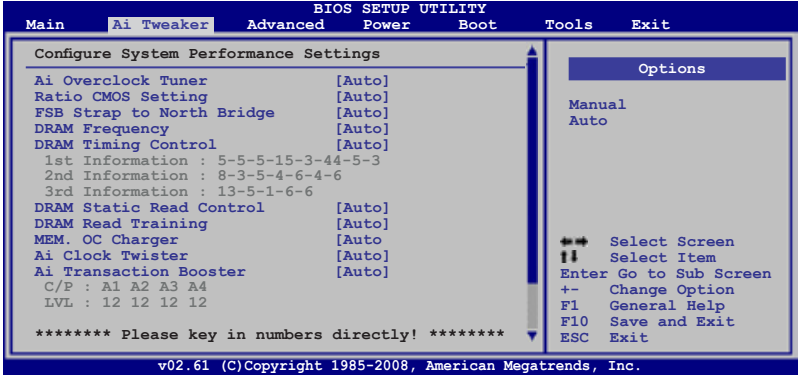

スクロールすると残りの項目が表示されます。

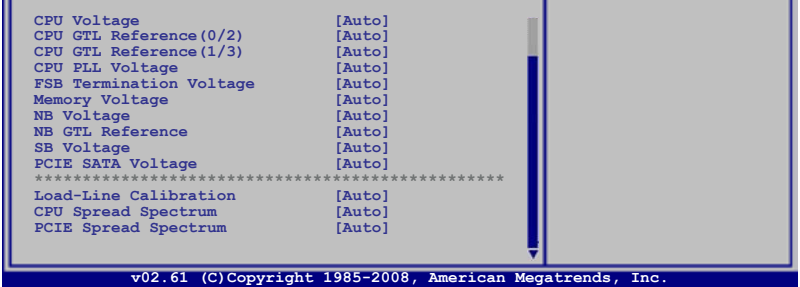

# **3.4.1 Configure System performance Settings**

# **Ai Overclock Tuner [Auto]**

CPU オーバークロックオプションを選択して、CPU 内部周波数を設定することができ ます。下の設定オプションから1つ選択します。

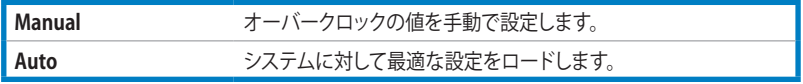

# **Ratio CMOS Setting [Auto]**

CPU コアクロックと FSB 周波数の間の倍率を設定します。<+> と <-> キーを使って周 波数を調整してください。 設定オプション: [Auto] [06.0] [07.0] [08.0] [09.0] [10.0]

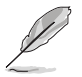

次の2つの項目は、「**Ai Overclock Tuner**」の項目を [Manual] にすると表示 されます。

### **FSB Frequency [XXX]**

クロックジェネレータがシステムバスとPCIバスに発生させた FSB 周波数を表示しま す。 <+> と <-> キー、または数字を直接入力してFSB 周波数を調整してください。設定 範囲は 200 〜 800 です。FSB 周波数とCPU外部動作周波数の正しい設定値に関しては 以下の表をご参照ください。

FSB 周波数とCPU外部動作周波数

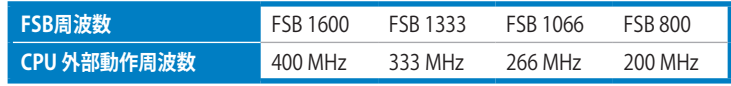

### **PCIE Frequency [Auto]**

PCI Express 周波数を設定します。<+> と <-> キー、または数字キーを使って値を調節 します。設定範囲は 100 〜180です。

### **FSB Strap to North Bridge [Auto]**

[Auto] に設定すると、FSB 周波数と DRAM 周波数により FSB Strap が自動的に調節さ れます。

設定オプション: [Auto] [200 MHz] [266 MHz] [333 MHz] [400 MHz]

### **DRAM Frequency [Auto]**

DDR2 メモリの動作周波数を設定します。 設定オプション: [Auto] [DDR2-667 MHz] [DDR2-800 MHz] [DDR2-835MHz] [DDR2- 887 MHz] [DDR2-1002MHz] [DDR2-1066MHz] [DDR2-1111MHz] [DDR2-1335MHz]

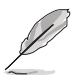

「**DRAM Frequency**」の設定オプションの数値は「**FSB Frequency**」の設定により 異なります。

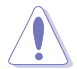

DRAM 周波数の設定値が高すぎると、システムが不安定になる場合があります。不 安定になった場合は、設定を初期設定値に戻してください。

# **DRAM Timing Control [Auto]**

設定オプション: [Auto] [Manual]

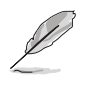

• 次の項目は 「**DRAM Timing Control**」を [Manual] にすると表示されます。

次のいくつかの項目の設定オプションは、実際に取り付けたメモリによって異 なります。

1st Information : 5-5-5-15-3-44-5-3 (これらの値は自動検出されます。)

CAS# Latency [5 DRAM Clocks] 設定オプション: [3 DRAM Clocks] [4 DRAM Clocks]-[11 DRAM Clocks]

DRAM RAS# to CAS# Delay [5 DRAM Clocks] 設定オプション: [3 DRAM Clocks] [4 DRAM Clocks]-[17 DRAM Clocks] [18 DRAM Clocks]

DRAM RAS# Precharge Time [5 DRAM Clocks] 設定オプション: [3 DRAM Clocks] [4 DRAM Clocks]-[17 DRAM Clocks] [18 DRAM Clocks]

DRAM RAS# Activate to Precharge Time [15 DRAM Clocks] 設定オプション: [3 DRAM Clocks] [4 DRAM Clocks]-[17 DRAM Clocks] [18 DRAM Clocks]

RAS# to RAS# Delay [Auto] 設定オプション: [Auto] [1 DRAM Clocks]-[15 DRAM Clocks]

Row Refresh Cycle Time [Auto] 設定オプション: [Auto] [20 DRAM Clocks] [25 DRAM Clocks] [30 DRAM Clocks] [35 DRAM Clocks]-[80 DRAM Clocks] [85 DRAM Clocks] [105 DRAM Clocks] [132 DRAM Clocks]

Write Recovery Time [Auto] 設定オプション: [Auto] [1 DRAM Clocks]–[15 DRAM Clocks]

Read to Precharge Time [Auto] 設定オプション: [Auto] [1 DRAM Clocks]–[15 DRAM Clocks]

2nd Information : 8-3-5-4-6-4-6 (これらの値は自動検出されます。)

READ to WRITE Delay(S/D) [Auto] 設定オプション: [Auto] [1 DRAM Clocks]-[15 DRAM Clocks]

WRITE to READ Delay(S) [Auto] 設定オプション: [Auto] [1 DRAM Clocks]–[15 DRAM Clocks]

WRITE to READ Delay(D) [Auto] 設定オプション: [Auto] [1 DRAM Clocks]–[15 DRAM Clocks]

READ To READ Delay(S) [Auto] 設定オプション: [Auto] [1 DRAM Clocks]–[15 DRAM Clocks]

READ To READ Delay(D) [Auto] 設定オプション: [Auto] [1 DRAM Clocks]–[15 DRAM Clocks] WRITE To WRITE Delay(S) [Auto] 設定オプション: [Auto] [1 DRAM Clocks]-[15 DRAM Clocks]

WRITE To WRITE Delay(D) [Auto] 設定オプション: [Auto] [1 DRAM Clocks]–[15 DRAM Clocks]

3rd Information : 13-5-1-6-6 (これらの値は自動検出されます。)

WRITE to PRE Delay [Auto] 設定オプション: [Auto] [1 DRAM Clocks]–[31 DRAM Clocks]

READ to PRE Delay [Auto]  $\overline{\text{Rgr}}$ オプション: [Auto] [1 DRAM Clocks]-[15 DRAM Clocks]

PRE to PRE Delay [Auto] 設定オプション: [Auto] [1 DRAM Clocks]-[3 DRAM Clocks]

ALL PRE to ACT Delay [Auto] 設定オプション: [Auto] [1 DRAM Clocks]–[15 DRAM Clocks]

ALL PRE to REF Delay [Auto] 設定オプション: [Auto] [1 DRAM Clocks]–[15 DRAM Clocks]

# **DRAM Static Read Control [Auto]**

この項目を変更することで、DRAMのオーバークロック性能が上がる場合があります。 設定オプション: [Auto] [Disabled] [Enabled]

# **DRAM Read Training [Auto]**

設定オプション: [Auto] [Disabled] [Enabled]

# **MEM. OC Charger [Auto]**

この項目を [Enabled] にするとDRAMのオーバークロック性能が向上する場合があり ます。 設定オプション: [Auto] [Disabled] [Enabled]

# **Ai Clock Twister [Auto]**

DRAMのパフォーマンスを設定します。この項目を [Light] または [Lighter] にすると DRAMの互換性が向上します。 [Strong] または [Stronger]にすると DRAM のパフォー マンスが上がります。 設定オプション: [Auto] [Lighter] [Light] [Moderate] [Strong] [Stronger]

# **Ai Transaction Booster [Auto]**

システムパフォーマンスを設定します。 設定オプション: [Auto] [Manual]

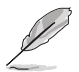

次の2つの項目は「**Ai Transaction Booster**」を [Manual] にすると表示されます。

#### Common Performance Level [05]

数値を高く設定すると、互換性が上がり、低く設定するとパフォーマンスが上がり ます。数値は <+> と <-> キー、または数字キーを使って値を調節します。設定範 囲は 1 〜 31です。

#### Pull-In of CHA/B PH1/2/3/4 [Disabled]

この項目を有効にすると、DRAMチャンネルA/Bのフェーズ数が1から4に増強 されます。フェーズ数はDRAM周波数とFSBストラップにより決まります。 設定オプション: [Disabled] [Enabled]

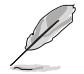

次の10つの項目は、数字キーまたは<+> と <-> キーで数値を入力します。入力し たら <Enter> キーを押します。なお、初期設定値に戻す場合は、文字キーで [auto] と入力し<Enter>キーを押します。

### **CPU Voltage [Auto]**

CPU VCore 電圧を設定します。設定範囲は 0.00625V 刻みで 0.85000V 〜 2.0000V\* です。

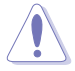

- 「CPU Vcore Voltage」の設定を行う前にCPUの説明書をご参照ください。 設定値が高すぎるとCPUの損傷、低すぎるとシステム不安定の原因となること があります。
- \*この項目の値 [2.0000V] は**「OV\_CPUジャンパ**」を有効にしたときの値です。 無効にした場合の最高値は [1.70000V] です。詳細はページ 2-20 「 **CPU/ノース ブリッジオーバーボルテージ設定ジャンパ**」をご参照ください。

### **CPU GTL Voltage Reference(0/2) [Auto]**

CPU GTL 電圧リファレンスを設定します。設定範囲は 0.005x 刻みで 0.370x 〜 0.760x で す。この設定を変更することでCPUのオーバークロック性能が上がる場合があります。

#### **CPU GTL Voltage Reference(1/3) [Auto]**

CPU GTL電圧リファレンスを設定します。設定範囲は 0.005x 刻みで 0.410x 〜 0.800x で す。この設定を変更することでCPUのオーバークロック性能が上がる場合があります。

# **CPU PLL Voltage [Auto]**

CPU PLL 電圧を設定します。設定範囲は 0.02V 刻みで 1.50V 〜 2.78V です。

### **FSB Termination Voltage [Auto]**

FSB ターミネーション電圧を設定します。設定範囲は 0.02V 刻みで 1.20V\* 〜 1.90V です。

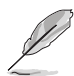

45nm CPUを取り付けた場合、この項目の最小値は 1.10V となります。

#### **Memory Voltage [Auto]**

メモリ 電圧を設定します。設定範囲は 0.02V 刻みで 1.80V 〜 3.08Vです。

#### **NB Voltage [Auto]**

ノースブリッジの電圧を設定します。設定範囲は 0.02V 刻みで 1.10V ~ 2.06V\* です。

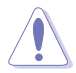

- 「**NB Voltage**」の値 [2.06V] **OV\_NB** ジャンパを有効にしたときの値です。 無効にしたときの最大値は [1.76V]です。詳細はページ 2-20 「 **CPU/ノースブリッ ジオーバーボルテージ設定ジャンパ**」をご参照ください。
- CPU PLL 電圧、FSB ターミネーション電圧、メモリ電圧、ノースブリッジ電圧を 高く設定するとチップセットやCPU、メモリを損傷する場合があります。ご注意 ください。
- CPU PLL 電圧、FSB ターミネーション電圧、メモリ 電圧、ノースブリッジ電圧の いくつかは、そのリスクの度合いに応じて色分けして表示されます。詳細は下 の表をご参照ください。
- 電圧を高く設定する場合は、冷却システムを増強することをお勧めします。

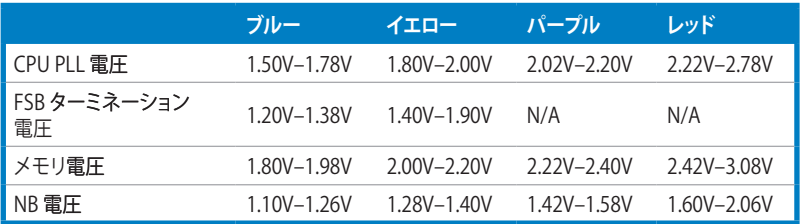

### **NB GTL Reference [Auto]**

ノースブリッジGTL電圧リファレンスを設定します。この数値を変更することでCPUの オーバークロック性能が上がる場合があります。設定範囲は 0.005x 刻みで 0.370x  $\sim 0.760x$  です。

#### **SB Voltage [Auto]**

サウスブリッジ電圧を設定します。設定範囲は 0.10V 刻みで 1.10V 〜 1.40V です。

#### **PCIE SATA Voltage [Auto]**

PCI Express SATA 電圧を設定します。設定範囲は 0.10V 刻みで 1.50V 〜 1.80V です。

#### **Load-Line Calibration [Auto]**

CPU Load-Line モードを選択します。[Disabled] にするとインテルの仕様に基づく設 定が適用され、[Enabled] にするとCPU VDroop が直接上がります。 設定オプション: [Auto] [Disabled] [Enabled]

#### **CPU Spread Spectrum [Auto]**

CPUスペクトラム拡散を設定します。[Disabled] にするとFSBのオーバークロック性能 が上がり、[Auto] にするとEMI が制御されます。 設定オプション: [Auto] [Disabled]

### **PCIE Spread Spectrum [Auto]**

PCIEスペクトラム拡散を設定します。[Disabled] にするとPCIEのオーバークロック性能 が上がり、[Auto] にするとEMI が制御されます。 設定オプション: [Auto] [Disabled]

# **3.5 拡張メニュー**

CPUとその他のシステムデバイスの設定を変更します。

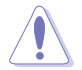

拡張メニューの設定変更は、システムの誤動作の原因となることがあります。十分に 注意してください。

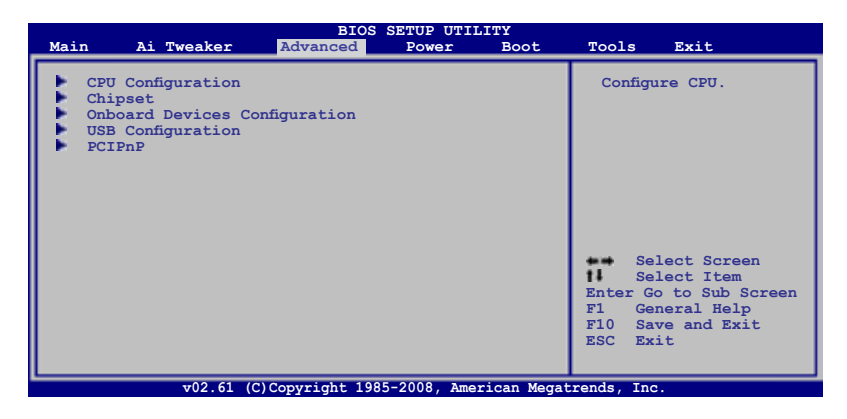

# **3.5.1 CPU の設定**

BIOS が自動的に検出するCPU 関連の情報です。

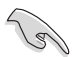

画面に表示される項目の内容は取り付けたCPUによって異なります。

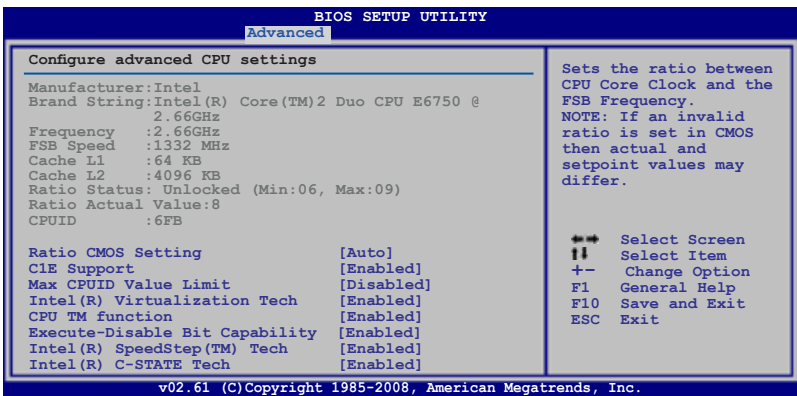

# **Ratio CMOS Setting [Auto]**

CPUコアクロックとFSB周波数の倍率を設定します。数値は<+> と <-> キーで設定し ます。 設定オプション: [Auto] [06.0] [07.0] [08.0] [09.0] [10.0]

### **C1E Support [Enabled]**

Enhanced Halt State サポートの有効/無効を切り替えます。 設定オプション: [Disabled] [Enabled]

### **Max CPUID Value Limit [Disabled]**

[Enabled]に設定すると、拡張 CPUID 機能非対応 CPU でもレガシーオペレーティング システムを起動することができます。 設定オプション: [Disabled] [Enabled]

### **Intel(R) Virtualization Tech [Enabled]**

Intel" Virtualization Technology はハードウェアフラットフォームで複数のOSを別々 に、かつ同時に動作させることで、1つのシステムを仮想的に複数のシステムとして動 作させます。 設定オプション: [Disabled] [Enabled]

# **CPU TM function [Enabled]**

オーバーヒートしたCPUのクロックを抑えることで冷却を図ります。 設定オプション: [Disabled] [Enabled]

### **Execute-Disable Bit Capability [Enabled]**

No-Execution Page Protection テクノロジを設定します。[Disabled] に設定すると XD 機能フラグが常にゼロ(0)に戻ります。 設定オプション: [Disabled] [Enabled]

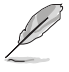

次の項目は 「**Ratio CMOS Setting**」を [Auto] に設定すると表示されます。.

# **Intel(R) SpeedStep (TM) Tech [Enabled]**

[Disabled] にすると、CPUは初期設定のスピードで動作します。[Enabled] にすると CPUスピードはOSで制御されます。 設定オプション: [Disabled] [Enabled]

# **Intel(R) C-STATE Tech [Enabled]**

Intel® C-STATE Technology を設定します。有効にすると、CPUのアイドリングが C2/C3/ C4 に設定されます。 設定オプション: [Disabled] [Enabled]

# **3.5.2 チップセット**

チップセットの設定を変更します。項目を選択し、<Enter> を押すとサブメニューを表 示させることができます。

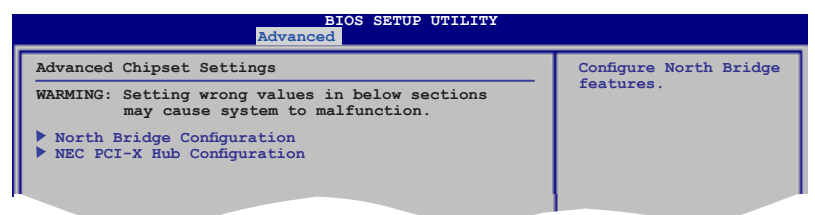

# **North Bridge Chipset Configuration**

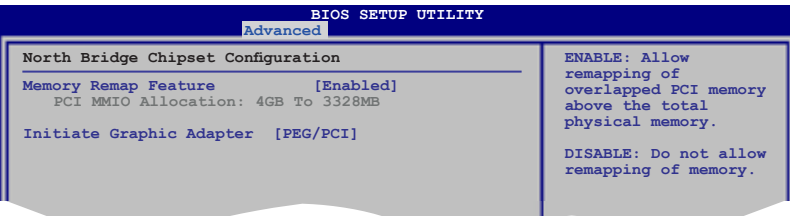

Memory Remap Feature [Enabled] 物理メモリ上の重複 PCI メモリのリマッピングを設定します。 64bit OSをインス トールしている場合のみ、 [Enable]にしてください。 設定オプション: [Disabled] [Enabled]

Initiate Graphic Adapter [PEG/PCI] プライマリブートデバイスとして使用するグラフィックスコントローラを選択します。 設定オプション: [PCI/PEG] [PEG/PCI]

### **NEC PCI-X Hub Configuration**

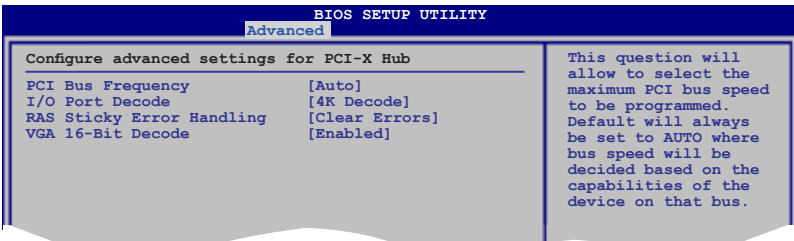

PCI Bus Frequency [Auto]

PCI バススピードを選択します。 [Auto]に設定すると、 PCI バスは取り付けたデバ イスが決定したスピードで実行されます。 設定オプション: [Auto] [33 Mhz PCI] [66 Mhz PCI] [66 Mhz PCI-X M1] [100 Mhz PCI-X M1] [133 Mhz PCI-X M1]

II/O Port Decode [4K Decode] I/O ポートのデコード範囲を選択します。 設定オプション: [4K Decode] [1K Decode]

RAS Sticky Error Handling [Clear Errors] Sticky RAS エラーへの対処方法を設定します。 設定オプション: [Clear Errors] [Leave Errors]

VGA 16-Bit Decode [Enabled] ビデオカードのデコーディング を設定します。 設定オプション: [Disabled] [Enabled]

# **3.5.3 オンボードデバイス設定構成**

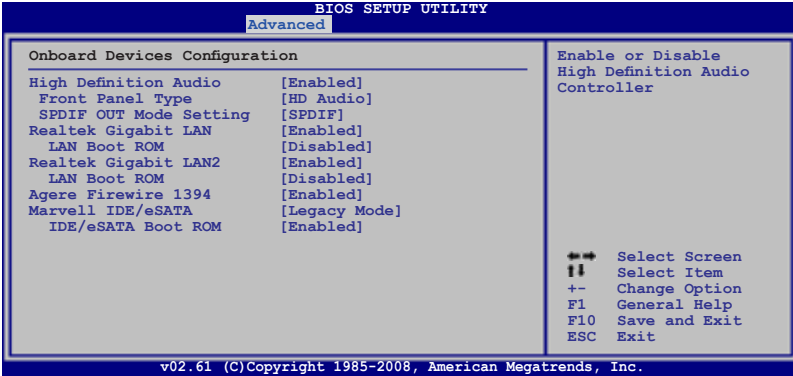

### **High Definition Audio [Enabled]**

HD オーディオコントローラを設定します。 以下の2つの項目は、この項目を [Enabled] にした場合のみ表示されます。

設定オプション: [Enabled] [Disabled]

Front Panel Type [HD Audio] この項目ではフロントパネルオーディオコネクタ(AAFP)モードを、フロントパネ ルオーディオモジュールのサポートする規格に従って、レガシーAC'97 または HDオーディオに設定します。 設定オプション: [AC97] [HD Audio]

SPDIF OUT Mode Setting [SPDIF] デジタルオーディオコネクタ(SPDIF)モードを、使用しているオーディオデバイス に従って、 SPDIF または HDMI に設定します。 設定オプション: [SPDIF] [HDMI]

### **Realtek Gigabit LAN1/2 [Enabled]**

オンボード Realtek LAN ポート 1/2 を設定します。 設定オプション: [Enabled] [Disabled]

> LAN Boot ROM [Disabled] この項目は前の項目を有効にすると表示されます。 設定オプション: [Disabled] [Enabled]

### **Agere Firewire 1394 [Enabled]**

設定オプション: [Enabled] [Disabled]

### **Marvell IDE/eSATA [Legacy Mode]**

オンボード Marvell IDE/eSATA コントローラを無効にすることができます。また、モー ドを設定します。

設定オプション: [Legacy Mode] [RAID Mode] [Disabled]

Serial ATA ハードディスクドライブから RAID 0 、RAID 1 設定を構築する場合、 本項目 を [RAID Mode]に設定してください。

Serial ATA ハードディスクドライブを Parallel ATA 物理ストレージデバイスとして使用 する場合、 初期設定 [Legacy Mode]のままご使用ください。

#### IDE/eSATA Boot ROM [Enabled]

この項目は前の項目を [Legacy Mode] または [RAID Mode]に設定すると表示 されます。

設定オプション: [Disabled] [Enabled]

# **3.5.4 USB 設定**

USB関連機能の変更をすることができます。 項目を選択し <Enter> を押して設定オプ ションを表示させてください。

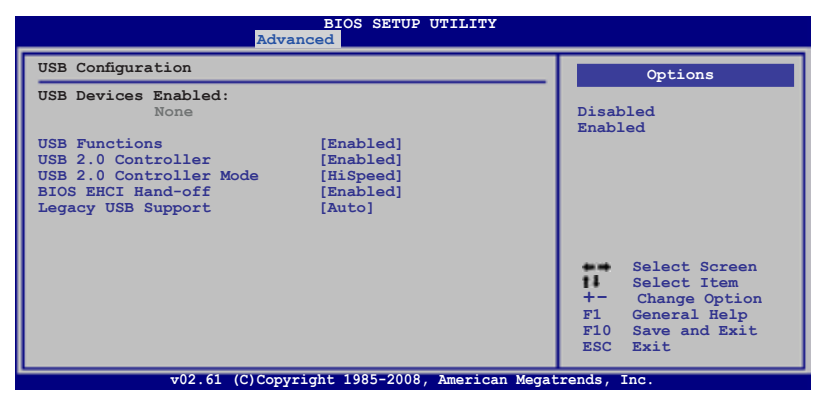

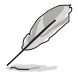

「**USB Devices Enabled**」には自動検出された値が表示されます。USBデバイスが 検出されない場合は「**None**」と表示されます。

# **USB Functions [Enabled]**

USB ホストコントローラを設定します。 設定オプション: [Disabled] [Enabled]

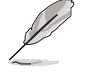

次の項目は、「**USB Functions**」を [Enabled] にすると表示されます。

# **USB 2.0 Controller [Enabled]**

USB 2.0 コントローラを設定します。 設定オプション: [Enabled] [Disabled]

# **USB 2.0 Controller Mode [HiSpeed]**

USB 2.0 コントローラのモードを設定します。 HiSpeed (480 Mbps) または FullSpeed (12 Mbps) から選択します。 設定オプション: [FullSpeed] [HiSpeed]

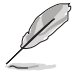

「**USB 2.0 Controller Mode**」は「**USB 2.0 Controller**」を有効にすると表示され ます。

# **BIOS EHCI Hand-off [Enabled]**

[Enabled]に設定することによって、EHCI ハンドオフ機能のない OS でも問題なく動作 させることができます。 設定オプション: [Disabled] [Enabled]

#### **Legacy USB Support [Auto]**

レガシーUSB デバイスの設定。[Auto]に設定すると、起動時に USB デバイスを検出し ます。USB デバイスが検出されると、USBコントローラのレガシーモードが有効になり、 検出されないとレガシー USB のサポートは無効になります。 設定オプション: [Disabled] [Enabled] [Auto]

# **3.5.5 PCIPnP**

PCI/PnP デバイスの設定を変更します。

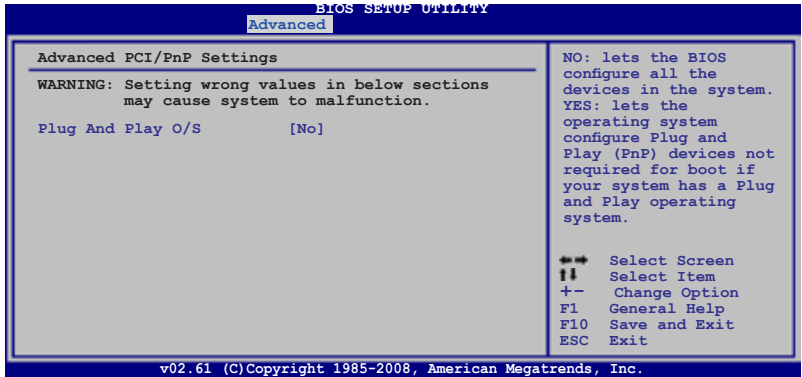

#### **Plug And Play O/S [No]**

[No] にすると、システム内の全てのデバイスはBIOSにより構成されます。[Yes] にし、 Plug and Play OSをインストールしている場合は、起動に不要な Plug and Play デバイ スは全てOSにより構成されます。 設定オプション: [No] [Yes]

#### **3.6**  雷源メニュー

ACPI と APM 機能の設定の変更を行います。 項目を選択し、<Enter>を押すと設定オ プションが表示されます。

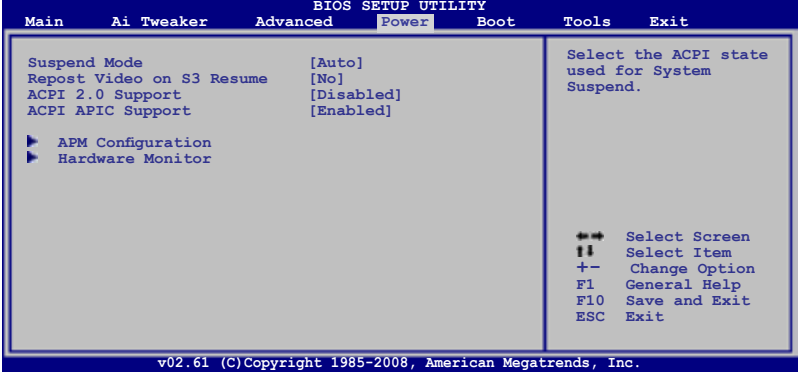

# **3.6.1 Suspend Mode [Auto]**

システムのサスペンドに使用される、ACPI の状態を選択します。 設定オプション: [S1 (POS) Only] [S3 Only] [Auto]

# **3.6.2 Repost Video on S3 Resume [No]**

S3/STR レジュームでVGA BIOS POSTを呼び出します。 設定オプション: [No] [Yes]

# **3.6.3 ACPI 2.0 Support [Disabled]**

ACPI v2.0 基準に適合させるために、ACPI テーブルのリストを拡張します。 設定オプション: [Disabled] [Enabled]

# **3.6.4 ACPI APIC Support [Enabled]**

APIC が、ACPI をサポートするかどうかを設定します。[Enabled] に設定すると、 ACPI 設定内のRSDT ポインタリストにAPIC テーブルのポインタが追加されます。 設定オプション: [Disabled] [Enabled]

# **3.6.5 APMの設定**

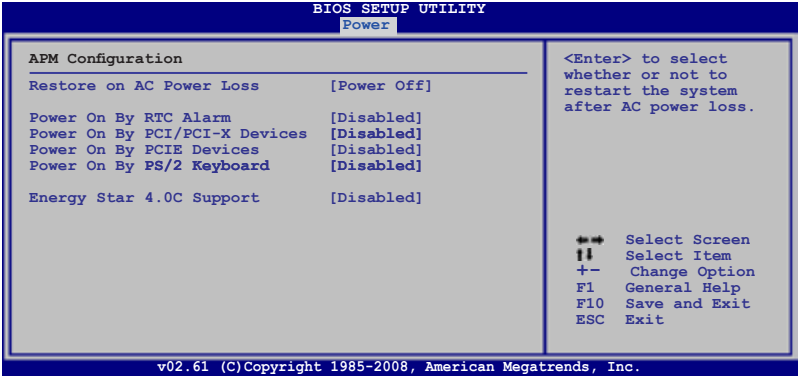

#### **Restore On AC Power Loss [Power Off]**

[Power Off]に設定すると、停電などで電力が遮断された場合に再通電時に電源をオ フにします。また、[Power On] に設定すると、再通電時に電源をオンにします。 [Last State] に設定すると、再通電時に、直前の電源状態に戻ります。 設定オプション: [Power Off] [Power On] [Last State]

#### **Power On By RTC Alarm [Disabled]**

ウェイクアップイベントを作成する RTC を設定します。この項目を [Enabled] に設定す ると、アラームの日時がユーザー設定可能になります。 設定オプション: [Disabled] [Enabled]

#### **Power On By PCI/PCI-X Devices [Disabled]**

PCI/PCI-X デバイスを使用して S5 状態から PME ウェイクアップする機能を設定します。 設定オプション: [Disabled] [Enabled]

#### **Power On By PCIE Devices [Disabled]**

PCI Express デバイスを使用してウェイクアップ する機能を設定します。 設定オプション: [Disabled] [Enabled]

#### **Power On By PS/2 Keyboard [Disabled]**

PS/2 キーボードでを電源オンにする機能を無効にできます。また、 のキーを使用してシステムの電源をオンにできます。この機能は、+5V SB リード線で 最低1A を供給する ATX 電源を必要とします。 設定オプション: [Disabled] [Space Bar] [Ctrl-Esc] [Power Key]

### **Energy Star 4.0c Support [Disabled]**

Energy Star 4.0C 規格に準拠するよう、電力消費を制限する機能です。有効にすると、 S3-PS/2ウェイクアップとUSBウェイクアップ機能が無効になります。また、S4/S5- Marvell LANとPS/2、USBデバイスによるウェイクアップ機能も無効になります。 設定オプション: [Fnabled] [Disabled]

# **3.6.6 ハードウェアモニタ**

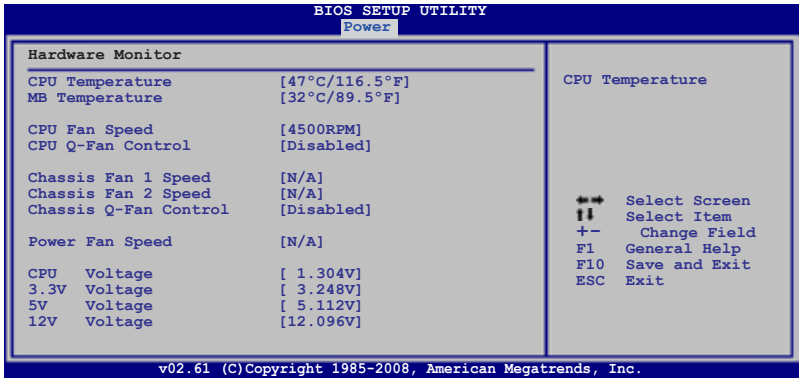

#### **CPU Temperature [xxxºC/xxxºF] MB Temperature [xxxºC/xxxºF]**

オンボードハードウェアモニタはマザーボードとCPU温度を自動的に検出して表示し ます。なお、[Ignored] にすると表示されなくなります。

### **CPU Fan Speed [xxxxRPM]または [Ignored] / [N/A]**

CPUファンスピードを自動的に検出して回転数/分(RPM)の単位で表示します。マザーボ ードにファンが取り付けられていない場合、このフィールドには [N/A] と表示されます。

### **CPU Q-Fan Control [Disabled]**

CPU Q-Fan コントロール機能を設定します。 設定オプション: [Disabled] [Enabled]

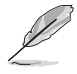

次の項目は「**CPU Q-Fan Control**」を有効にすると表示されます。

CPU Fan Profile [Standard]

ASUS Q-Fan のパフォーマンスレベルを設定します。[Standard] にするとCPUファ ンをCPUの温度に応じて自動調節します。[Silent] にすると、ファンスピードを最 低限に抑え、静音環境を実現します。[Turbo] にするとCPU ファンスピードは最大 になります。

設定オプション: [Standard] [Silent] [Turbo]

# **Chassis Fan 1/2 Speed [xxxxRPM] or [Ignored] / [N/A]**

ケースファンスピードを自動的に検出して回転数/分(RPM)の単位で表示します。マザ ーボードにファンが取り付けられていない場合、このフィールドには[N/A] と表示され ます。

# **Chassis Q-Fan Control [Disabled]**

Chassis Q-Fan コントロール機能を設定します。 設定オプション: [Disabled] [Enabled]

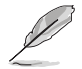

次の項目は「**Chassis Q-Fan Control**」を有効にすると表示されます。

#### Chassis Fan Profile [Standard]

ASUS Q-Fan のパフォーマンスレベルを設定します。[Standard] にするとケースフ ァンをケースの温度に応じて自動調節します。[Silent] にすると、ファンスピード を最低限に抑え、静音環境を実現します。[Turbo] にするとケースファンのスピー ドは最大になります。 設定オプション: [Standard] [Silent] [Turbo]

# **Power Fan Speed [xxxxRPM]または [Ignored] / [N/A]**

オンボードハードウェアモニタは電源ファンのスピードを自動的に検出して表示しま す。なお、ファンが検出されない場合は、[N/A] と表示されます。

### **CPU Voltage、3.3V Voltage、5V Voltage、12V Voltage**

オンボードハードウェアモニタはオンボード電圧レギュレーターを通過する電圧出力 を自動検出します。なお、[Ignored] にするとこの値は検出されなくなります。

# **3.7 ブートメニュー**

システムをブートする際のオプションを変更します。<Enter> を押してサブメニューを 表示します。

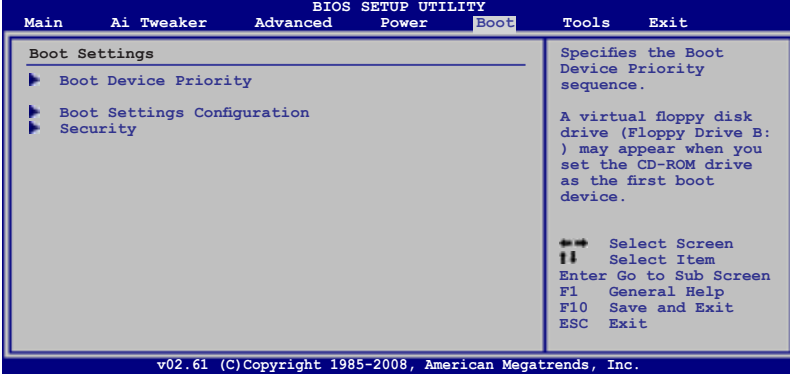

# **3.7.1 ブートデバイスの優先順位**

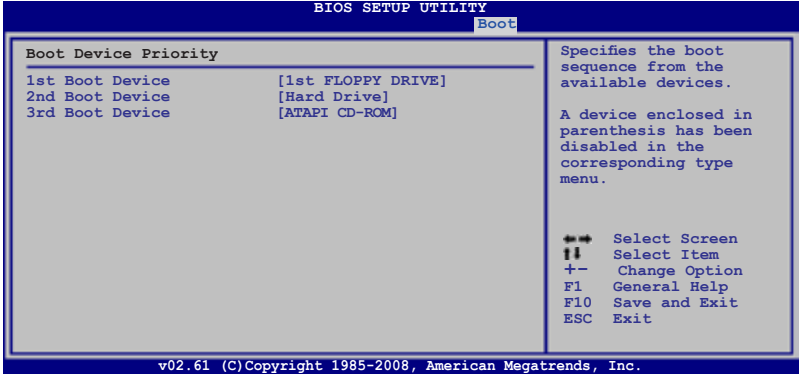

# **1st ~ xxth Boot Device [xxx Drive]**

ブートさせるデバイスの優先順位を指定します。画面に表示されるデバイスの数は、ブ ート可能なデバイスの数です。

設定オプション: [1st FLOPPY DRIVE] [Hard Drive] [ATAPI CD-ROM] [Disabled]

# **3.7.2 起動設定**

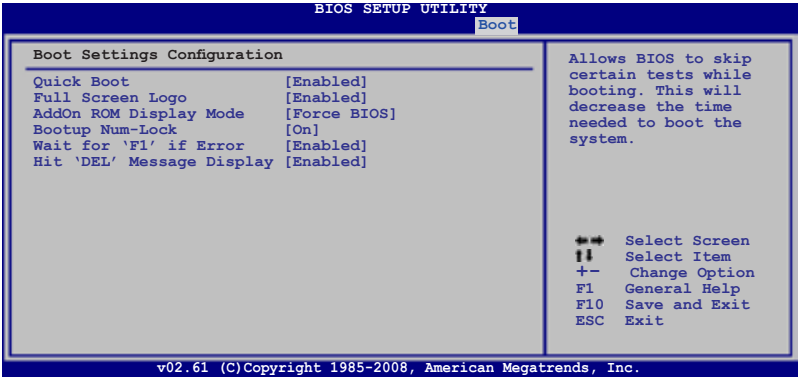

### **Quick Boot [Enabled]**

起動中にいくつかの自己診断テスト(POST)をスキップして、システムの起動をスピードアッ プさせます。[Disabled] に設定しているときは、BIOS はすべての POST 項目を実行します。 設定オプション: [Disabled] [Enabled]

# **Full Screen Logo [Enabled]**

フルスクリーンロゴの表示/非表示を切り替えます。 設定オプション: [Disabled] [Enabled]

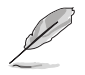

ASUS MyLogo2™ 機能をご利用になる場合は「**Full Screen Logo**」の項目を [Enabled] に設定してください。

# **AddOn ROM Display Mode [Force BIOS]**

オプション ROM に対するディスプレイのモードを設定します。 設定オプション: [Force BIOS] [Keep Current]

#### **Bootup Num-Lock [On]**

電源をオンにしたときの、NumLock の状態を選択します。 設定オプション: [Off] [On]

### **Wait for 'F1' If Error [Enabled]**

[Enabled] に設定するとシステムはエラー発生時に<F1> キーを押すまで待機します。 設定オプション: [Disabled] [Enabled]

### **Hit 'DEL' Message Display [Enabled]**

[Enabled] に設定すると、POST 中に「Press DEL to run Setup(Delete キーでBIOSメニ ューを表示)」というメッセージが表示されます。 設定オプション: [Disabled] [Enabled]

# **3.7.3 セキュリティ**

システムセキュリティ設定の変更。項目を選択し、<Enter> を押すと設定オプションが 表示されます。

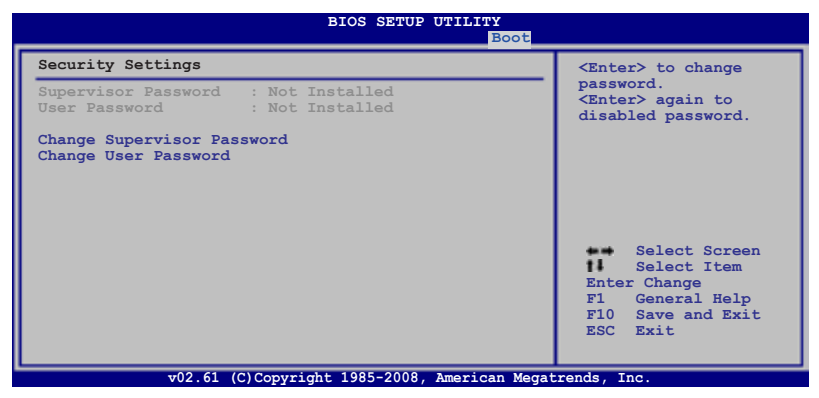

#### **Change Supervisor Password**

管理者パスワードの設定または変更を行います。画面上部に表示されている 「Supervisor Password」は、初期設定値は「Not Installed」になっています。パスワー ドを設定すると、「Installed」に変更されます。

管理者パスワードの設定手順

- 1. 「Change Supervisor Password」を選択し、<Enter>を押します。
- 2. 「password box」で、6 文字以上の英数字からなるパスワードを入力し、 <Enter>を押します。
- 3. パスワードの確認を要求されたら、もう一度パスワードを入力します。

パスワードの設定が完了すると、「Password Installed」というメッセージが表示され ます。

管理者パスワードを変更する場合は、設定と同じ手順に従います。

管理者パスワードの消去は、「Change Supervisor Password」を選択し、<Enter> を押 します。消去すると「Password Uninstalled」というメッセージが表示されます。

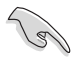

管理者パスワードを忘れた場合、CMOS リアルタイムクロック(RTC) RAM を消去し てパスワードをクリアすることができます。RTC RAM を消去する方法については、 「**2.6ジャンパ**」のページをご参照ください。

管理者パスワードを設定すると、他のセキュリティ設定を変更するための項目が表示 されます。

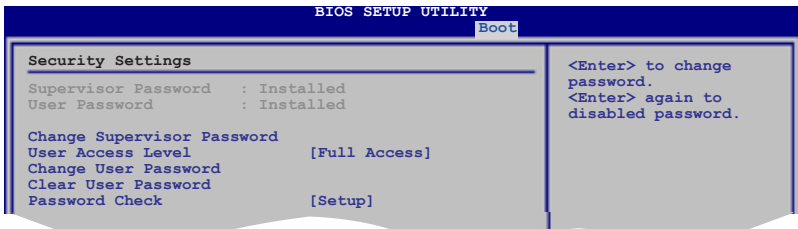

### **User Access Level [Full Access]**

BIOSメニューへのアクセス制限の選択。 設定オプション: [No Access] [View Only] [Limited] [Full Access]

**[No Access]**、BIOSメニューへのユーザーのアクセスを拒否します。

[**View Only**]、アクセスは許可しますが設定の変更はできません。

[**Limited**] 、日時など、限られた設定のみを変更することができます。

[**Full Access**]、すべての項目を表示、変更することができます。

#### **Change User Password**

ユーザーパスワードの設定または変更をします。画面上部に表示されている「User Password」は初期設定値では「Not Installed」になっています。パスワードを設定する と、「Installed」に変更されます。

ユーザーパスワードの設定手順

- 1. 「Change User Password」を選択し、<Enter>を押します。
- 2. 「password box」で、6 文字以上の英数字からなるパスワードを入力し、 <Enter>を押します。
- 3. パスワードの確認を要求されたら、もう一度パスワードを入力します。

パスワードの設定が完了すると、「Password Installed」というメッセージが表示されます。

ユーザーパスワードを変更する場合は、設定と同じ手順で行います。

#### **Clear User Password**

ユーザーパスワードをクリアします。

### **Password Check [Setup]**

この項目を[Setup] に設定すると、BIOS はBIOSメニューへのアクセス時に、ユーザーパ スワードの入力を要求します。[Always] に設定すると、BIOS はBIOSメニューへのアク セス時と、システムの起動時に、ユーザーパスワードの入力を要求します。 設定オプション:[Setup] [Always]

# **3.8 ツールメニュー**

スペシャル機能のオプション設定をします。項目を選択し <Enter> を押してサブメニ ューを表示させます。

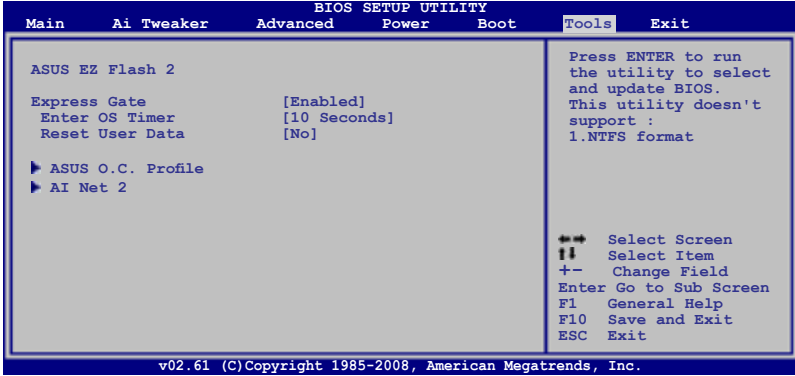

# **3.8.1 ASUS EZ Flash 2**

ASUS EZ Flash 2 を起動します。<Enter>を押すと確認メッセージが表示されま す。左右矢印キーを使って [OK] または [Cancel] を選択し <Enter> を押して選択を 決定します。詳細はページ 3-5 のセクション 3.1.2 をご参照ください。

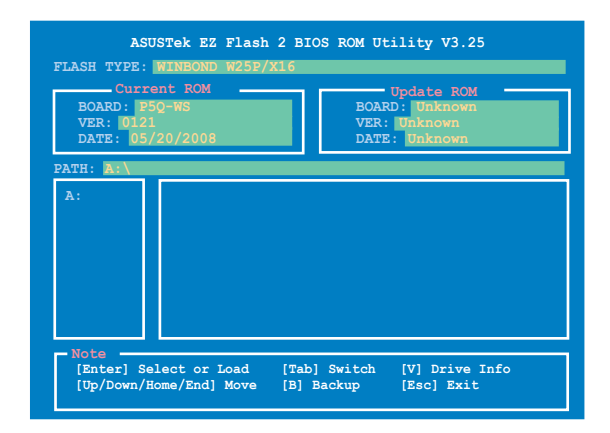
### **3.8.2 Express Gate**

ASUS Express Gate 機能を設定します。この機能はASUS独自の機能で、ブラウザや Skype 等のアプリケーションに瞬時にアクセスできる機能です。詳細はセクション 「**4.3.9 ASUS Express GATE**」 をご参照ください。 設定オプション: [Enabled] [Disabled]

Enter OS Timer [10 Seconds]

Express Gate のトップ画面での待機時間を設定します。この時間が経過すると、 Windows OS (または他のOS) が起動します。 [Prompt User] を選択すると、ユー ザーがアクションを起こすまで無制限に待機します。 設定オプション: [Prompt User] [1 second] [3 seconds] [5 seconds] [10 seconds] [15 seconds] [20 seconds] [30 seconds]

Reset User Data [No] Express Gate のユーザーデータを消去します。 設定オプション: [No] [Reset]

[Reset] を選択する場合は、次にExpress Gate を開くときにユーザーデータが 消去されますので、各設定データをBIOSに保存してください。消去されるデー タには Express Gate の設定、ブラウザ上に保存した個人データ(ブックマーク、 Cookie、履歴など)が含まれます。これは不正なデータ設定により、Express Gateを正常に起動できなくなる問題を防ぐのに有効な手段となります。

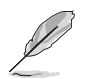

設定が削除されてからExpress Gate 環境に初めて入ると、設定ウィザードが起 動します。

### **3.8.3 ASUS O.C. Profile**

複数の BIOS 設定を保存/ロードすることができます。

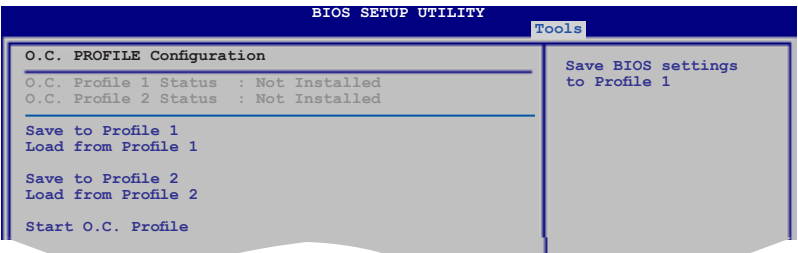

### **Save to Profle 1/2**

BIOS ファイルを BIOS Flash に保存します。<Enter> を押してファイルを保存します。

### **Load from Profile 1/2**

BIOS Flash に保存したBIOS 設定をロードすることができます。<Enter> を押してファ イルをロードしてください。

### **Start O.C. Profile**

ユーティリティを起動して CMOS を保存、ロードします。<Enter> を押してユーティリテ ィを起動します。

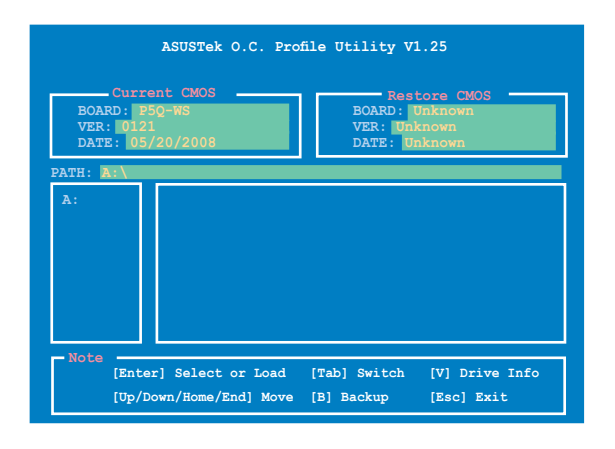

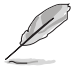

- USB フラッシュディスクやフロッピーディスクなどのデバイスを FAT 32/16 フォ ーマットでのみサポートします。
- BIOS の更新中はシステムのシャットダウンやリセットを行わないでください。 システム起動エラーの原因となります。

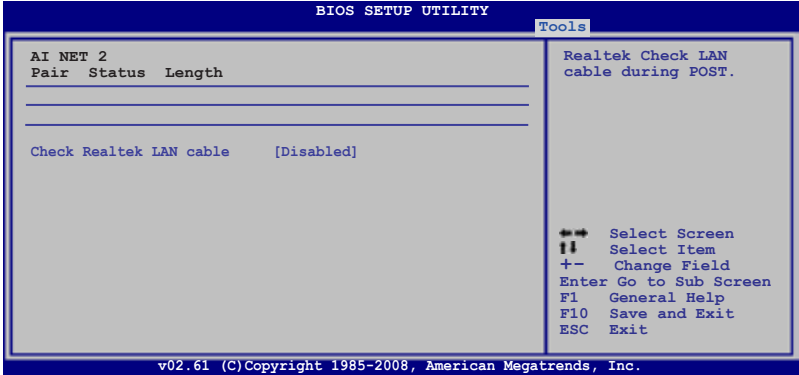

### **Check Realtek LAN Cable [Disabled]**

Realtek LAN ケーブルをPOST中にチェックする機能に関する設定を行います。 設定オプション: [Disabled] [Enabled]

# **3.9 終了メニュー**

BIOS 設定の保存や取り消しのほか、初期設定値の読み込みを行います。

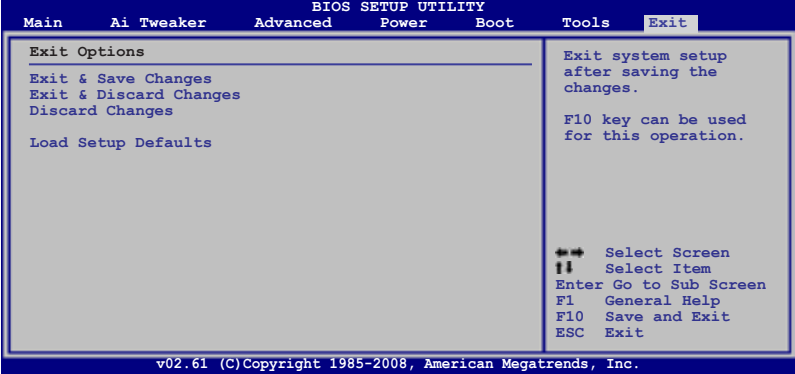

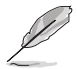

<Esc> を押してもこのメニューは終了しません。「Exit」メニューからいずれかの項 目を選択するか、<F10> を押して終了します。

### **Exit & Save Changes**

BIOSの設定が終了したら、「Exit」メニューからこのオプションを選択し、設定をCMOS RAM に保存して終了します。オンボード用のバックアップで搭載されているバッテリ は、コンピュータの電源がオフになっているときでもBIOSの設定内容を保存します。こ の項目を選択すると、確認ウィンドウが表示されます。「YES」を選択すると、変更を保存 して終了します。

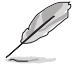

設定を保存せずに<ESC>でBIOSメニューを終了しようとすると、終了する前に変更 を保存しますかと尋ねるメッセージが表示されます。その場合は<Enter> 押して変 更を保存します。

### **Exit & Discard Changes**

BIOSメニューで行った設定を保存したくないときに、この項目を選択します。ただし、 システムの日付、システム時間、パスワード以外の設定を変更した場合は、終了する前 に確認のメッセージが表示されます。

### **Discard Changes**

BIOSメニューで設定した変更を破棄し、以前保存したときの値を復旧します。このオプ ションを選択した後には、確認のメッセージが表示されます。確認のメッセージの表示 で「YES」を選択すると変更を取り消し、以前保存したときの値がロードされます。

### **Load Setup Defaults**

セットアップメニューのそれぞれの値に、初期設定値をロードします。このオプション を選択するか、 <F5> を押すと確認画面が表示されます。「YES」を選択して初期設定値 をロードします。Exit & Save Changes を選択するか、他の変更を行ってから設定を保 存します。

について

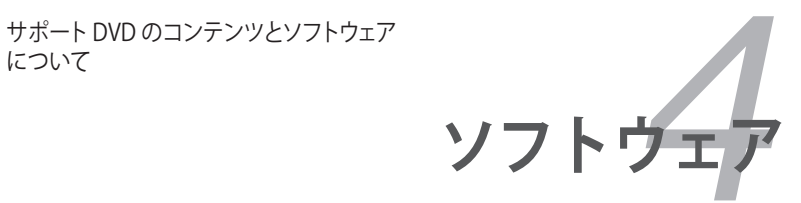

# **Chapter**

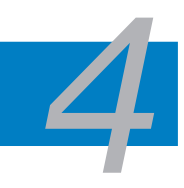

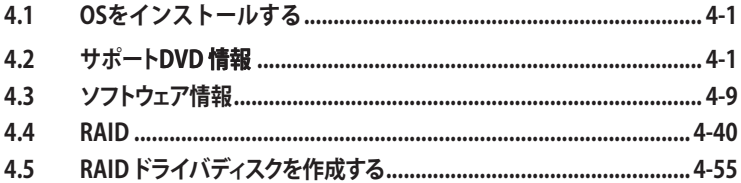

## **4.1 OSをインストールする**

このマザーボードは Windows® XP/ 64-bit XP/ Vista™ OSをサポートしています。ハー ドウェアの機能を最大に活用するために、OS を定期的にアップデートしてください。

- ここで説明するセットアップ手順は一例です。詳細については、OSのマニュア ルをご参照ください。
- 互換性とシステムの安定性のために、ドライバをインストールする前に、 Service Pack 2以降を適用済みのWindows® XP をお使いください。

## **4.2 サポートDVD 情報**

マザーボードに付属の サポート DVD には、マザーボードを利用するために必要なド ライバ、アプリケーション、ユーティリティが収録されています。

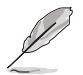

サポート DVD の内容は、予告なしに変更する場合があります。最新のものは、ASUS Webサイト (www.asus.co.jp)でご確認ください。

## **4.2.1 サポートDVDを実行する**

サポート DVD を光学ドライブに入れます。OSの Autorun 機能が有効になっていれば、 ドライバメニューが自動的に表示されます。

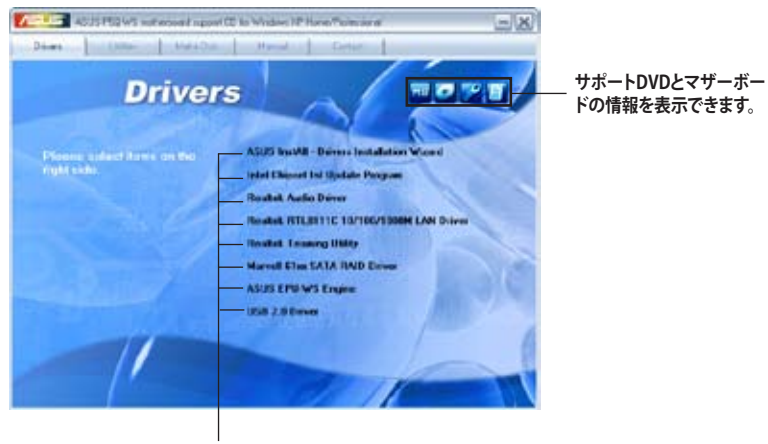

**インストールする項目を選択**

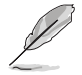

Autorun が有効になっていない場合は、サポートDVD の BINフォルダから ASSETUP. EXE を探してください。ASSETUP.EXEをダブルクリックすれば、ドライバメニューが表 示されます。

#### **4.2.2**  ドライバメニュー

ドライバメニューには、インストールが可能なドライバが表示されます。必要なドライ バを上から順番にインストールしてご利用ください。

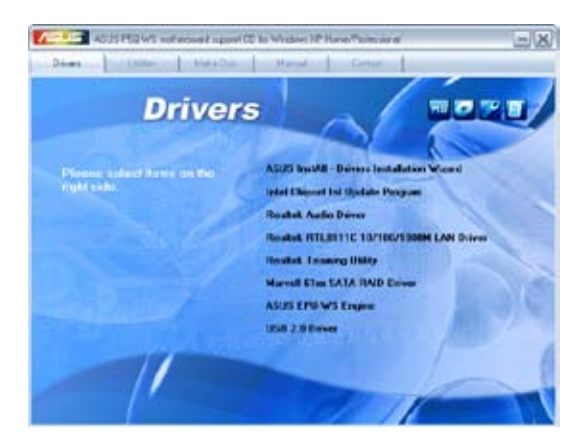

### **ASUS InstAll - Drivers Installation Wizard**

Installation Wizard で各ドライバをインストールします。

### **Intel Chipset Inf Update Program**

Intel® chipset Inf Update Program をインストールします。

### **Realtek Audio Driver**

Realtek® ALC1200

## **Realtek RTL8111b 10/100/1000M LAN Driver**

Realtek® RTL8111b LAN

### **Realtek Teaming Utility**

Realtek® Teaming ユーティリティをインストールします。

### **Marvell 61xx SATA RAID Driver**

Marvell® 61xx SATA RAID

### **ASUS EPU-WS Engine**

ASUS EPU-WS Engine ドライバとユーティリティをインストールします。

### **USB 2.0 Driver**

USB 2.0 ドライバをインストールします。

#### **4.2.3**  ユーティリティメニュー

マザーボードで使用できるアプリケーションやユーティリティをインストールします。

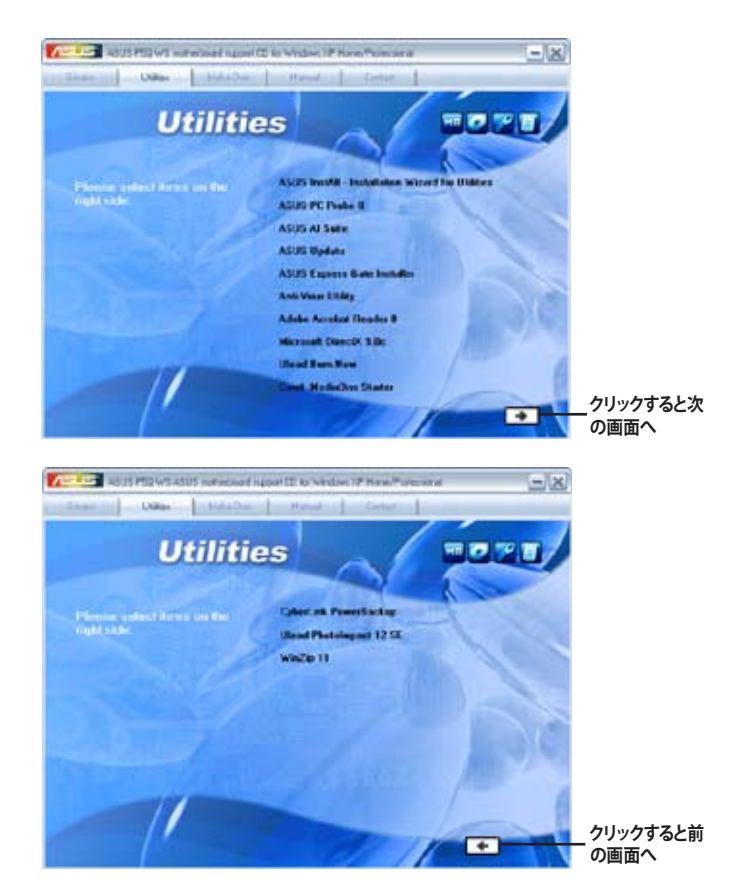

### **ASUS InstAll - Installation Wizard for Utilities**

Installation Wizard で各ユーティリティをインストールします。

#### **ASUS PC Probe II**

ファンスピードとCPU 温度、システム電圧を監視し、問題がある場合に警告します。この ユーティリティを使えばコンピュータを常に正常な状態に維持することができます。

### **ASUS AI Suite**

ASUS AI Suite をインストールします。ASUS AI Suite はオーバークロック、ファンコント ロール、省電力、静音サーマルコントロールに関する設定ができるソフトウェアです。

### **ASUS Update**

Windows®環境で BIOS のアップデートが行えます。このユーティリティを使用するには インターネット接続が必要です。

### **ASUS Express Gate Installer**

ASUS Express Gate アプリケーションをインストールします。

### **Anti-Virus Utility**

コンピュータウイルスからパソコン内のデータを守ります。

### **Adobe Acrobat Reader 8**

PDF(Portable Document Format)ファイルの閲覧、プリントができるAdobe® Acrobat® Reader V8.0 をインストールします。

### **Microsoft DirectX 9.0c**

Microsoft® DirectX 9.0cドライバをインストールします。Microsoft DirectX® 9.0 は、 コンピュータのグラフィックスとサウンドを拡張するマルチメディアテクノロジです。 DirectX® はコンピュータのマルチメディア機能を向上させるので、TVや映画、ビデオキ ャプチャ、ゲームをよりお楽しみいただけます。アップデートはMicrosoft Webサイト (www.microsoft.co.jp)で。

### **Ulead Burn.Now**

オーディオDVD、CD、データディスクの作成に便利な Ulead Burn.Now アプリケーショ ンをインストールします。

### **Corel MediaOne Starter**

マルチメディアデータの編集、共有、保護等の管理を行う、Corel MediaOne Starter ア プリケーションをインストールします。

### **CyberLink PowerBackup**

データのバックアップや復旧に便利なCyberLink PowerBackup ユーティリティをイン ストールします。

### **Ulead PhotoImpact 12 SE**

PhotoImpact 画像編集ソフトウェアをインストールします。

### **Winzip 11**

ファイルの圧縮/保護に便利なWinzip ユーティリティをインストールします。

## **4.2.4 Make disk メニュー**

Intel ICH10R / Marvell® 61xx

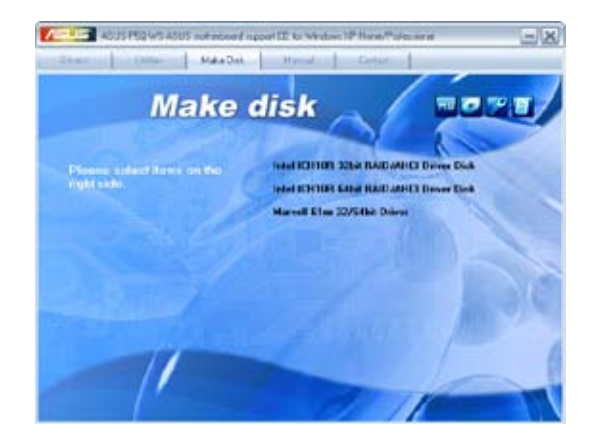

### **Intel ICH10R 32bit RAID/AHCI Driver Disk**

ICH10R 32bit RAID/AHCI ドライバディスクを作成します。

### **Intel ICH10R 64bit RAID/AHCI Driver Disk**

ICH10R 64bit RAID/AHCI ドライバディスクを作成します。

### **Marvell 61xx 32/64bit SATA Driver**

Marvell® 61xx 32/64bit SATA

### **4.2.5**

サードパーティ製のコンポーネント、または各アプリケーションのユーザーマニュアル を見ることができます。

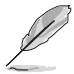

ほとんどのマニュアルファイルは PDF になっています。PDFファイルを見るには、 UtilitiesタブのAdobe® Acrobat® Reader V7.0をインストールしてください。

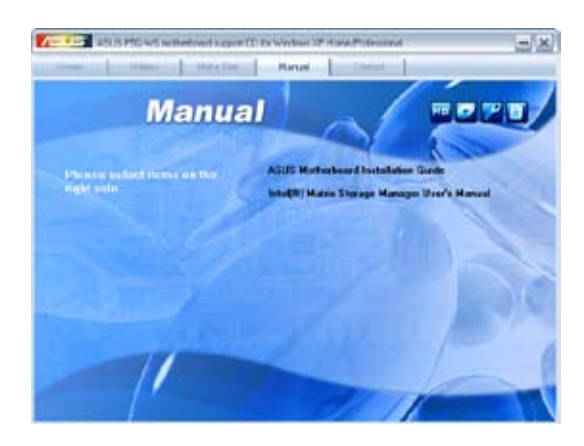

### 4.2.6 コンタクトインフォメーション

ASUS コンタクトインフォメーション。また、このマニュアルの表紙裏にも記載してあり ます。

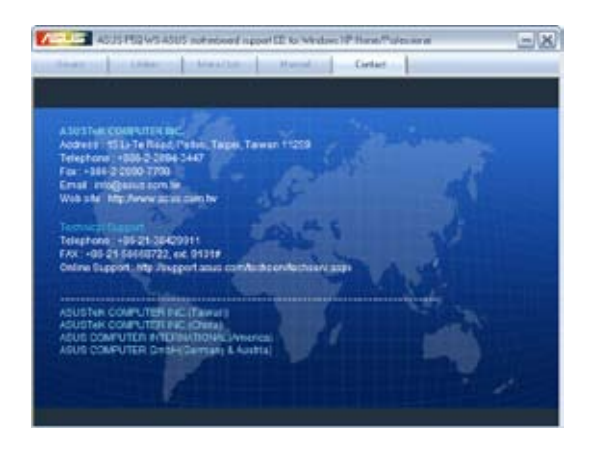

### 4.2.7 その他の情報

画面右上のアイコンです。マザーボード、サポートDVDの内容に関する追加情報です。

#### **マザーボード情報**

マザーボードの全般仕様を表示します。

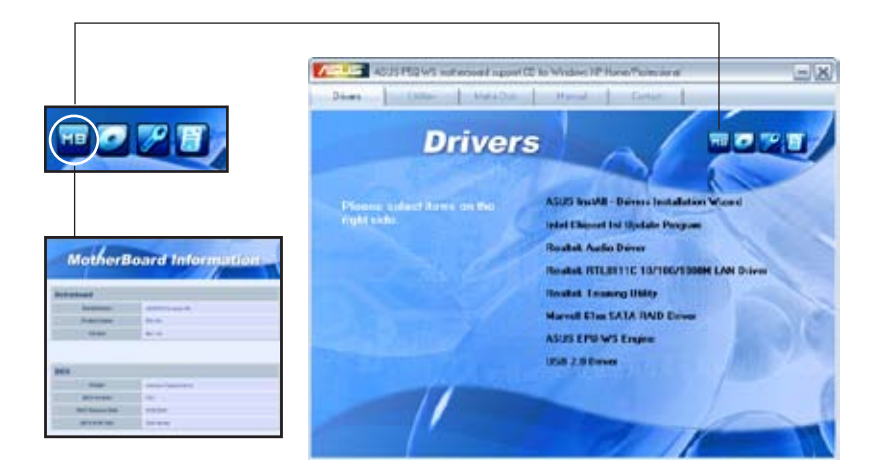

### **DVDを参照する**

サポート DVD のコンテンツを表示します。(グラフィカル形式)

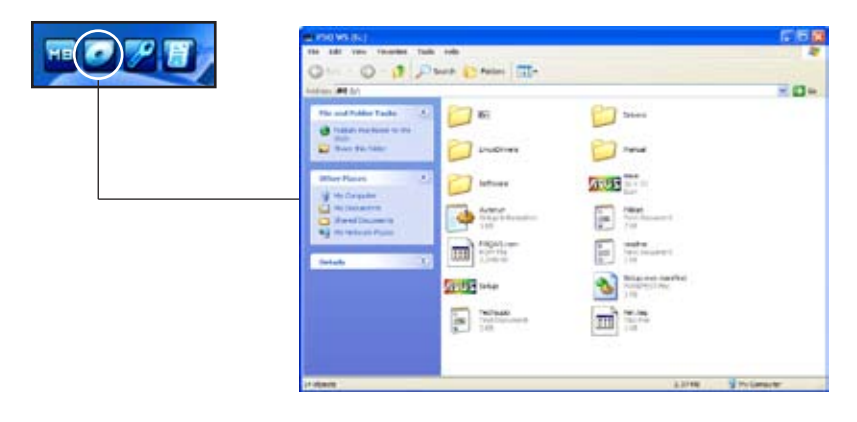

### **テクニカルサポートフォーム**

Technical Support Request Form を表示します。テクニカルサポートをご依頼の際に 記入してください。

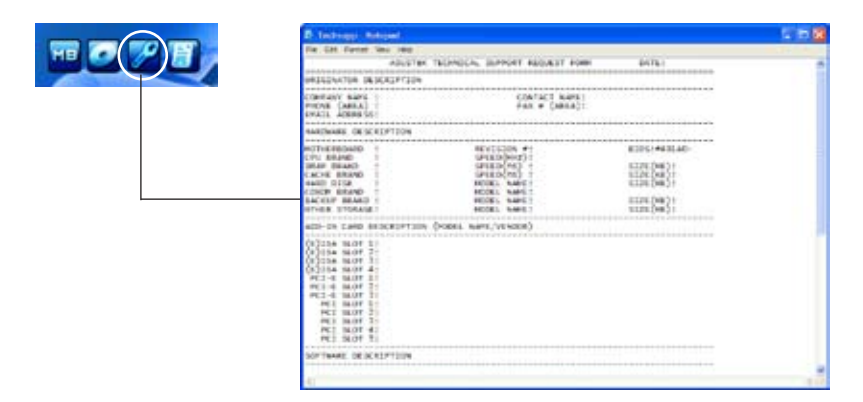

### **ファイルリスト** サポート DVD のコンテンツを表示します。(テキスト形式)

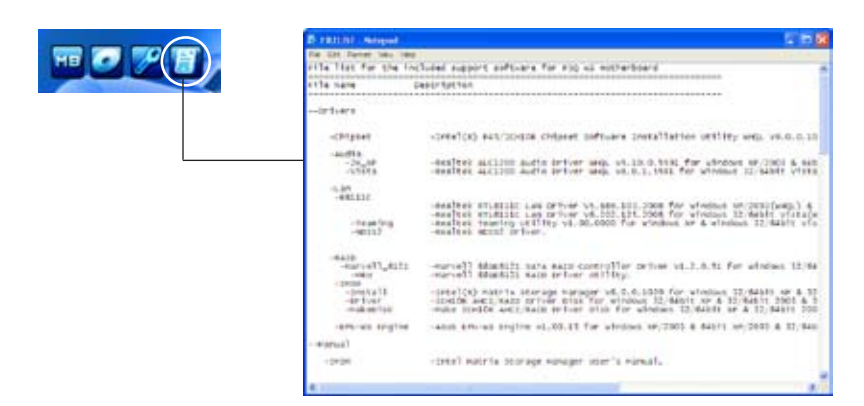

## **4.3 ソフトウェア情報**

サポートDVDのほとんどのアプリケーションはウィザードを使って簡単にインストール することができます。詳細はオンラインヘルプまたはアプリケーションのReadme ファ イルをご参照ください。

#### **4.3.1 ASUS MyLogo2™**

ASUS MyLogo2™ で起動ロゴを設定することができます。起動ロゴとは起動時の自 己診断テスト (POST) の間に、表示される画像のことです。サポートDVD からASUS Update ユーティリティをインストールすると自動的に ASUS MyLogo2™ もインストー ルされます。(詳細:「 **4.2.3 ユーティリティメニュー**」参照)

ASUS MyLogo2™をご利用になる前に、AFUDOS ユーティリティを使ってオリ ジナルBIOSファイルのコピーを作成するか、ASUS Webサイトから最新バージ ョンのBIOSを入手してください。(詳細:セクション「 **3.1.4 AFUDOS**」参照)

- ASUS MyLogo2をご利用になる場合は、BIOS の「**Full Screen Logo**」の項目 を [Enabled] にしてください。(詳細:セクション「 **3.7.2 起動設定**」参照)
- 利用可能なファイル形式はGIFです。

ASUS MyLogo2™ を起動する

- 1. ASUS Update ユーティリティを起動します。(詳細:セクション「 **3.1.1 ASUS Update** 」参照)
- 2. ドロップダウンメニューから「**Options**」を選択し、「**Next**」をクリックします。
- 3. BIOSを更新する前に起動ロゴを置き換えるために、「**Launch MyLogo**」をチェッ クして「**Next**」をクリックします。
- 4. ドロップダウンメニューから「**Update BIOS**」を選択し、**Next**」をクリックします。
- 5. 指示に従って新しいBIOS ファイルを検索し「**Nex t**」をクリックすると、A S U S MyLogo2 のウィンドウが表示されます。
- 6 左ウィンドウ枠から、起動ロゴとして 使用する、画像を含むフォルダを選 択します。

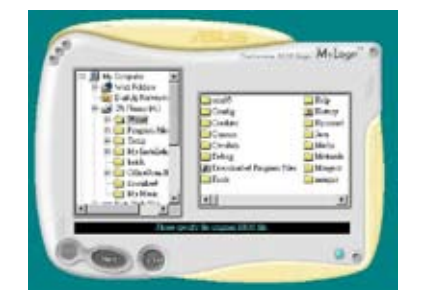

7. ロゴ画像が右ウィンドウ枠に表示され たら、画像を選択してクリックし、拡大 します。

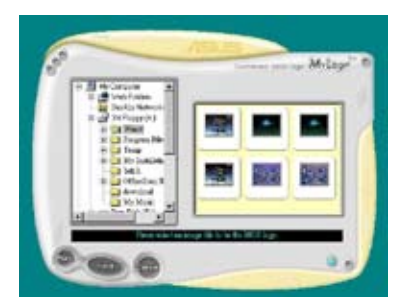

8. Ratio box の値を選択し、画像のサイズ を調整します。

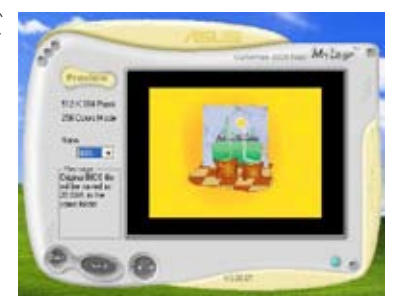

- 9. 画面がASUS Update ユーティリティに戻ったら、オリジナルのBIOSをフラッシュ して新しい起動ロゴをロードします。
- 10. BIOSを更新した後、コンピュータを再起動すると、POST中に新しい起動ロゴが表 示されます。

### **4.3.3 ASUS PC Probe II**

PC Probe II は、重要なコンピュータのコンポーネントを監視し、問題が検出されると 警告するユーティリティです。ファン回転数、CPU温度、システム電圧を中心に監視しま す。PC Probe II はソフトウェアベースなので、コンピュータに電源を入れた時から監視 を開始します。 このユーティリティで、コンピュータをいつでも正常に動作させること ができます。

### **PC Probe II をインストールする**

手順

1. サポートDVD を光学ドライブに入れます。OSの Autorun 機能が有効になってい れば、ドライバインストールタブが自動的に表示されます。

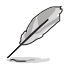

Autorun が有効になっていない場合は、サポートDVDASUS PC Probe IIフォルダか ら setup.exe を探してください。**setup.exe** をダブルクリックすれば、インストール が開始されます。

- 2. 「**Utilities」** タブ→**「ASUS PC Probe II」** の順にクリックします。
- 3. 画面の指示に従ってインストールを終了させます。

### **PC Probe II を起動する**

インストール終了後、または Windows゙ テスクトッフからいつでもPC Probe II を起動 することができます。

PC Probe II を Windows® デスクトップから起動させる:「**スタート」→「すべてのプログ ラム」→「ASUS」→「PC Probe II」→「PC Probe II v1.xx.xx」**の順にクリックすると、 PC Probe II のメイン画面が表示されます。

アプリケーションを起動すると、PC Probe II アイコンが Windows® タスクバーに表示さ れます。アイコンをクリックすることで、アプリケーションを起動・終了できます。

### **PC Probe II を使う**

メインウィンドウ PC Probe II メインウィンドウでは、 システムの現状を確認し、設定を変 更することができます。初期設定値 では Preference が表示されます。 ウィンドウ右の三角をクリックする ことで、Preference を閉じることが できます。

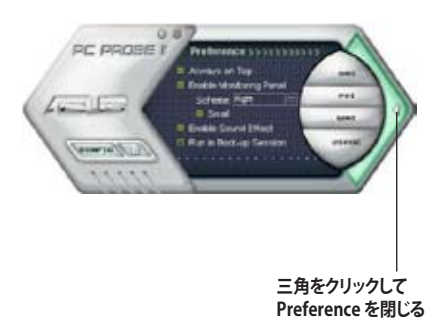

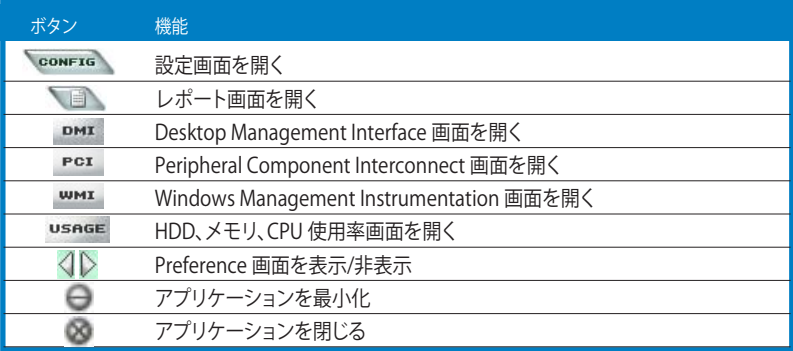

Sensor alert 警告センサ

システムセンサーが問題を検出すると、 下の絵のようにメイン画面の右側が赤 色になります。

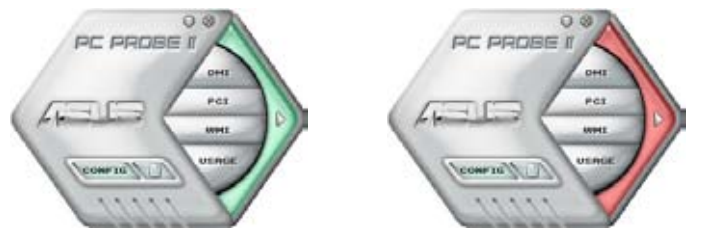

センサー用のモニターパネルも赤色になります。「ハードウェアモニターパネル」 参照。

### **Preference**

メイン画面の Preference で使用中のアプ リケーションをカスタマイズすることができ ます。ボックスをクリックして設定を切り替 えます。

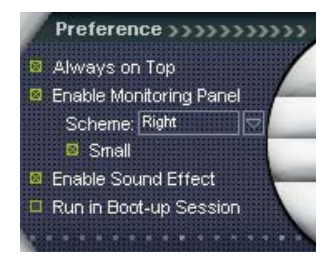

### **ハードウェアモニターパネル**

ファン回転数、CPU 温度、電圧などのシステムセンサーの現在値を表示します。

ハードウェアモニターパネルには2種類ディスプレイモードがあります:6角形 (大)と 長方形 (小)です。Preference で「Enable Monitoring Panel」の項目にチェックした場合 は、モニターパネルがデスクトップに表示されます。

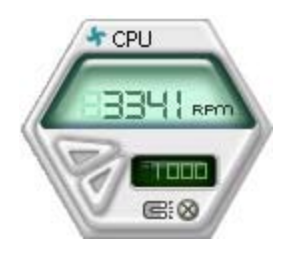

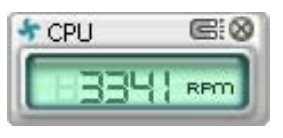

**長方形(小)**

**6角形(大)**

モニターパネルの位置を変える モニターパネルのデスクトップ上の位置を変更する場合は、

Scheme のボタンをクリックして、リストボックスからポジションを 選択します。選択したら「OK」をクリックします。

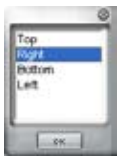

 $\equiv$ 

RPOT

モニターパネルを分解する モニターパネルは、磁気効果のため全て一緒に動きます。分解す る場合は、U字型のマグネットアイコンをク  $*$  CPLI リックします。

センサーの基準値を調節する ボタンをクリックしてセンサーの基準

値を調節します。また、Config画面で も設定可能です。

長方形(小)のモニターパネルでは基 進値を調節することはできません。

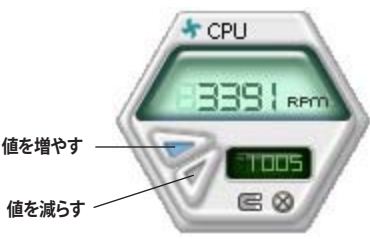

Œ

警告センサーモニター コンポーネントの値が基準値以外になると赤色になります。

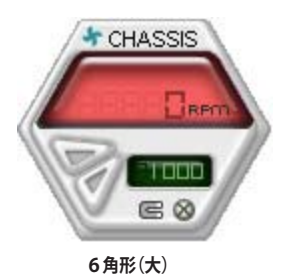

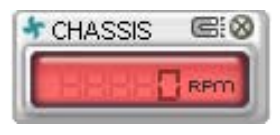

**長方形(小)**

### **WMI ブラウザ**

 をクリックして、WMI (Windows Management Instrumentation)ブラウ ザを表示します。様々な Windows® 管理 情報を表示します。左側のパネルの項目 をクリックし、右側のパネルに表示させ ます。WMI Information の(+)をクリック して情報を表示させます。

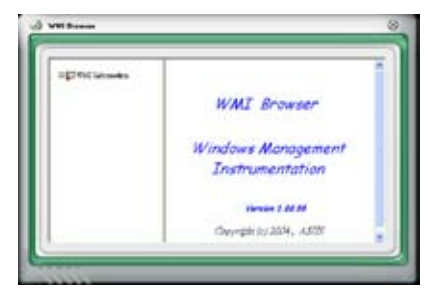

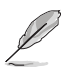

右下の角をドラッグして画面の大きさを調節することができます。

### **DMI ブラウザ**

 をクリックして、DMI (Desktop Management Interface) ブラウザを 表示します。様々なデスクトップ/システ ム情報を表示します。DMI Information の(+)をクリックして情報を表示させ ます。

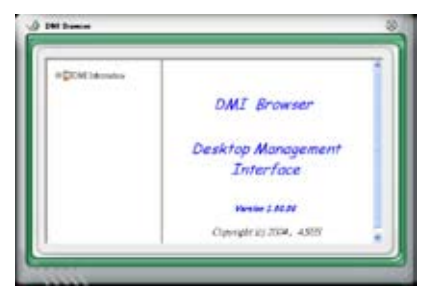

### **PCI ブラウザ**

PCI をクリックして、PCI (Peripheral Component Interconnect) ブラウザを表 示します。システム トのPCI デバイス情報 を表示します。PCI Information の (+)をクリックして情報を表示させます。

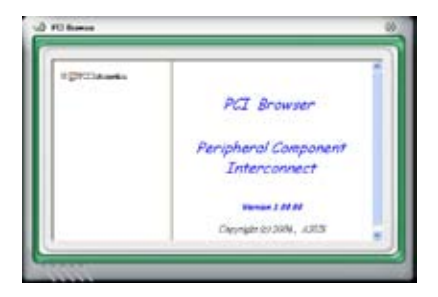

### **Usage**

CPU、HDD空き容量、メモリ使用率をリアルタイムで表示します。 USAGE なクリックして Usage を開きます。

#### CPU

リアルタイムの CPU 使用率が線 グラフで表示されます。CPU の Hyper‑Threading 機能が有効に設 定されている場合は、2つの論理プ ロセッサ用に2つの線グラフが表 示されます。

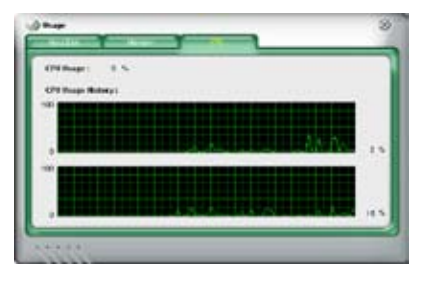

Hard disk

HDDの使用率を表示します。パネ ルの左側には論理ドライブが表示 されます。クリックすると右側に情 報が表示されます。円グラフのブル ーの部分は使用領域、ピンクの部 分は空き領域です。

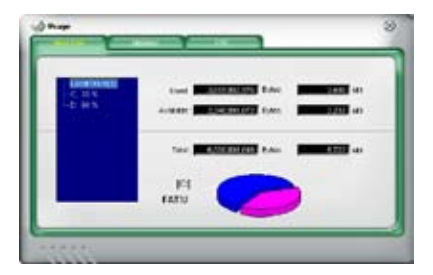

#### Memory

物理メモリの使用率を表示しま す。円グラフのブルーの部分は使 用領域、ピンクの部分は空き領域 です。

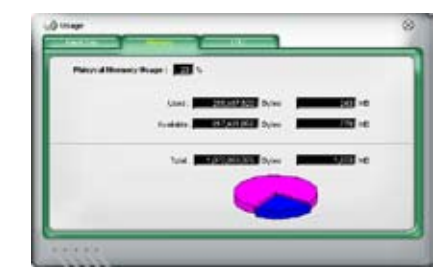

#### **PC Probe II 設定**

**NOONATIC をクリックしてセンサーの基準値を確認・調節します。** 

Config には2つのタブがあります:Sensor/Threshold と Preferenceです。Sensor/ Threshold タブでは、センサーを有効にし、基準値を調節します。Preference タブでは 警告センサーをカスタマイズし温度を変更します。

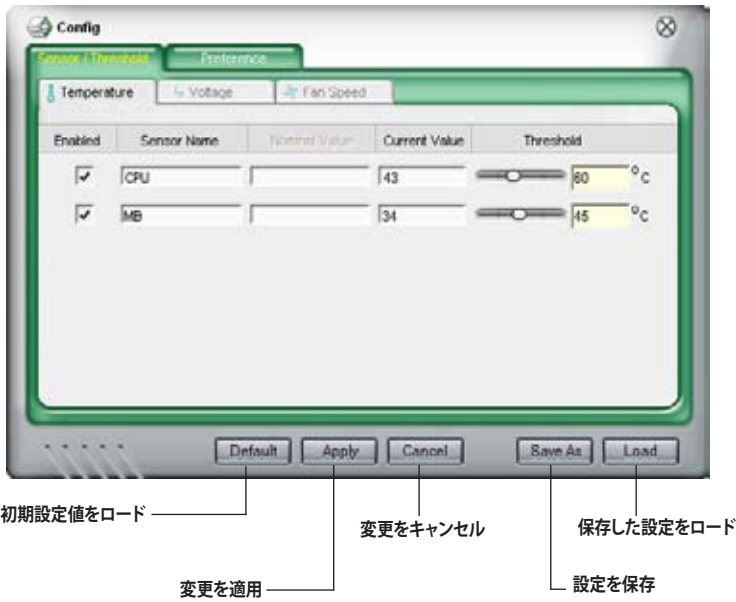

### **4.3.3 オーディオ設定**

Realtek" ALC1200 Audio CODEC、8チャンネルのオーティオで、お使いのPCを最高 のオーディオにします。また、ソフトウェアが、Jack-Sensing 機能、S/PDIF 出力、 割り 込み機能をサポートし 、全てのオーディオポートに対応する、Realtek® 専用 UAJ® (Universal Audio Jack) テクノロジを搭載。ケーブル接続のエラーのない、便利なプラ グアンドプレイです。

ウィザードに従って、サポート DVD から、「Realtek® Audio Driver 」をインストールして ください。

Realtek オーディオソフトウェアが正しくインストールされると Realtek HD Audio Manager アイコンがタスクバーに表示されます。

タスクバーの「SoundEffect」アイコンをダブルクリックすると、Realtek HD Audio Manager が表示されます。

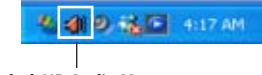

**Realtek HD Audio Manager**

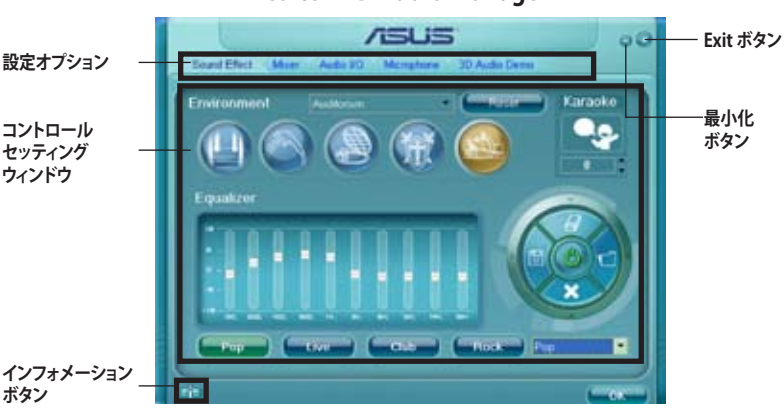

#### **Realtek HD Audio Manager**

### **Information**

インフォメーションボタン (イ) をクリックすると、オ ーディオドライババージョン、DirectX バージョン、オー ディオコントローラ、オーディオ コーデック、言語設定 の各インフォメーションが表示されます。

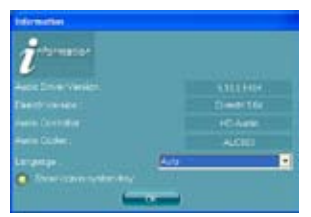

### **最小化**

最小化ボタン ー をクリックすると、ウィンドウが最小化します。

#### **Exit**

Exit ボタン お をクリックすると、Realtek HD Audio Manager から退出します。

### **設定オプション**

任意のタブをクリックし、オーディオの設定をします。

#### Sound Effect

Realtek® ALC1200 Audio CODEC では、 環境設定やイコライザーの調節、カラオ ケの設定、プログラム前のイコライザー の設定ができます。

サウンドエフェクトの設定

- 1. Realtek HD Audio Managerから、 Sound Effect タブをクリックします。
- 2. ショートカットボタンまたは ドロッ プダウンメニューをクリックし、ア コースティック環境、イコライザの 調整、カラオケの設定を選択します。

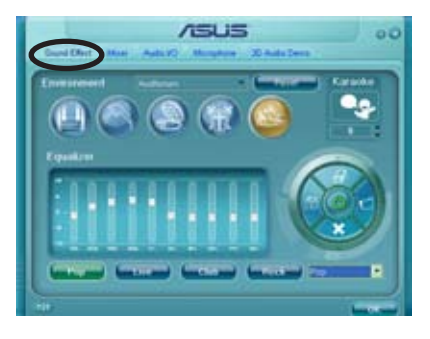

3. ようトックし Sound Effect セッティングを有効にし退出します。

Mixer

Mixer オプションはオーディオ出力(再 生)ボリュームと入力 (記録) ボリュームを 設定します。

ミキサーのセッティング

- 1. Realtek HD Audio Manager から Mixer タブをクリックします。
- 2. ボリュームボタンで Playback と Record ボリュームを調節します。

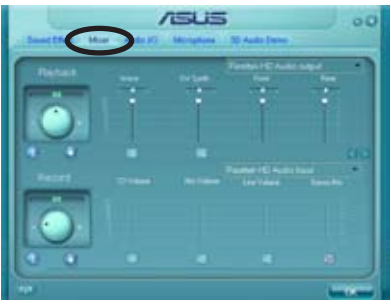

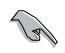

ミキサーオプションは初期設定では全てのチャネルからのボイス入力が有効です。ボ イス入力が不要の場合は、全てのチャネルをミュートはしてください。

3. Wave、SW Synth、Front、Rear、CD ボリューム、Mic ボリューム、Line ボリュー ム、Stereo Mix などをコントロールタブをクリック・ドラッグして調節。

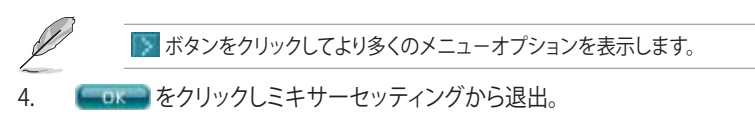

#### Audio I/O

入力/出力の設定をします。

Audio I/O オプションの設定

- 1. Realtek HD Audio Manager から、 Audio I/O をクリックします。
- 2. ドロップダウンメニューから、チャン ネル設定(接続するスピーカー)を 選択します。
- 3. コントロールセッティングウィンド ウに接続したデバイスの状態が表 示されます。 おクリックしアナログまたは、デジタルを選択します。
- 4. 「OK」 をクリックし Audio I/O セッティングを有効にして退出します。

ΩB

#### Microphone

Microphone では入力/出力を設定し、オ ーディオデバイスが正しく接続されてい るかをチェックします。

Microphone オプション

- 1. Realtek HD Audio Manager から Microphone をクリックします。
- 2. Noise Suppression をクリックし、 レコーディングの際のノイズを減ら します。

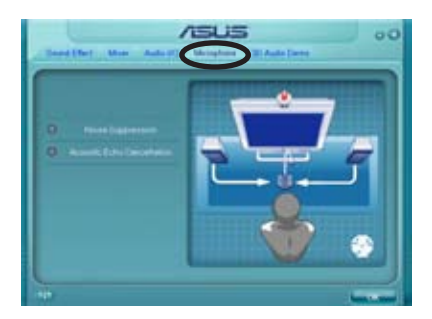

- 3. Acoustic Echo Cancellation をクリックし、レコーディングの際のフロントスピー カのエコーを減らします。
- 4. **この、あ**をクリックし Microphone セッティングを有効にして退出。

3D Audio Demo

3D Audio Demo は 3D オーディオ機能 のサウンド調整を行います。

3D Audio Demo の開始

- 1. Realtek HD Audio Manager から 3D Audio Demo をクリックします。
- 2. オプションボタンをクリックしサウ ンド、ムービングパス(軌道)、環境 設定を変更します。
- 3. ●● をクリックし設定をテストします。
- 4. Lake をクリックし、3D Audio Demo セッティングを有効にして退出します。

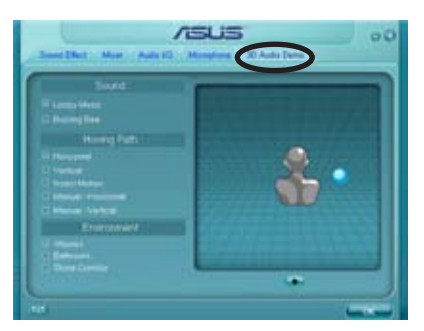

### **4.3.8 ASUS EPU-WS Engine**

ASUS EPU-WS Engine は電力管理をアシストするツールで、システムの多様な電力要 求に応えます。このユーティリティには4つのモードがあり、システムパフォーマンスを 優先させる、あるいは省電力を優先させるといった設定が可能です。なお、「Auto」を 選択するとシステムの状態に応じてモードを自動的に選択します。また、CPU周波数、 vCore 電圧、ファンコントロール等の設定を調節し、各モードをカスタマイズすること もできます。

### **WS Engine をインストールする**

手順

- 1. サポートDVDを光学ドライブに入れます。お使いのPCでオートラン機能が有効 になっていれば、Drivers インストールタブが表示されます。
- 2. 「**Drivers**」タブをクリックし、続いて「**ASUS EPU—WS Engine**」をクリックします。
- 3. 以降のインストール手順は画面の指示に従ってください。

### **WS Engine を起動する**

WS Engine を起動するには、Windows゙ のシステム トレーに表示されるアイコンをダブル クリックします。

初めて起動すると、右のようにキャリ ブレーションを行うかを確認するメッ セージが表示されます。キャリブレー ションを行うと、システムはCPUのプロ パティを検出し電源管理の最適化を行います。

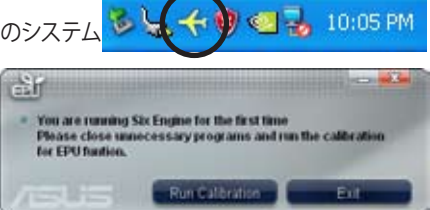

キャリブレーションを行う場合は、「**Run Calibration**」をクリックします。 キャリブレーシ ョンは数秒で終了し、WS Engine のメインメニューが表示されます。

### **WS Engineメインメニュー**

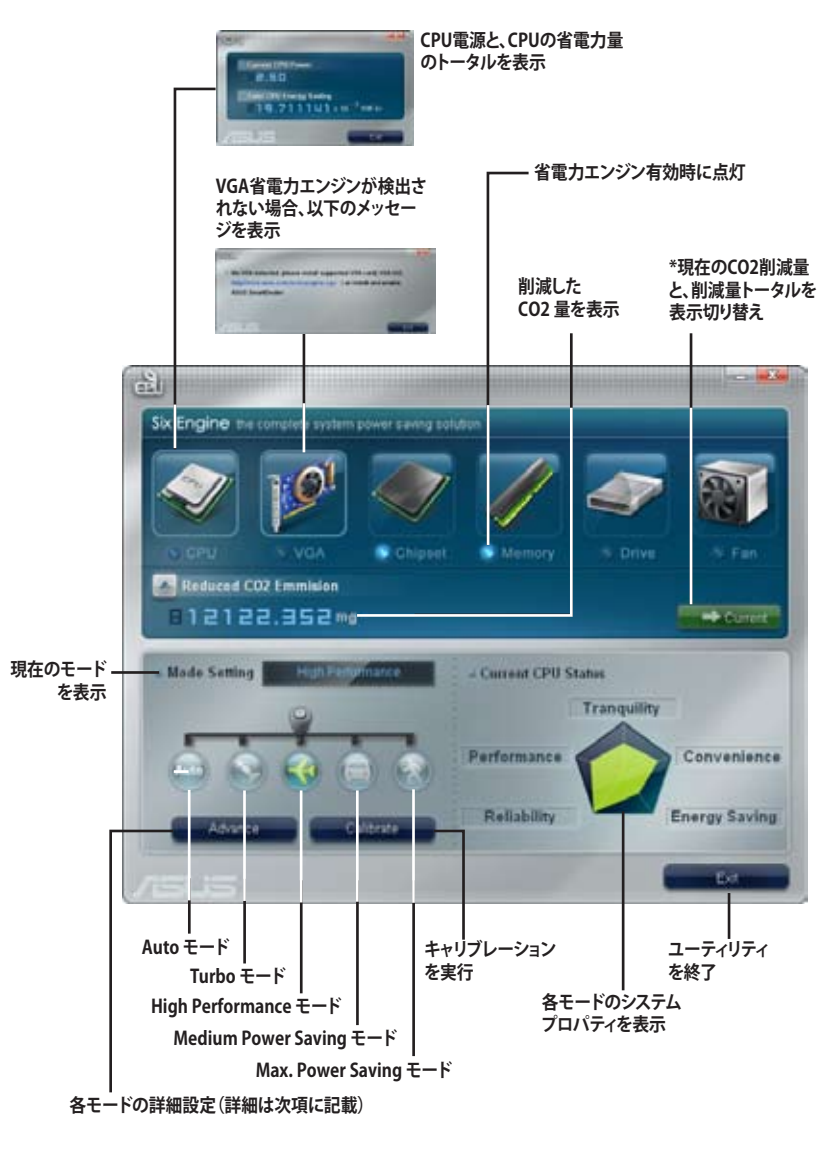

- 
- \*• Current Current をクリックすると、Renew ボタン since adv rd. iz Co を押してから削減されたCO2量が表示されます。
- \*• Total **Explorer をクリックすると、WS Engine を起動してから削減された** CO2の総量が表示されます。

**詳細設定**

メインメニューから Setting ( ) when a by をクリックすると、各モードの設定オプショ ンが表示されます。なお、グレー表示されたオプションは設定できないオプションです。

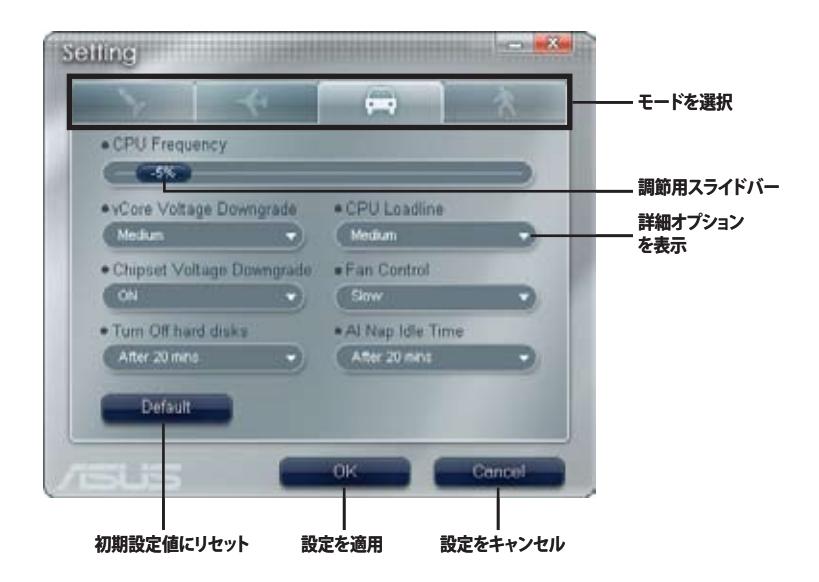

### **詳細設定の設定オプション**

オプションの内容は以下のとおりです。

- **• CPU Frequency:**CPU周波数を%単位で調節します。
- **• vCore Voltage Downgrade:**CPUの電力を抑えるため、CPU vCore 電圧を特定の レベルまで引き下げます。
	- **• High:**電圧をレベル(高)に引き下げます。
	- **• Medium:**電圧をレベル(中)に引き下げます。
	- **Small:**電圧をレベル(小)に引き下げます。
- **• Chipset Voltage Downgrade:**チップセット電圧のオン/オフを切り替えます。
- **• Turn Off hard disks:**ハードディスクドライブでデータ送受信が行われなくなって から一定時間経過すると、ハードディスクドライブをオフにします。
- **• CPU Loadline:**CPUロードラインを設定し、CPUの電力を抑えます。
	- **• Light:**CPUの電力をレベル(小)に抑えます。
	- **• Medium:**CPUの電力をレベル(中)に抑えます。
	- **Heavy:**CPUの電力をレベル(高)に抑えます。
- **• Fan Control:**ファンスピードを調節し、 システム電力とノイズを抑えます。
	- **• Quiet:**CPUファンスピードを下げ、ケースファン2基の回転を止めます。
	- **Slow:**CPUファンとケースファンのスピードを共に下げます。
- **• AI Nap Idle Time:**システムがアイドリング開始後一定時間経過すると、AI Nap モ ードに切り替えます。

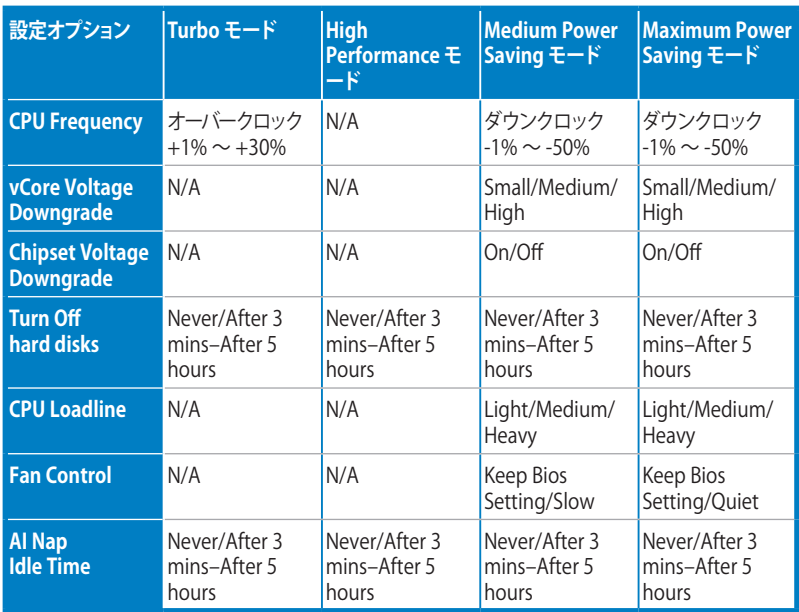

下の表は、各モードの設定オプションを一覧にしたものです。

### **4.3.5 ASUS AI Suite**

ASUS AI Suite では、 EPU-WS Engine、AI Booster、AI Nap、Fan Xpert の各ユーティリテ ィを簡単に起動することができます。

### **AI Suite をインストールする**

手順

- 1. Autorun 機能が有効に設定されている場合 は、サポートDVD を光学ドライバに セットすると Drivers インストールタブが表示されます。
- 2. **Utilities** タブ→ Al Suite の順にクリックします。
- 3. 画面の指示に従ってインストールを完了させます。

### **AI Suite を起動する**

AI Suite をインストールしたらいつでも起動可能です。

Windows® デスクトップから AI Suite を起動する方法。

「**スタート」→「すべてのプログラム」→「ASUS」→「AI Suite → AI Suite v1.xx.xx」** の順にクリックすると AI Suite のメインウィンドウが表示されます。

アプリケーションを起動したら、 AI Suite アイコンか Windows" タスクバー に表示され ます。このアイコンをクリックしてアプリケーションの終了やリストアを行います。

### **AI Suite を使用する**

起動するユーティリティのアイコンをクリックします。なお、Normal アイコンをクリックす ると、システムは通常の状態にリセットされます。

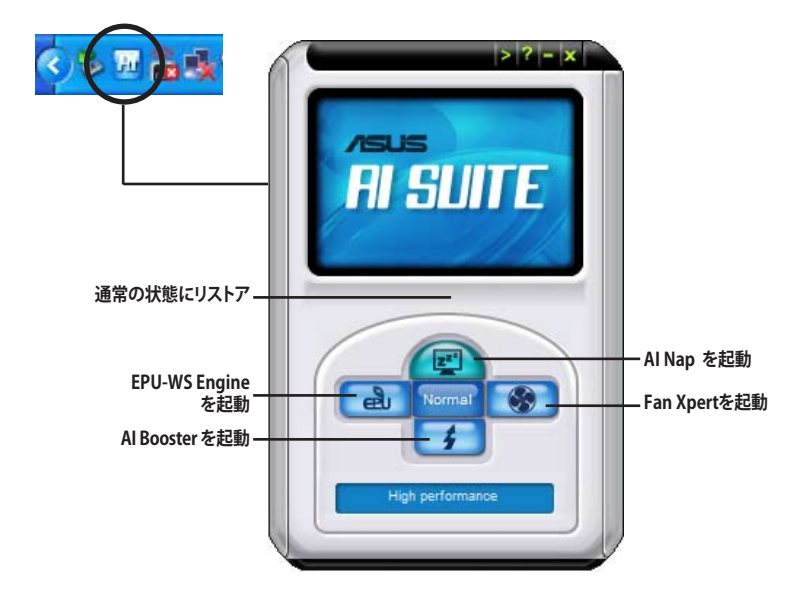

**その他のボタン**

メインウィンドウの右端にある をクリックしてモニターウィンドウを開きます。

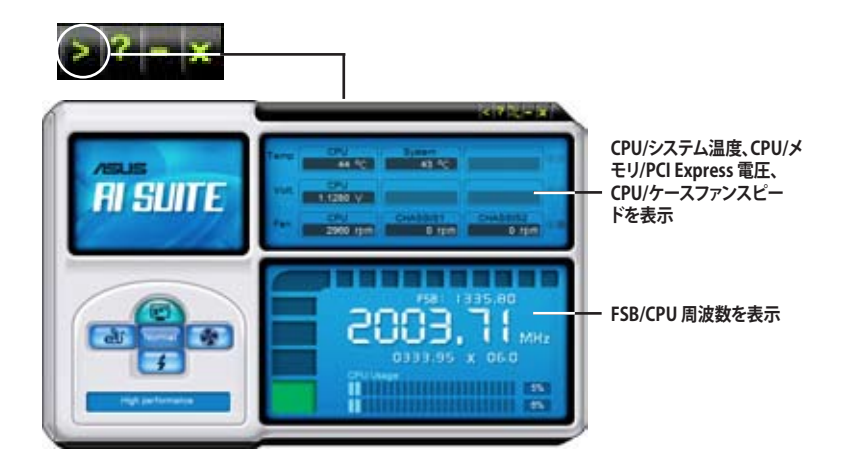

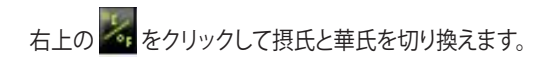

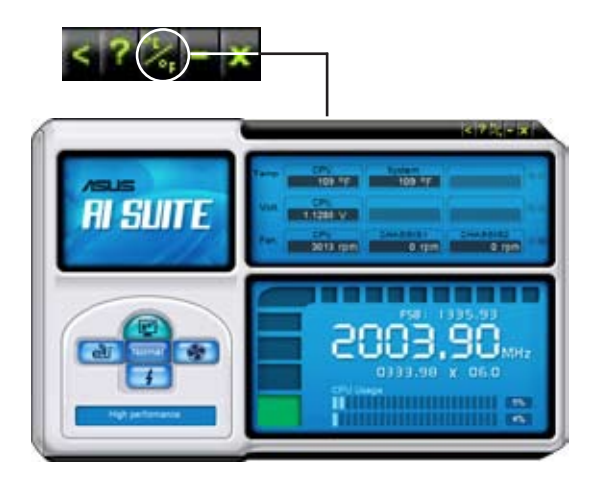

### **4.3.6 ASUS AI Nap**

コンピュータを使用していない時の電源消費を最小限に抑えます。

このユーティリティを起動するには、付属のサポートDVD から AI Suite をインストール 後、Windows OS のタスクバーの「AI Suite アイコン」→「AI Nap ボタン」の順にクリック してください。

確認画面で「**Yes**」をクリックしてください。

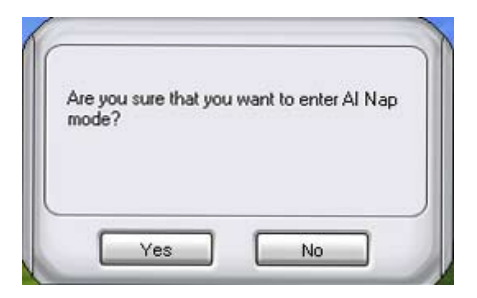

システム電源またはマウスボタンを押し、確認画面で「**Yes**」をクリックして AI Nap モー ド から退出します。

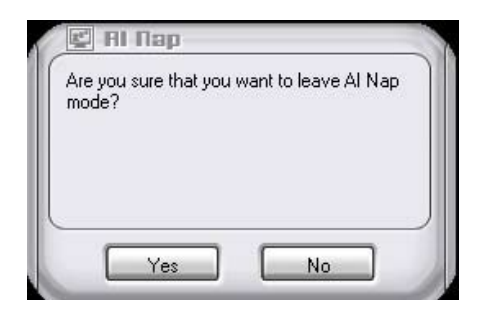

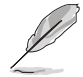

電源ボタンの機能を「**AI Nap**」からシャットダウンに切り替えるには、タスクバー上 の 「**AI Suite**」アイコンを右クリックし、「**AI Nap**」を選択した後「**Use power button**」 をクリックしてください。

### **4.3.7 ASUS Fan Xpert**

ASUS Fan Xpert は、気候条件や地理条件、システムの負荷に大きく左右される環境温 度に応じて、効果的にCPUファンとケースファンのスピードを調節することができます。 オプションから設定を選択することにより、ファンスピードを臨機応変にコントロール することができます。

このアプリケーションはAI Suite の1つで、使用するにはAI Suite をサポートDVDか らインストールする必要があります。インストールが終了すると、システムトレーに **AI Suite** のアイコンが表示されますので、ダブルクリックし、**Fan Xpert** ボタンをクリック してください。

ドロップダウンリストをクリックすると、ファンのタイプが表示されます。選択オプション は「**CPU Fan**」と「**Chassis Fan**」です。

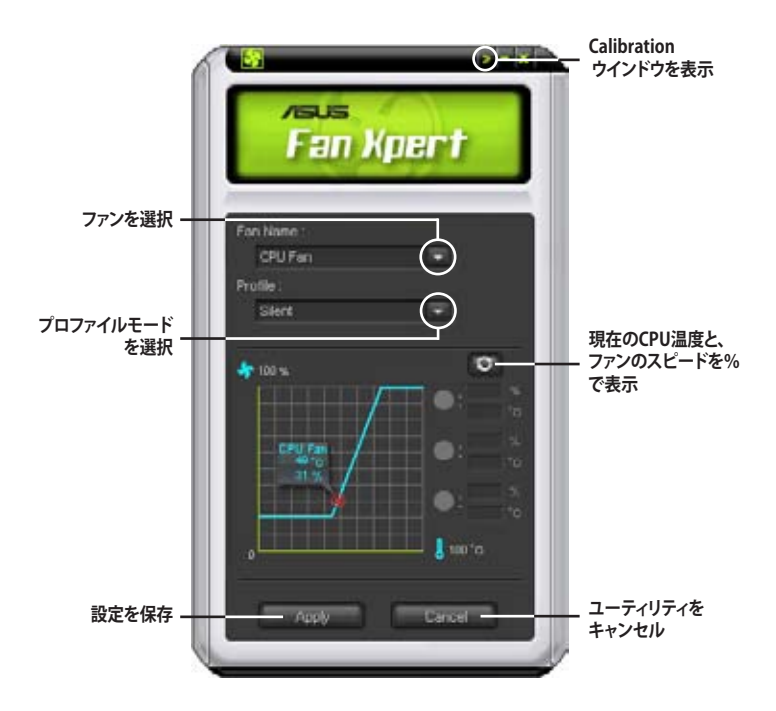

### **ファンのプロファイルモード**

- **Disable:Fan Xpert** 機能を無効にします。
- **Standard:**標準的なファンスピードに設定します。
- **Silent:**ファンスピードを最低限に抑え、ノイズの低減を優先させます。
- **Turbo:**ファンスピードを最大にし、冷却を優先させます。
- **Intelligent:**CPUファンスピードを環境温度に応じて自動調整します。
- **Stable:**CPUファンスピードを一定に保ち、スピードの切り替えによるノイズを抑 えます。ただし、温度が70ºCを超えた場合は、ファンのスピードを自動的に加速し ます。
- **User:**プロファイルをユーザー定義します。

「**Chassis Fan**」を選択した場合に選択できるオプションは、Disable/Standard/ Silent/Turbo のみです。

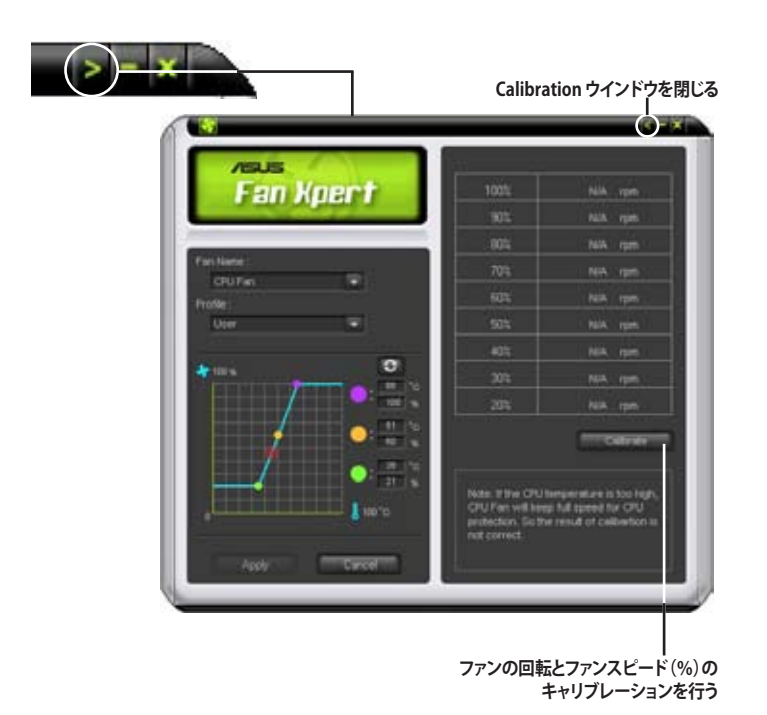

### **4.3.8 ASUS AI Booster**

ASUS AI Booster は CPU 速度を WIndows゙環境でオーハークロックします。

付属のサポートDVD から AI Suite をインストールしたら、 Windows OS タスクバーの AI Suite アイコンをダブルクリックし、メイン画面で AI Booster ボタンをクリックし起動します。

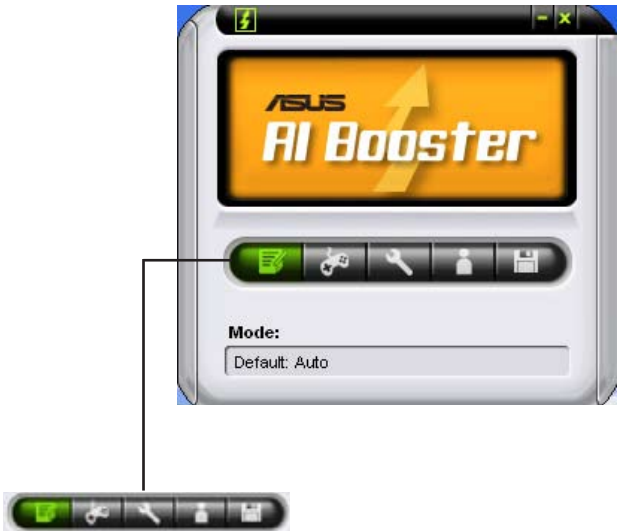

タスクバーのオプションで初期設定値の適用や、 CPU/メモリ/PCI-E 周波数の手動調節、 またオーバークロック設定の作成と適用が可能です。
## **4.3.9 ASUS Express Gate**

ASUS Express Gate はASUS独自の機能で、ブラウザや Skype 等のアプリケーション に瞬時にアクセスできる機能です。コンピュータの電源を入れてからわずか数秒で、 Express Gate メニューが開き、ブラウザや Skype 等の Express Gate アプリケーション を起動することができます。

#### **ASUS Express Gate をインストールする**

- ASUS Express Gate がサポートするのは、**IDEモード**のSATA HDDでのインストー ルのみです。
	- ASUS Express Gate がサポートするHDDは、**マザーボードのチップセットが 制御するオンボードSATAポート**に接続したHDDのみです。オンボード拡張 SATAポートと外部SATAポートは全てサポート対象外です。オンボードSATAポ ートの位置はChapter 2 をご参照ください。
	- ASUS Express Gate はUSB HDD、USBフラッシュドライブでのインストー ルにも対応しています。ただし、ソフトウェアのパフォーマンスは SATA HDDの場合よりも遅くなる場合があります。

Express Gate をコンピュータにインストールする

- 1. サポートDVDを光学ドライブに挿入します。Autorun 機能が有効になってい る場合、**Drivers** インストールタブが表示されます。
- 2. 「Utilities」タブをクリックし、 「**ASUS Express Gate Installer」**を クリックします。
- 3. 使用する言語を選択し、「**OK**」を クリックします。
- 4. Express Gate InstallShield Wizard が 表示されます。「**Next」**をクリッ クして続行します。

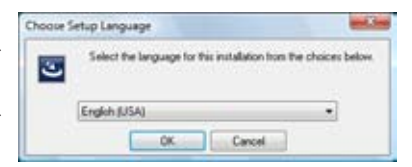

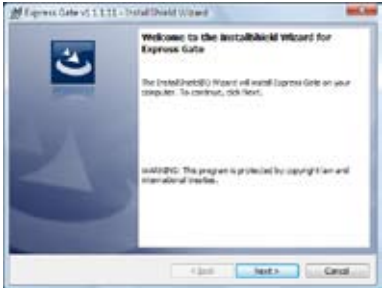

- 5. Express Gate をインストールするタ Microsoft State South State Water ーゲットディスクのボリュームを選 択します。複数のボリュームがあ り、ハードドライブにOSをインスト<br>ールしている場合は、「Volume C」 ールしている場合は、「**Volume C**」 にインストールすることを推奨します。 「**Next」**をクリックして続行します。
- 6. 画面の指示に従ってインストールを 完了します。

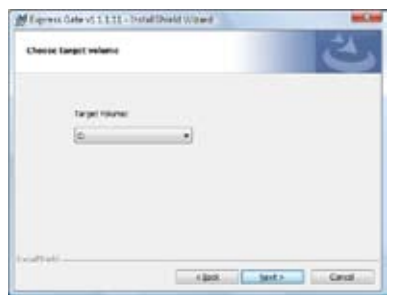

## **トップ画面**

電源をオンにすると、数秒後に Express Gate のトップ画面が表示され、ブラウザま たは Skype を起動することができます。

また、この機能を使用せずに OS の起動や、 BIOS Setup、電源オフを選択することもで きます。

選択しないまま一定の時間が経過すると、 Express Gate は自動的に終了し OS を起動 します。カウントダウンタイマーは

「**boot to OS**」ボタン内に表示されます。マ

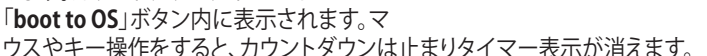

## **Express Gate 環境**

Web または Skype を起動して Express Gate 環境に初めて入ると、基本設定用の ウィザードが起動します。この基本設定に は言語や日付、画面の解像度などが含ま れます。

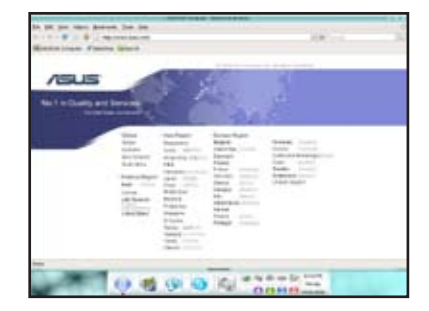

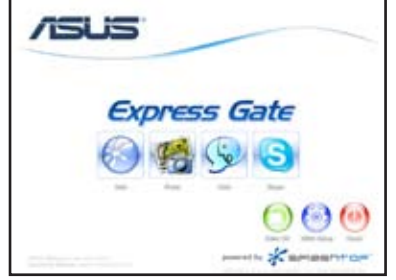

Express Gate 環境に入ったら、画面下の LaunchBar のアイコンをクリックし、ソフトウ ェアの起動と切り替えを行います。ウィンドウはサイズ変更と移動が可能です。ウィンド ウを画面の前面に移動するには、ウィンドウをクリックするか、関連ソフトウェアのアイ コンをクリックします。ウィンドウのサイズ変更は、コーナーをドラッグして調節します。 ウィンドウを移動するには、タイトルバーをドラッグします。

LaunchBar 以外にも、<Alt + Tab> キーでソフトウェアの切り替えが可能です。また、デ スクトップ上を右クリックするとソフトウェアメニューを表示させることができます。

LaunchBar 内のソフトウェアアイコンの赤い三角は、ソフトウェアが既に起動している ことを示し、即座にそのソフトウェアに切り替えることがきます。なお、万一ソフトウェア が応答しない場合は、アイコンを右クリックして強制終了してください。

#### **Express Gate のホットキー**

操作に便利なホットキーを是非ご使用ください。

#### **トップ画面**

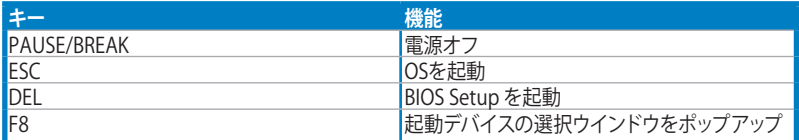

#### **Express Gate 環境**

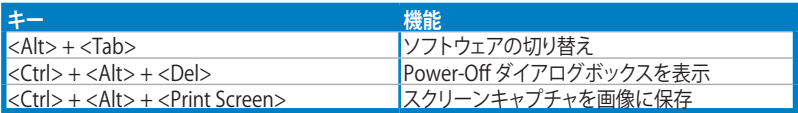

# **Configuration Panel(設定パネル)を使用する**

この画面では各種設定ができます。

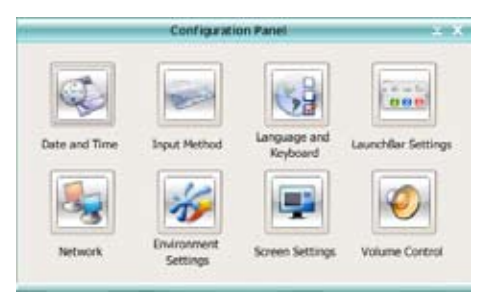

アイコンをクリックして、ツールを開きます。ツールは以下の4種類です。

- **Date and Time:** タイムゾーンを含む時間設定を行います。
- **Input Method:** 入力言語と入力方式の設定を行います。
- **Language and Keyboard:**言語とキーボードの設定を行います。
- **LaunchBar Settings:**LaunchBar のカスタマイズ設定を行います(ドックする位置 や、非表示設定など)。
- **Network:** (LAN1、LAN2、無線 [オプション])を全て有効にします。LAN1 と LAN2 はコンピュ ータ上の2つの RJ-45 ネットワークポートを指します。

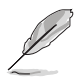

- LAN ポートの数はマザーボードのモデルによって異なります。
- LAN ケーブルをいずれかのポートに接続すると、Express Gate は自動的にそ のポートを使用します。

各ポートで使用する IP の種類を DHCP IP(一般的) または静的 IP から選択するこ とができます。PPPoE と無線(オプション)には、 ユーザーネーム、パスワード、SSID などのログイン情報を設定してください。

• **Environment Settings:**この機能はExpress Gate の設定およびブラウザ上に保存 した個人データ(ブックマーク、クッキー、履歴など)削除します。削除すると、ユー ザーデータは初期設定値に戻ります。

設定を削除する場合は、「**Restore System**」をクリックします。クリックすると確認メ ッセージが表示されますので、「**Yes**」をクリックします。続いてシステムは再起動さ れ、Express Gate が再び起動します。なお、万一設定データが破損した場合、この 機能を使用して設定を初期設定値に戻すこともできます。

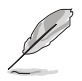

設定を削除した後、初めてExpress Gate 環境に入ると設定ウィザードが起動します。

- **Screen Settings:**最適な画面解像度を選択します。
- **• Volume Control:**スピーカー出力やマイク入力などの音量を調節します。

## **LaunchBar を使用する**

LaunchBar には複数のシステムアイコンがあり、各種システム状態の表示と個人設 定を行うことができます。なお、ソフトウェア使用中に画面スペースを確保するため、 LaunchBar を自動非表示にすることも可能です。また、ドックの表示位置を設定するこ ともできます。

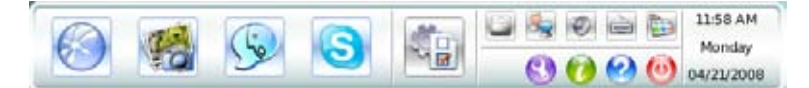

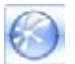

**Webブラウザ**を起動します。

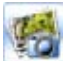

画像編集ソフトウェア「**Photo Manager**」を起動します。

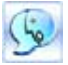

インスタントメッセージツール「**Chat**」を起動します。

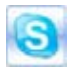

「**Skype**」を起動します。このソフトウェアは、他のSkype ユーザーに 無料で通話ができ、また、高品質な音声コミュニケーションを提供するツー ルです。

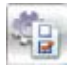

**Configuration Panel**を開きます。ここではネットワーク設定等の変更が できます。

上記のアプリケーションから応答がなくなった場合は、そのアプリケーションのア イコンを右クリックし、「**Close**」を選択して強制終了してください。

LaunchBar 右側に表示される小さなアイコンについて:

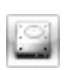

USBデバイスにアクセスしファイル管理を行うには、このアイコンをクリック して**File Manager** ウインドウを開きます。デバイスが検出されると、アイコ ンの中に緑の矢印が表示されます。

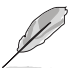

ASUS Express Gate がサポートするファイルの移動は、SATA HDD、光学ドライブ、 USBドライブからのアップロードと、USBドライブへのダウンロードだけです。

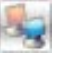

ネットワークの状態が表示されます。ネットワークの設定も可能です。

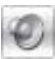

ミュートの状能を示します。音量を変更するにはこのアイコンをクリックします。

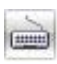

入力言語と入力方式、キーボードのショートカットキーを選択します。 (初期設定値は< Ctrl + Space >キー)

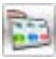

クリックして LaunchBar オプションを変更 します。 (自動非表示、ドックする位置など)

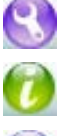

「ASUS Utility」パネルを開きます。

「About Express Gate」を表示します。

Help を表示 します。

OS 起動、再起動、シャットダウンするための電源オプションを表示します。 このオプションは <Ctrl + Alt + Del> キーを押しても表示されます。

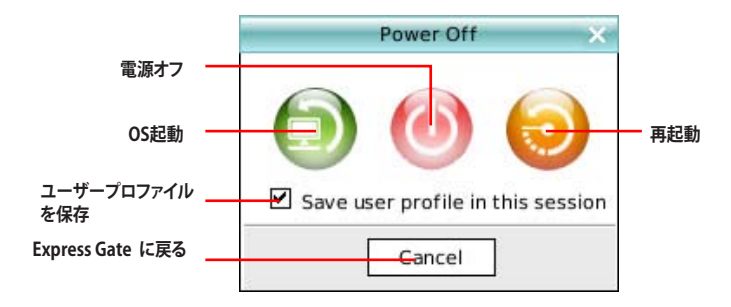

# **インターネットに接続する**

インターネットに接続できない場合は以下の点を確認します。

**1. 「Configuration Panel」を開きます。**

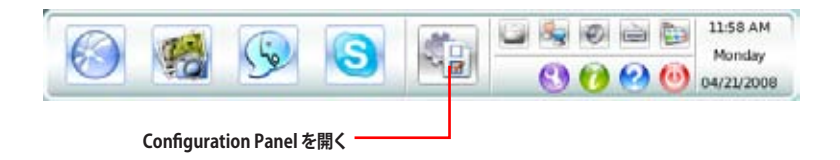

**2. 「Network」を開きます。**

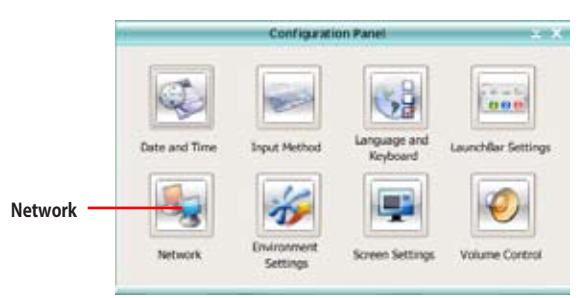

#### **3. ネットワーク設定を行います。**

ダイアログボックスでネットワーク設定を行います。ネットワークインターフェー スを選択すると、そのインターフェースは即座に有効になります。

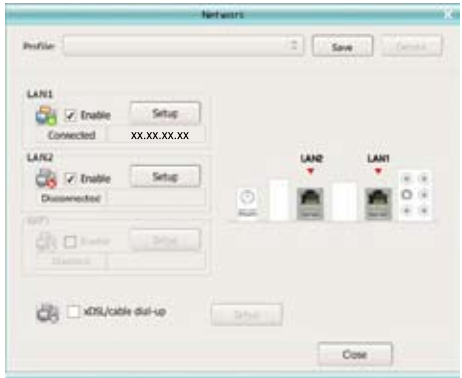

• ホームルータにネットワークケーブルを接続する場合は(このケーブルはDSL/ケー ブルモデムにも接続)、LAN1 と LAN2 の両方を有効にします。Express Gate は自 動的に接続されたポート(LAN1 または LAN2)を使用します。

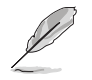

Express Gate の動作中にネットワークケーブルを異なるポートに接続した場合(ケ ーブルを LAN1 から LAN2 に変更する等)、「Refresh」 ボタンを押し変更を適用する 必要があります。

最も一般的なのは、コンピュータに自動的にネットワーク設定(例:DHCP)を取得 させる方法です。この場合、「**Setup**」をクリックして LANの設定を行う必要はありま せん。自動取得させない場合は、「**Setup**」をクリックして静的 IP 設定を手動 で行います。

- 無線ネットワークが使用できる場合は、「**Setup**」をクリックして、WiFi オプションを 設定します。「**Advanced Network Settings**」ボックスの**WiFi** タブの「**SSID**」に (無線アクセスポイントの名前)を入力します。ユーザーの無線アクセスポイントに セキュリティ設定がされている場合は、**Encryption Type**」フィールドの セキュリティアルゴリズムを選択し(例:WEPAUTO)、パスワードを入力します。 「**OK**」をクリックし、WiFi を有効にし無線接続を構築します。
- ルータを経由せずにネットワークケーブルを直接 DSL/ケーブルモデムに接続する 場合は、「**Setup**」をクリックし「**xDSL/cable dial-up**」の設定を行います。この方式 は PPPoE とも呼ばれます。DSL/ケーブルモデムをコンピュータの LANポートに接 続するかを選択します。続いて、ダイヤルアップアカウント用のユーザーネームと パスワードを入力します。

「**OK**」をクリックし、 「**xDSL/cable dial-up**」を有効にし、PPPoE 接続を行います。 PPPoE が有効になると、使用するポートは自動的にチェックが外され、選択できな くなります。

## **Photo Manager**

**Photo Manager** は画像閲覧用のアプリケーションで、ハードディスクまたは外付けス トレージデバイス (USBドングル、カードリーダー、光学ディスク)内の画像ファイルの閲 覧とアルバム編集ができます。ズームや回転、BGM付きスライドショーの作成、サムネ イル表示、詳細リスト、全画面表示など、機能満載です。なお、サポートしているファイ ル形式はJPEG、GIF、BMP、PNGです。詳細はオンラインヘルプをご参照ください。

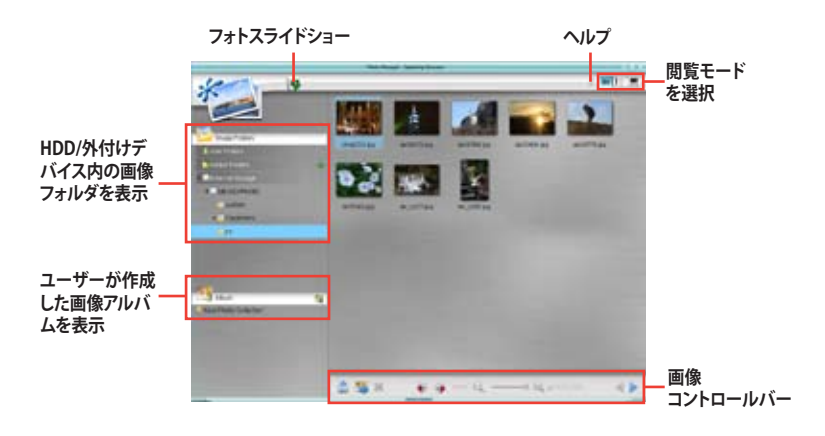

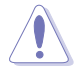

ASUS Express Gate がサポートするHDDは、**マザーボードのチップセットが制御 するオンボードSATAポート**に接続したHDDのみです。オンボード拡張SATAポート と外部SATAポートは全てサポート対象外です。オンボードSATAポートの位置は Chapter 2 をご参照ください。

## **Express Gate を BIOS Setupで設定する**

電源をオンにした後 <DEL> キーを押す、または Express Gate トップ画面の BIOS Setup アイコンをクリックして BIOS セットアップを開きます。ツールメニューを開くと Express Gate 設定が表示されます。 **3.8.2 Express Gate** 参照)

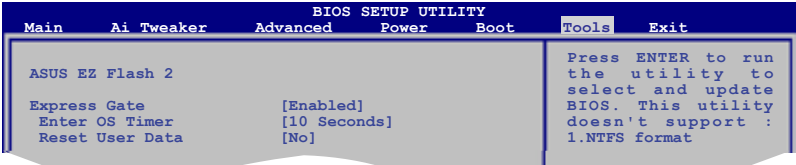

#### **Express Gate を更新する**

Express Gate ソフトウェアを新しいバージョンに更新することができます。新しいバー ジョンの Express Gate ソフトウェアは定期的にリリースされ、修正項目と新型アプリケ ーションが含まれています。なお、元のバージョンはサポート DVD に収録されており、 新バージョンは ASUS サポートサイトからごダウンロードできます。

Express Gate を更新する手順

- 1. Express Gate セットアップファイル をダブルクリックし、ソフトウェア の更新を開始します。
- 2. 更新を確認するダイアログボックス が表示されます。「**Yes」**をクリックして続行します。
- 3. Express Gate InstallShield Wizard が表示されます。「**Next」**をクリックして続行し ます。
- 4. 画面の指示に従い、インストールを完了します。

#### **Express Gate を復旧する**

Express Gate が通常通り起動しない場合、ソフトウェアを再インストールする、ま たは復旧ユーティリティを使用することで Express Gate を復旧することができます。

Express Gate を修復する手順

- 「**スタート**」→「**すべてのプログラ ム**」→「**Express Gate**」→「**Express Gate Installer**」→「**Repair this software**」と 進みます。 または、
- Express Gate セットアップファイルを ダブルクリックし、「**Repair**」を選択 します。「**Next**」をクリックして続 行します。

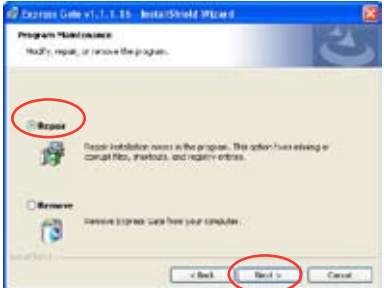

# **4.4 RAID**

本マザーボードには RAID コントローラが2基搭載されており、Serial ATA ハードデ ィスクドライブを RAID セットとして設定することができます。

- **• Intel® ICH10R Southbridge RAID**:高パフォーマンスの SATA RAID コントロー ラが搭載されており、6つの独立した SATA チャンネル用に RAID 0、RAID 1、 RAID 10、RAID 5 をサポートしています。
- **• Marvell® 6121 RAID**:高パフォーマンスの SATA RAID コントローラが搭載されてお り、2つの独立した eSATA チャンネル用に RAID 0、RAID 1をサポートしています。

#### **4.4.1 RAIDの定義**

#### **RAID 0(データストライピング):**

ハードディスクドライブに対しパラレル方式でデータを読み/書きします。それぞれのハ ードディスクの役割はシングルドライブと同じですが、転送率はアレイに参加している 台数倍に上り、データへのアクセス速度を向上させます。 セットアップには、最低2台 のハードディスクドライブ (同じモデル、同容量)が必要です。

#### **RAID 1(データミラーリング):**

1台目のドライブから、2台目のドライブに、同じデータイメージをコピーし保存しま す。ドライブが1台破損しても、ディスクアレイマネジメントソフトウェアが、アプリケー ションを正常なドライブに移動することによって、完全なコピーとして残ります。システ ム全体のデータプロテクションとフォールト・トレランスを向上させます。セットアップ には、最低2台の新しいハードディスクドライブ、または、既存のドライブと新しいドラ イブが必要です。既存のドライブを使う場合、新しいドライブは既存のものと同じサイ ズかそれ以上である必要があります。

#### **RAID5:**

3台以上のハードディスクドライブ間のデータと パリティ情報をストライピングしま す。利点は、ハードディスクドライブ のパフォーマンスの向上、フォールト・トレランス、 記憶容量の増加です。データのやり取り、相関的なデータベースのアプリケーション、 企業内のリソース作成など、ビジネスにおけるシステムの構築に最適です。セットアップ には最低3台の同じハードディスクドライブが必要です。

#### **RAID 10(RAID 0+1):**

データストライピングとデータミラーリングをパリティ(冗長データ)なしで結合したも、 のです。RAID 0とRAID1構成の全ての利点が得られます。セットアップには、最低4台の ハードディスクドライブが必要です。

#### **Intel® Matrix Storage:**

 ICH10R チップでサポートする Intel® Matrix Storage テクノロジでは、RAID 0、RAID 1、RAID 5、RAID 10\* の構築が可能です。また、RAID セットを2つ組み合わせること で、より高いパフォーマンスとフォールト・トレランス、より大きな容量を実現します(例 :同一のハードディスクドライブ2台を使用して RAID 0 と RAID 1 が構築可能)。

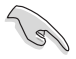

RAID 構成がされているHDD からシステムをブートする場合は、OS をインストール 時にドライバを組み込む必要があります。サポート DVD からフロッピーディスクに RAIDドライバをコピーしてご利用ください。詳細 「**4.5 RAIDドライバディスクを作成 する**」参照)

## **4.4.2 Serial ATA ハードディスクを取り付ける**

本製品は Serial ATA ハードディスクドライブをサポートします。 最適なパフォーマンス のため、ディスクアレイを作成する場合は、モデル、容量が同じハードディスクドライブ をご使用ください。

RAID 用にSATA ハードディスクを取り付ける手順

- 1. SATA ハードディスクをドライブベイに取り付けます。
- 2. SATA 信号ケーブルを接続します。
- 3. SATA 電源ケーブルを各ドライブの電源コネクタに接続します。

## **4.4.3 Intel® RAID**

本製品は、Intel® ICH10R サウスブリッジチップを通して SerialATAハードディスクドラ イブで RAID 0、RAID 1、RAID 5、RAID 10 、Intel® Matrix Storage を構築することがで きます。

## **BIOSでRAID を設定する**

RAIDを作成する前に、BIOSのセットアップで、RAID を設定してください。

- 1. POST中にBIOS に入ります。
- 2. 「Main Menu」で「 **SATA Configuration**」を選択し、<Enter>を押します。
- 3. 「**Configure SATA As**」を選択し、<Enter>を押し、設定オプションを表示させ ます。
- 4. 「**Configure SATA As**」から[RAID] を選択し、<Enter>を押します。
- 5. 設定の変更を保存し、BIOS Setup から退出します。

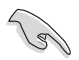

BIOSへの入り方、設定方法は システム/マザーボードユーザーマニュアルをご参照 ください。

## **Intel® Matrix Storage Manager Option ROM ユーティリティ**

Intel® Matrix Storage Manager Option ROM ユーティリティでは、Serial ATA コネクタ に接続した Serial ATA ハードディスクドライブを使用して RAID 0、RAID 1、RAID 10 (RAID 0+1)、RAID 5 セットを構築することができます。

Intel® Matrix Storage Manager Option ROM ユーティリティを開く

- 1. Serial ATA ハードディスクドライブを全て取り付けます。
- 2. システムの電源をオンにします。
- 3. POST で<Ctrl+I> を押し、メインメニューを開きます。

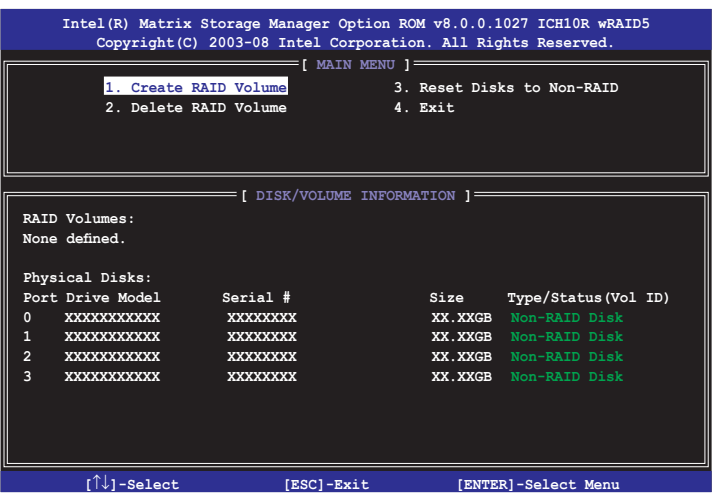

メニューを選択する際は画面の下に表示されるナビゲーションキーを使用します。

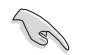

 本マニュアルに記載のRAID BIOS 画面は参照用です。実際に表示される画面とは 異なることがあります。

## **RAID 0(ストライピング)**

#### 設定方法

1. ユーティリティメニューから「**1. Create RAID Volume**」を選択し、<Enter>を押し ます。押すと次のような画面が表示されます。

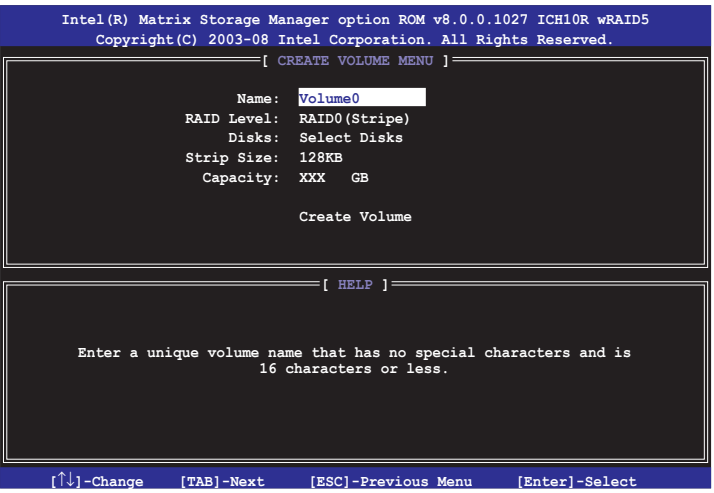

- 2. RAID 0 の名前を入力し、<Enter>を押します。
- 3. 「RAID Level」の項目がハイライト表示されたら、上下キーで [RAID 0(Stripe)] を選択し、<Enter>を押します。
- 4. 「Disks」 の項目がハイライト表示されたら<Enter> を押し、RAID に使用するハ ードディスクドライブを選択します。選択すると次のような画面が表示されます。

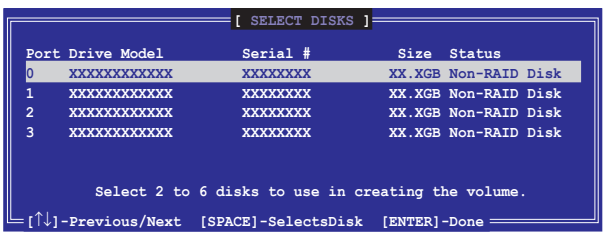

5. 上下キーでドライブをハイライト表示させ、<Space> を押して選択します。小 さな三角のマークが選択したドライブを表示しています。設定を確認したら <Enter>を押し設定終了です。

6. 上下キーでRAID 0アレイのストライプのサイズを選択し、 <Enter>を押します。 設定可能な値は 4 KB から 128 KB です。初期設定値は 128 KB です。

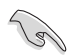

サーバーには低めの値、オーディオ、サウンドなどの編集用のマルチメディアコンピ ュータシステムには高めの値をお勧めします。

- 7. 希望の RAID ボリューム値を入力し <Enter> を押します。初期設定値は許容最 大値です。
- 8. 「Creat Volume」の項目がハイライト表示されたら、<Enter> を押します。押すと 次のような警告メッセージが表示されます。

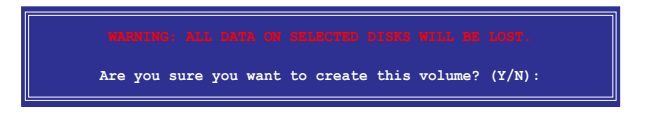

9. RAID ボリュームを作成し、メインメニューに戻る場合は <Y> を、Create Volume メニューに戻る場合は <N> を押してください。

## **RAID 1(ミラーリング)**

#### 設定方法

1. メインメニューから 「**1. Create RAID Volume**」を選択し、<Enter> を押します。 押すと次のような画面が表示されます。

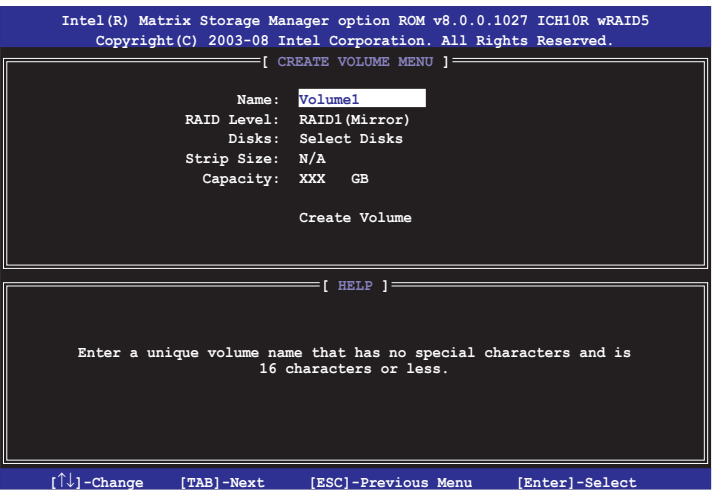

- 2. RAID 1 の名前を入力し、<Enter>を押します。
- 3. 「RAID Level」の項目がハイライト表示されたら上下キーで RAID 1(Mirror)を 選択し、<Enter> を押します。
- 4. 「Capacity」 の項目がハイライト表示されたら、希望の RAID ボリューム容量を 入力し、<Enter> を押します。初期設定値は許容最大値です。
- 5. 「Create Volume」 の項目がハイライト表示されたら <Enter> を押します。押す と次のような警告メッセージが表示されます。

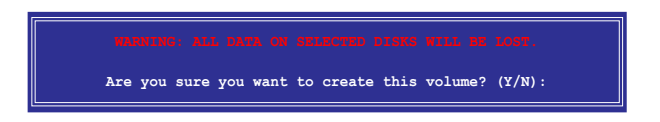

6. RAID ボリュームを作成し、メインメニューに戻る場合は <Y> を、Create Volume メニューに戻る場合は <N> を押してください。

## **RAID 10(RAID 0+1)**

設定方法

1. メインメニューから 「**1. Create RAID Volume**」を選択し、<Enter> を押します。 押すと次のような画面が表示されます。

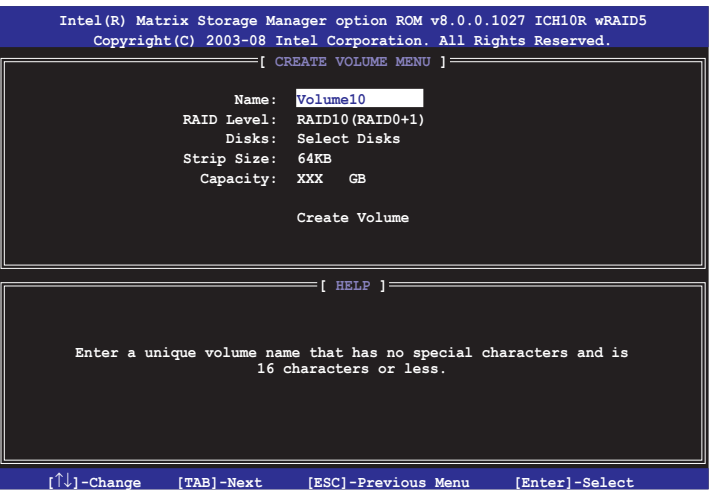

- 2. RAID 10 の名前を入力し、<Enter>を押します。
- 3. 「RAID Level」の項目がハイライト表示されたら上下キーで RAID 10(RAID 0+1)を選択し、<Enter> を押します。
- 4. 「Stripe Size」の項目がハイライト表示されたら、希望の RAID 10 アレイのストラ イプサイズを入力し、<Enter> を押します。初期設定値は 64 KB で、設定可能範 囲は 4 KB から 64 KB です。

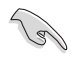

サーバーには低めの値、オーディオ、サウンドなどの編集用のマルチメディアコンピ ュータシステムには高めの値を推奨します。

5. 希望のRAIDボリューム値を入力し <Enter> を押します。初期設定値は許容最大 値です。

6. 「Create Volume」 の項目がハイライト表示されたら <Enter> を押します。押す と次のような警告メッセージが表示されます。

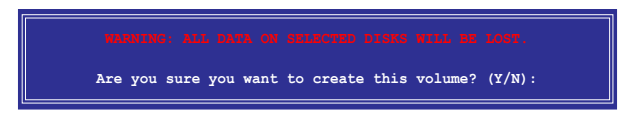

7. RAID ボリュームを作成し、メインメニューに戻る場合は <Y> を、Create Volume メニューに戻る場合は <N> を押してください。

#### **RAID 5**

設定方法

1. メインメニューから「**1. Create RAID Volume**」を選択し、<Enter> を押します。押 すと次のような画面が表示されます。

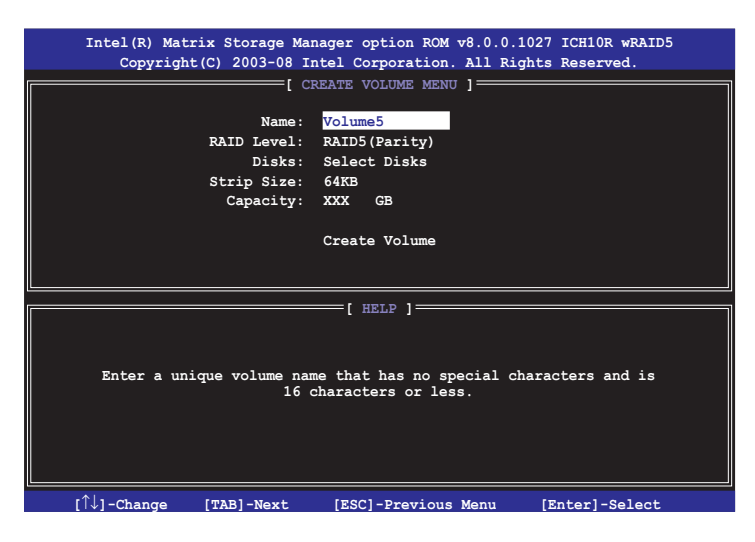

- 2. RAID 5 の名前を入力し、 <Enter>を押します。
- 3. 「RAID Level」 の項目がハイライト表示されたら、上下キーで「RAID 5(Parity)」 を選択し<Enter> を押します。

4. 「Disks」 の項目がハイライト表示されたら<Enter> を押し、RAID に使用するハ ードディスクドライブを選択します。選択すると次のような画面が表示されます。

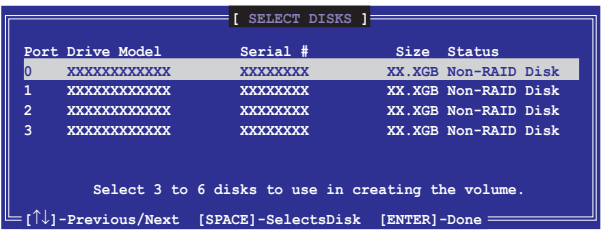

- 5. 上下キーで希望するドライブをハイライト表示させ、<Space> を押して選択し ます。小さな三角のマークが選択したドライブを示します。設定を確認したら <Enter>を押し設定終了です。
- 6. 「Stripe Size」の項目がハイライト表示されたら、上下キーでRAID5アレイのス トライプのサイズを選択し、 <Enter>を押します。初期設定値は 64 KB で、設定 可能範囲は 4 KB から 128 KB です。

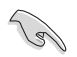

サーバーには低めの値、オーディオ、ビデオなどの編集用のマルチメディアコンピュ ータシステムには高めの値を設定します。

- 7. 希望の RAID ボリューム値を入力し <Enter> を押します。初期設定値は許容最 大値です。
- 8. 「Creat Volume」の項目がハイライト表示されたら、<Enter> を押します。押すと 次のような警告メッセージが表示されます。

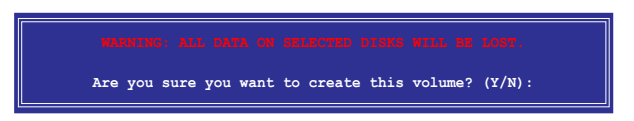

9. RAID ボリュームを作成し、メインメニューに戻る場合は <Y> を、Create Volume メニューに戻る場合は <N> を押してください。

## **4.4.4 Marvell® RAID**

Marvell® 6121 Serial ATA コントローラでは Serial ATA HDD で RAID 0 、RAID 1 の構築 が可能です。

## **BIOSでRAID を設定する**

RAIDを作成する前に、BIOSのセットアップ画面で RAID を設定してください。

- 1. Serial ATA ハードディスクドライブ2基をバックパネルの eSATA コネクタに 接続します。
- 2. システムを起動し、POST で <Del> を押してBIOS に入ります。
- 3. 「Advanced」メニューで、「**Onboard Devices Configuration**」を開き、「**Marvell IDE/eSATA」**を **[RAID Mode]**に設定します。

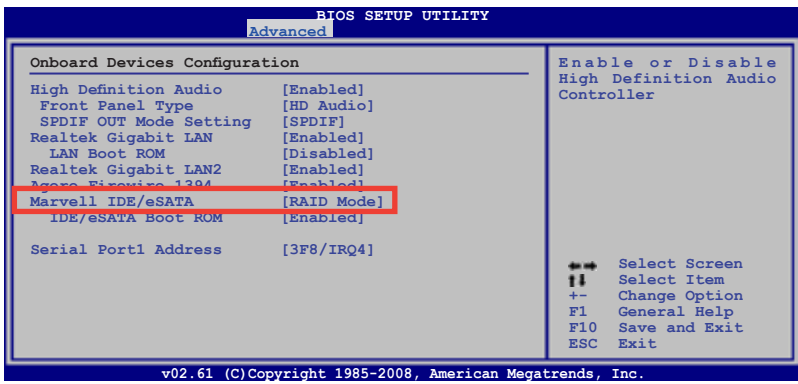

4. <F10> を押し、設定の変更を保存し、終了します。

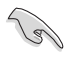

このセクションのRAID BIOS セットアップ画面は一例です。実際の画面とは異なる 場合があります。

## **Marvell® RAID BIOS セットアップユーティリティを開く**

手順

- 1. コンピュータを起動します。
- 2. POSTで<Ctrl + M>を押し、ユーティリティのメインメニューを開きます。

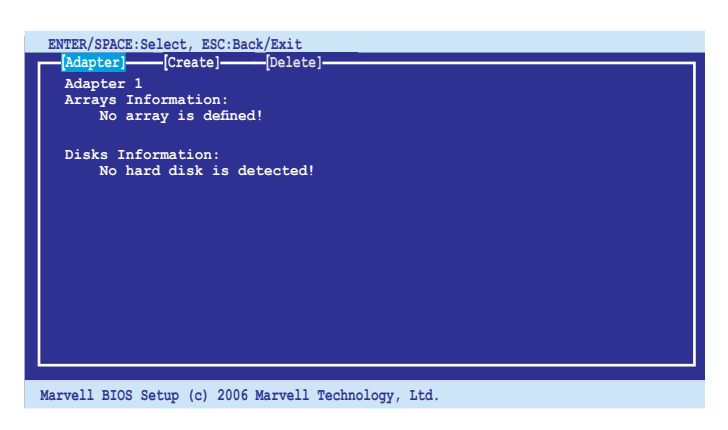

3. **Adapter** をハイライト表示させ <Enter> を押します。RAID を設定するには **Adapter 2** を選択してください。

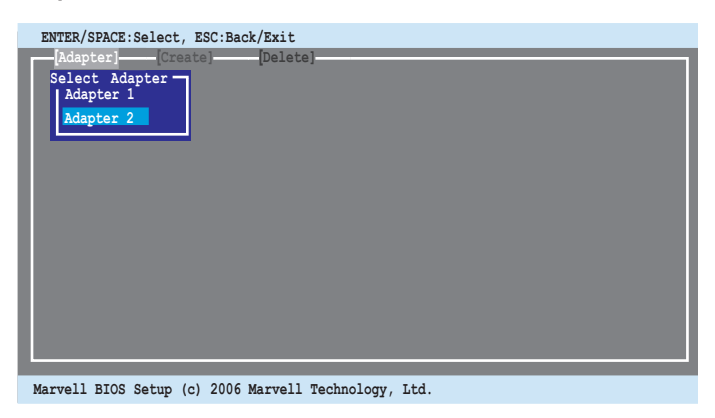

## **RAID 0または RAID 1 セットを作成する**

手順

1. ユーティリティ画面の上にあるメニューバーで、「**Create**」をハイライト表示させ ます。

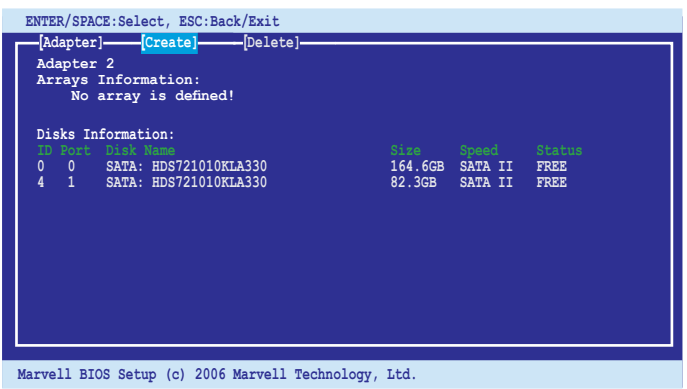

2. <Enter> を押します。画面にRAID セットを作成するために追加できるディスクが 表示されます。矢印キーを使用してディスクを選択し、<Enter> を押します。また は、このディスクをアレイに組み込むには <Space> を押します。

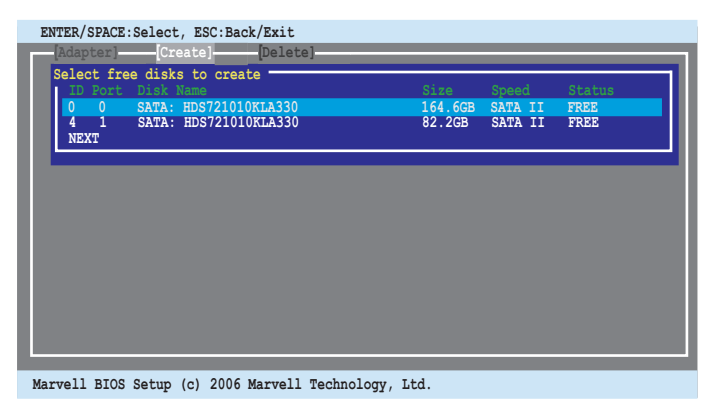

3. ディスクを選択したら、「**NEXT**」を選択しアレイを作成します。

4. 「**Create Array**」画面が表示されます。

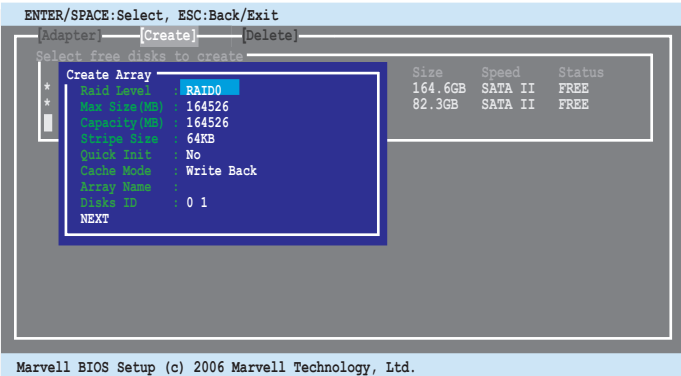

5. 矢印キーを使用して「**Raid Level**」の項目を選択し、<Enter> を押して作成できる RAID セットを表示します。作成する RAID セットを選択し、 <Enter> を押します。

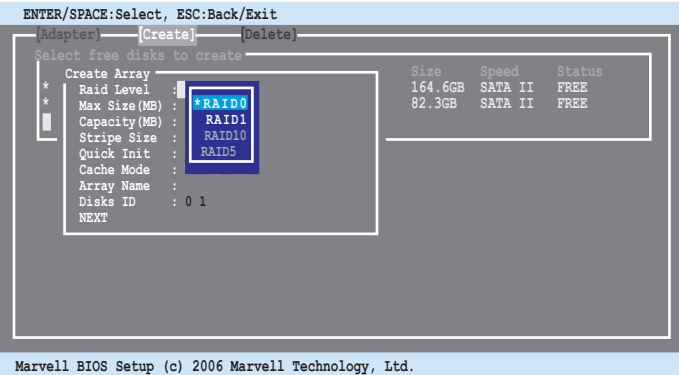

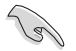

• 作成できる RAID セットは選択するディスクの数により異なります。 作成できな ー・・・・・・・・・・・・・。<br>い RAID セットはグレーで表示されます。

• 「**Create Array**」画面では、 「**Raid Level**」以外の項目の初期設定値を維持する ことをお勧めします。

6. 確認画面が表示されます。 <Y> を押してアレイを作成します。

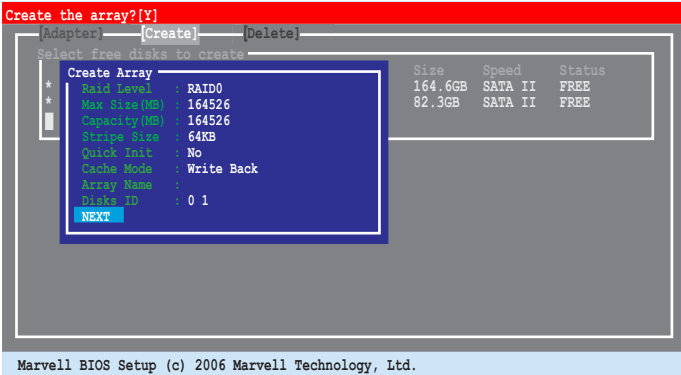

7. 「**Arrays Information**」に新しく作成されたアレイが表示されます。

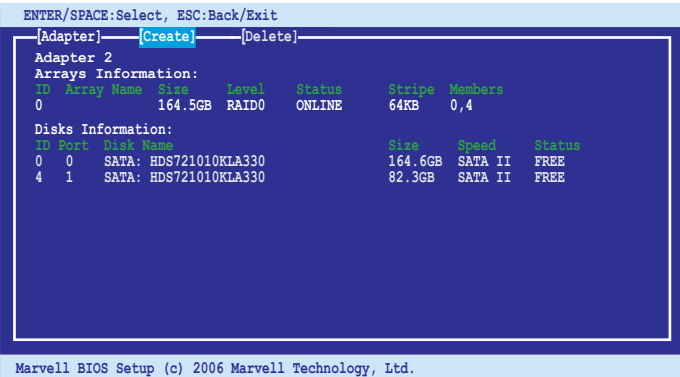

## **アレイを削除する**

手順

1. ユーティリティ画面の上にあるメニューバーで、「**Delete**」を選択し <Enter>を押 します。「**Delete array**」画面が表示されます。

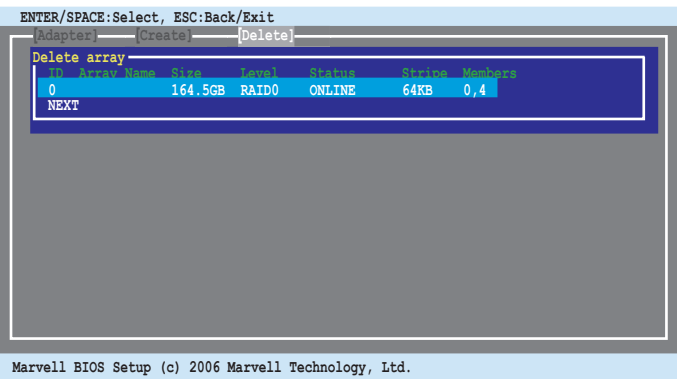

2. 削除するアレイを選択し「**NEXT**」を選択します。確認画面が表示されたら <Y> を 押します。

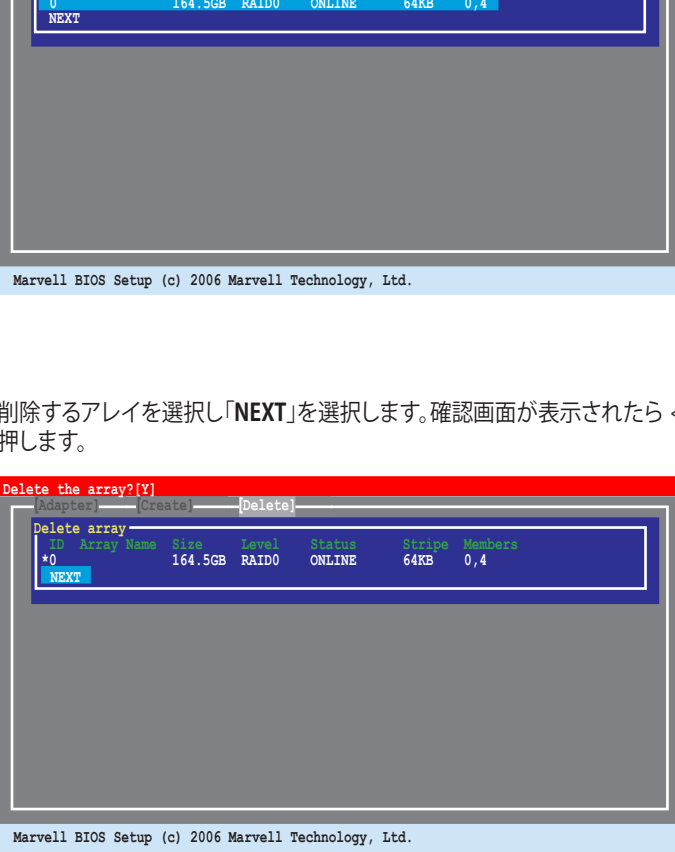

3. <Y> を再び押して確定し、選択したアレイを削除します。

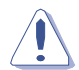

アレイを削除すると、失われたデータは回復することができません。アレイを削除す うついことのです。ここでは、ここになります。<br>る前に重要なデータのバックアップを取るようにしてください。

# **4.5 RAID ドライバディスクを作成する**

RAIDに組み込まれたハードディスクドライブ に Windows® XP/Vista をインストールす る際は、RAID ドライバを保存したフロッピーディスクが必要です。 Windows Vista を インストールする場合は、RAID ドライバを保存したフロッピーディスクまたはUSBフラ ッシュディスクが必要です。

## **4.5.1 OS に入らずに RAIDドライバディスクを作成する**

#### 手順

- 1 コンピュータを起動します。
- 2. POST中に<Del>を押し、BIOS に入ります。
- 3. 光学ドライブをプライマリブートデバイスに設定します。
- 4. サポート DVD を光学ドライブにセットします。
- 5. 設定を保存し BIOS を退出します。
- 6. 「Press any key to boot from the optical drive」が表示されたら、任意のキーを 押します。
- 7. メニューが表示されたら <1> を押して RAID ドライバディスクを作成します。
- 8. フォーマット済みのフロッピーディスクをフロッピーディスクドライブにセットし <Enter>を押します。
- 9. 画面の指示に従ってプロセスを完了させます。

## **4.5.2 Windows® 環境で RAIDドライバディスクを作成する**

#### 手順

- 1. Windows® を起動します。
- 2. サポート DVD を光学ドライブにセットします。
- 3. 「Make Disk menu」を開き、「**Intel ICH10R 32/64 bit RAID Driver Disk**」をクリッ クします。
- 4. フロッピーディスクドライブにフロッピーディスクをセットします。Vista の場合 は、USB フラッシュディスクを接続することもできます。
- 5. 画面の指示に従ってプロセスを完了させます。

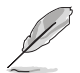

フロッピーディスクはライトプロテクトしてウィルスの攻撃からシステムを保護して ください。

#### **Windows XP に RAIDドライバをインストールする**

- 1. OS のインストール中に「**Press the F6 key to install third-party SCSI or RAID driver**」 という指示が表示されます。
- 2. <F6>を押し、RAID ドライバ ディスクをフロッピーディスクドライブに入れます。
- 3. プロンプトが表示されたら、インストールするSCSI アダプタとして 「**Intel(R) SATA RAID Controller (Desktop ICH10R)**」を選択します。
- 4. 画面の指示に従い、インストールを完了させます。

#### **Windows® Vista にRAIDドライバをインストールする**

- 1. RAID ドライバを保存したフロッピーディスクを挿入する、あるいは RAID ドライ バを保存した USB デバイスをシステムに接続します。
- 2. OSのインストール中に、「**Intel(R) SATA RAID Controller (Desktop ICH10R)**」を 選択します。
- 3. 画面の指示に従い、インストールを完了させます。

# **CPUの機能**

本製品がサポートするCPU について

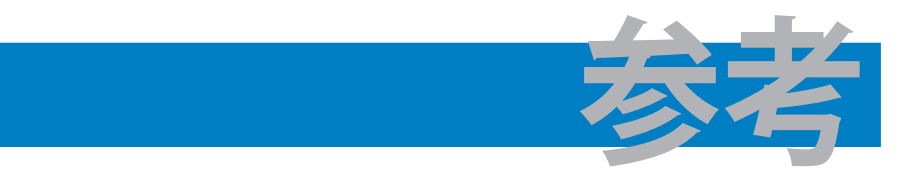

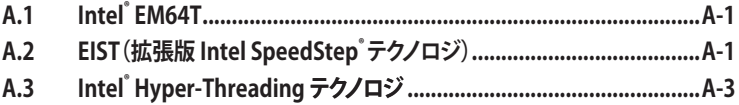

# **A.1 Intel® EM64T**

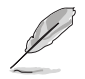

- ― 本製品は 32bit OS で動作する Intel® LGA775 フロセッサをフルサホートして います。
- 本製品にはEM64T対応の BIOS ファイルを内蔵しています。最新の BIOS ファイ ルは ASUS の Webサイト(www.asus.co.jp/)からダウンロードすることができま す。BIOS ファイルのアップデートについては、Chapter 3 をご参照ください。
- EM64T の機能の詳細は、www.intel.co.jp をご参照ください。
- Windows® 64bit OS の詳細は、www.microsoft.com/japan/ をご参照ください。

## **Intel® EM64T 機能を使う**

手順

- 1. Intel® EM64T に対応の Intel® CPUを取り付けます。
- 2. 64bit OS をインストールします。 (Windows Vista 64bit Edition または Windows® XP Professional x64 Edition)
- 3. マザーボードコンポーネントとデバイス用にサポートDVDから 64bit ドライバを インストールします。
- 4. 拡張カード、追加デバイス用に、64bit ドライバをインストールします。

 $\sqrt{g}$ 

拡張カードや追加デバイスの、 64bit OSへの対応については、各デバイスメーカー のWebサイトで確認してください。

# **A.2 EIST(拡張版 Intel SpeedStep**® **テクノロジ)**

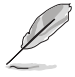

- 本製品には EIST 対応の BIOS ファイルが付属しています。最新の BIOS ファイ ルは ASUS のWeb サイト (www.asus.co.jp) からダウンロードすることができ ます。詳細はChapter 3をご参照ください。
- FIST 機能の詳細は www.intel.com をご参照ください。

## **A.2.1 システム条件**

EIST の利用には以下のシステム条件を充たしている必要があります。

- EIST をサポートする Intel® プロセッサ
- EIST をサポートする BIOS ファイル
- EIST をサポートするOS(Windows® Vista、Windows® XP SP2/Linux 2.6 カーネル またはそれ以降のバージョン)

## **A.2.2 EIST を使う**

使用手順

- 1. コンピュータの電源を入れ、BIOS メニューに入ります。
- 2. Advanced Menu に進み、CPU Configuration をハイライト表示させ、 <Enter>を 押します。
- 3. Intel(R) SpeedStep Technology を [Automatic] に設定し、<Enter> を押します。
- 4. <F10> を押し、設定の変更を保存して BIOS セットアップから退出します。
- 5. 再起動したら、デスクトップトで右クリックし、プロパティを選択します。
- 6. 画面のプロパティ画面が表示されたら、スクリーンセーバーのタブをクリック。
- 7. モニター電源の項目の「電源」ボタンをクリックし、電源オプションのプロパティ を表示させます。

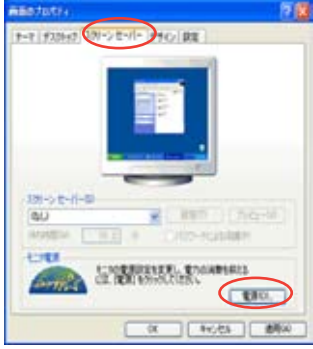

- 8. 電源設定の項目で、vをクリックし、 「自宅または会社のデスク」と「常に オン」以外を選択します。
- 9. 適用をクリックしOKをクリックします。
- 10. 画面プロパティを閉じます。 電源設定を調整すると、CPUのロード が低いとき CPU 内部周波数は僅か に低くなります。

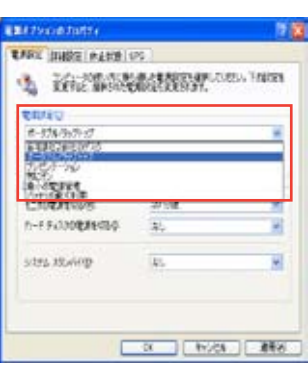

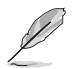

表示される画面や手順はOSのバージョンにより異なります。

# **A.3 Intel**® **Hyper-Threading テクノロジ**

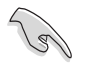

- 本製品は Hyper-Threading Technologyに 対応したIntel® Pentium® LGA775 プロセッサをサポートしています。
- Hyper-Threading Technology は Windows' Vista/XP、Linux 2.4.x カーネル以 降のバージョンにのみ対応しています。Linux 環境では、Hyper-Threading compiler を使用してコードを対応させます。対応していないOS をお使い の場合は、BIOS メニューの「**Hyper-Threading Techonology**」の設定を [Disabled] にしてください。
- Windows゙XP (Service Pack 1適用済みのもの) 以降のOSのご使用を推奨し ます。
- OS をインストールする前に、BIOS メニューで「**Hyper-Threading Technology**」の設定を [Enabled] にしてください。
- Hyper-Threading Technology の詳細は www.intel.com/info/ hyperthreading をご参照ください。

## **Hyper-Threading テクノロジを使う**

手順

- 1. Hyper-Threading Technology に対応した Intel゙Pentium゙CPU を使用してくだ さい。
- 2. システムを立ち上げ、BIOS メニューに進みます。Advanced Menu で Hyper‑Threading Technology を [Enabled] に設定してください。 Hyper‑Threading Techonology の設定項目は、Hyper‑Threading Techonology に対応したCPUが使われている場合のみ表示されます。
- 3. システムを再起動します。

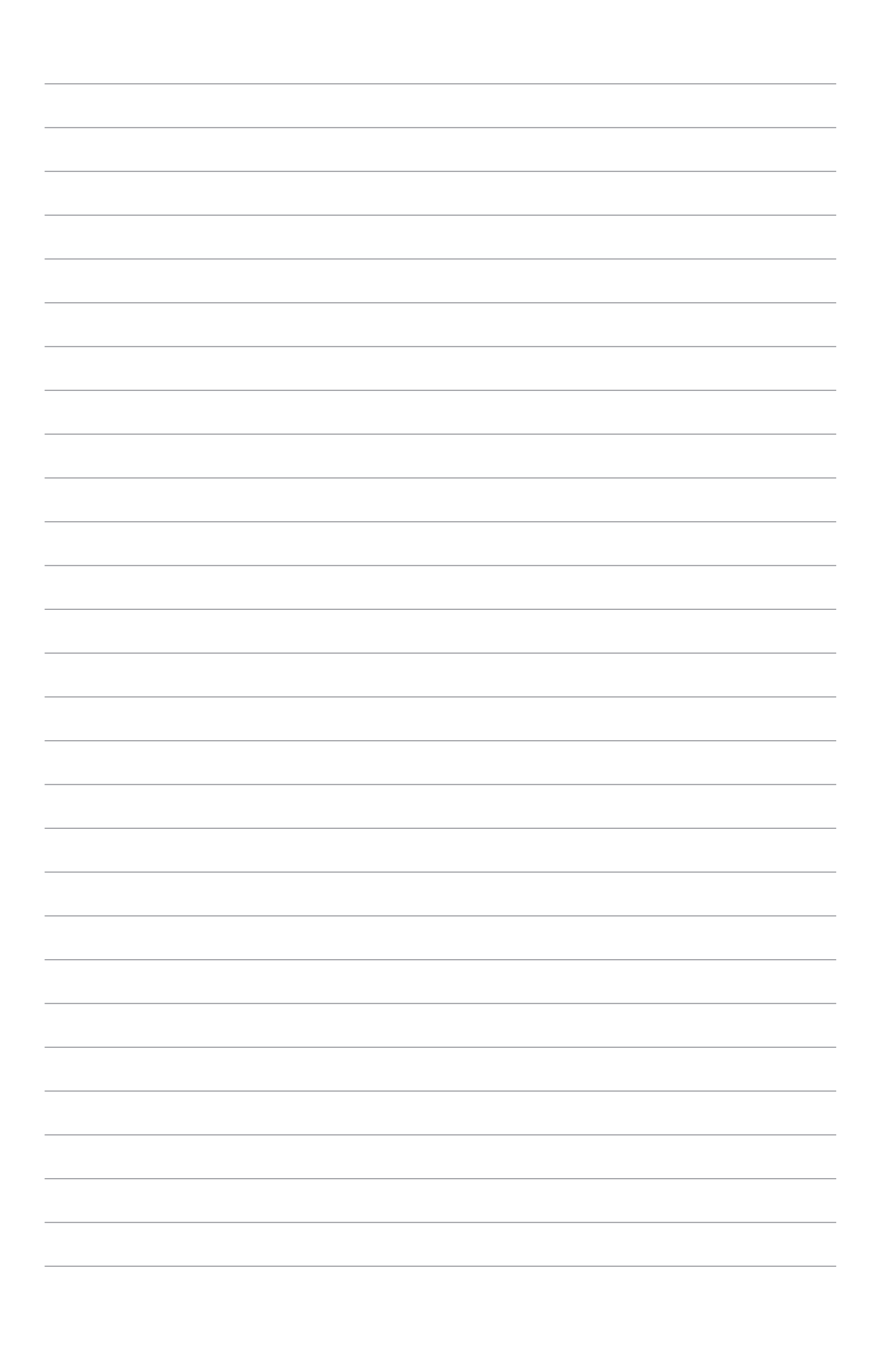